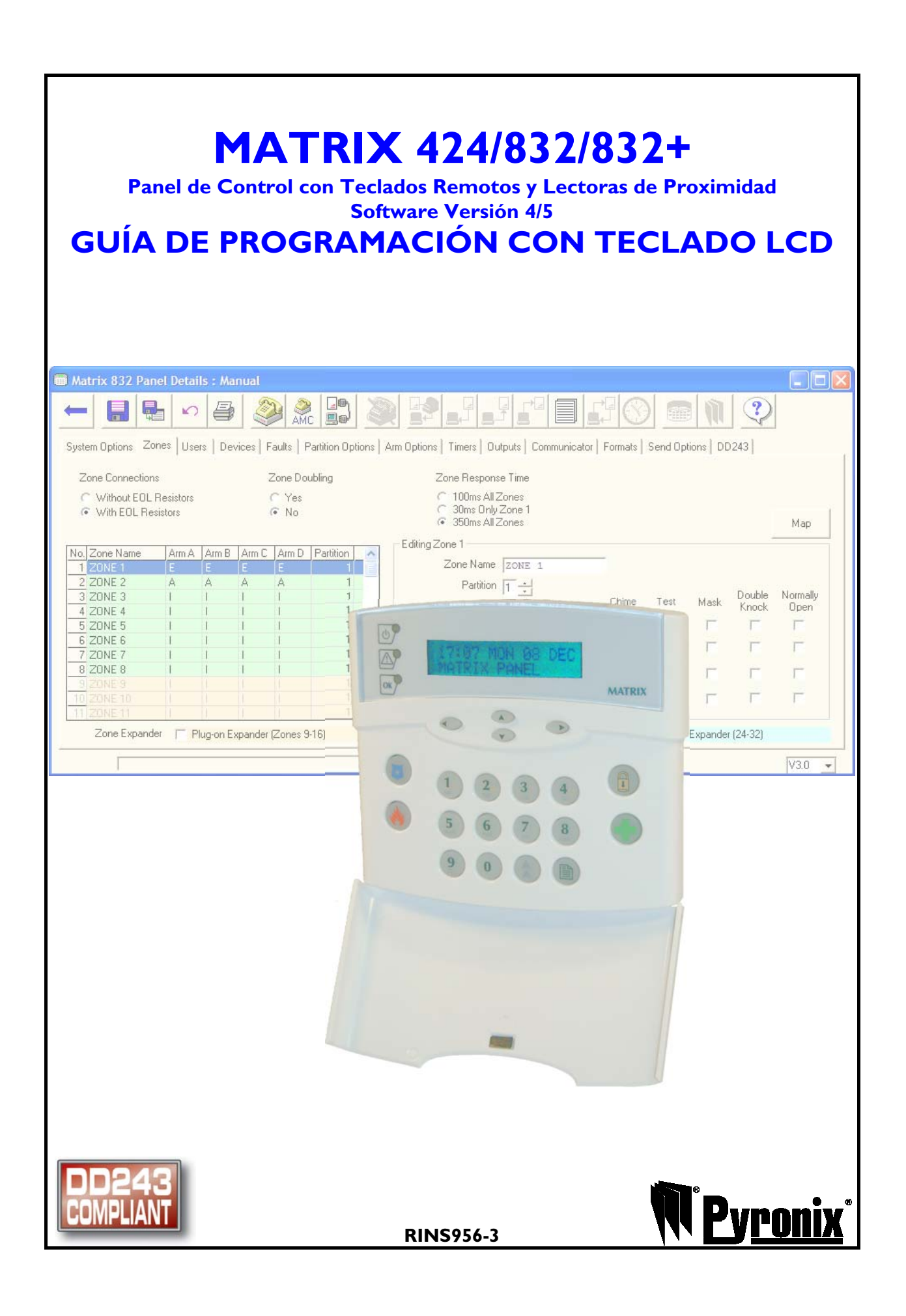

# Pyronix Installers Club (PI Club)

#### **Installer Support**

The PI Club has been developed with the focus on what you the installer would like to see from one of the world's leading manufactures of security equipment. The philosophy behind the association is that you will receive tangible benefits, which are applicable to both the work and home environment.

#### **Dedicated Website**

You will have access to a dedicated PI Club section of the Pyronix website which is packed full of features that will keep you updated on Pyronix and industry news.

As a new member of the PI Club a technical help free phone number will be issued to you.

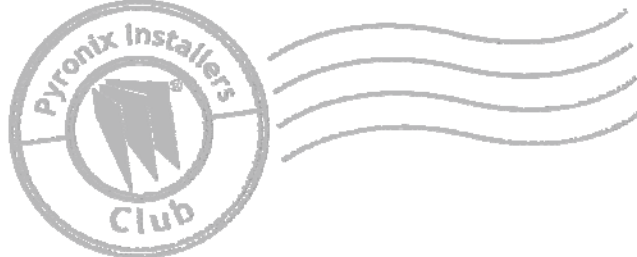

# **Contenido**

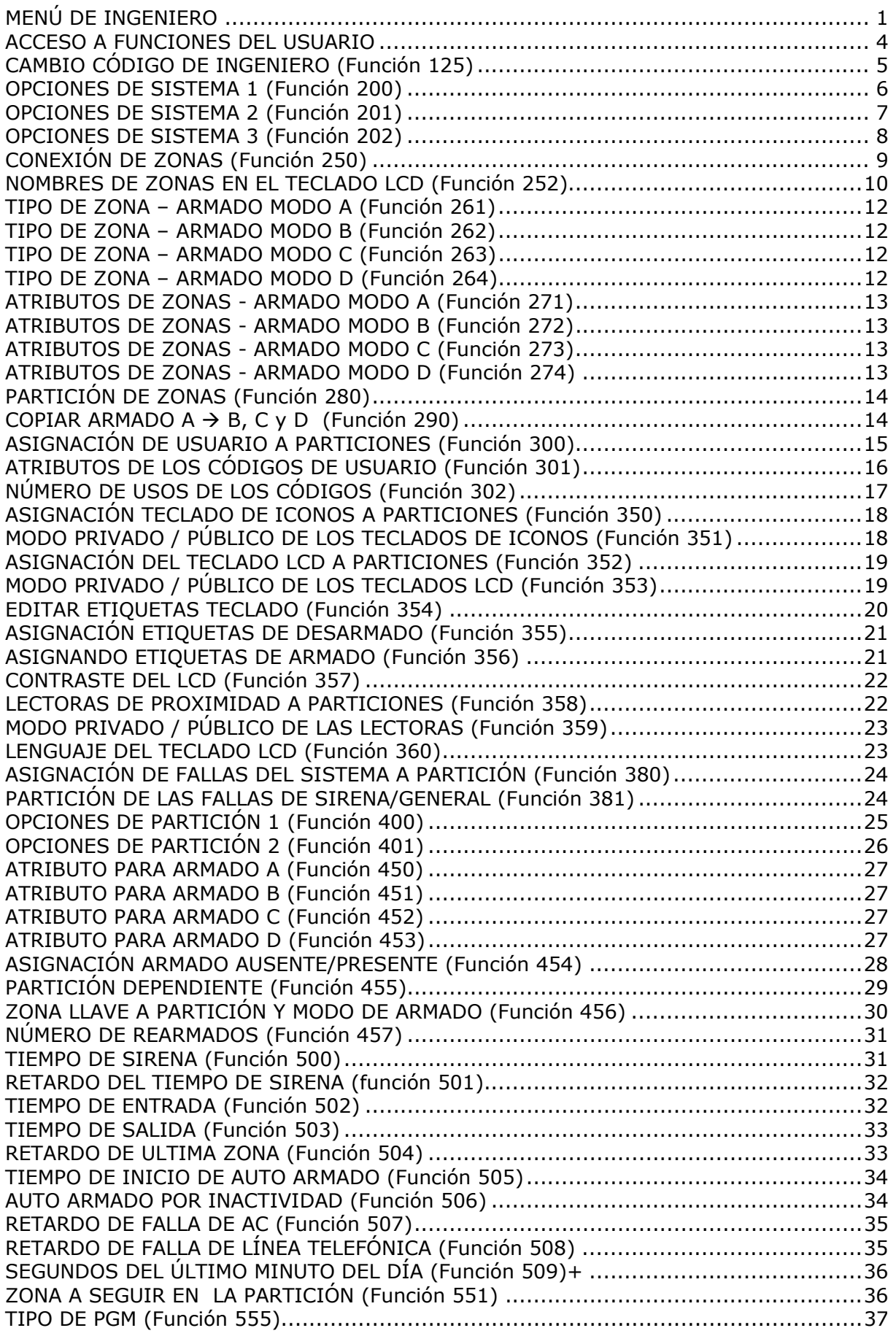

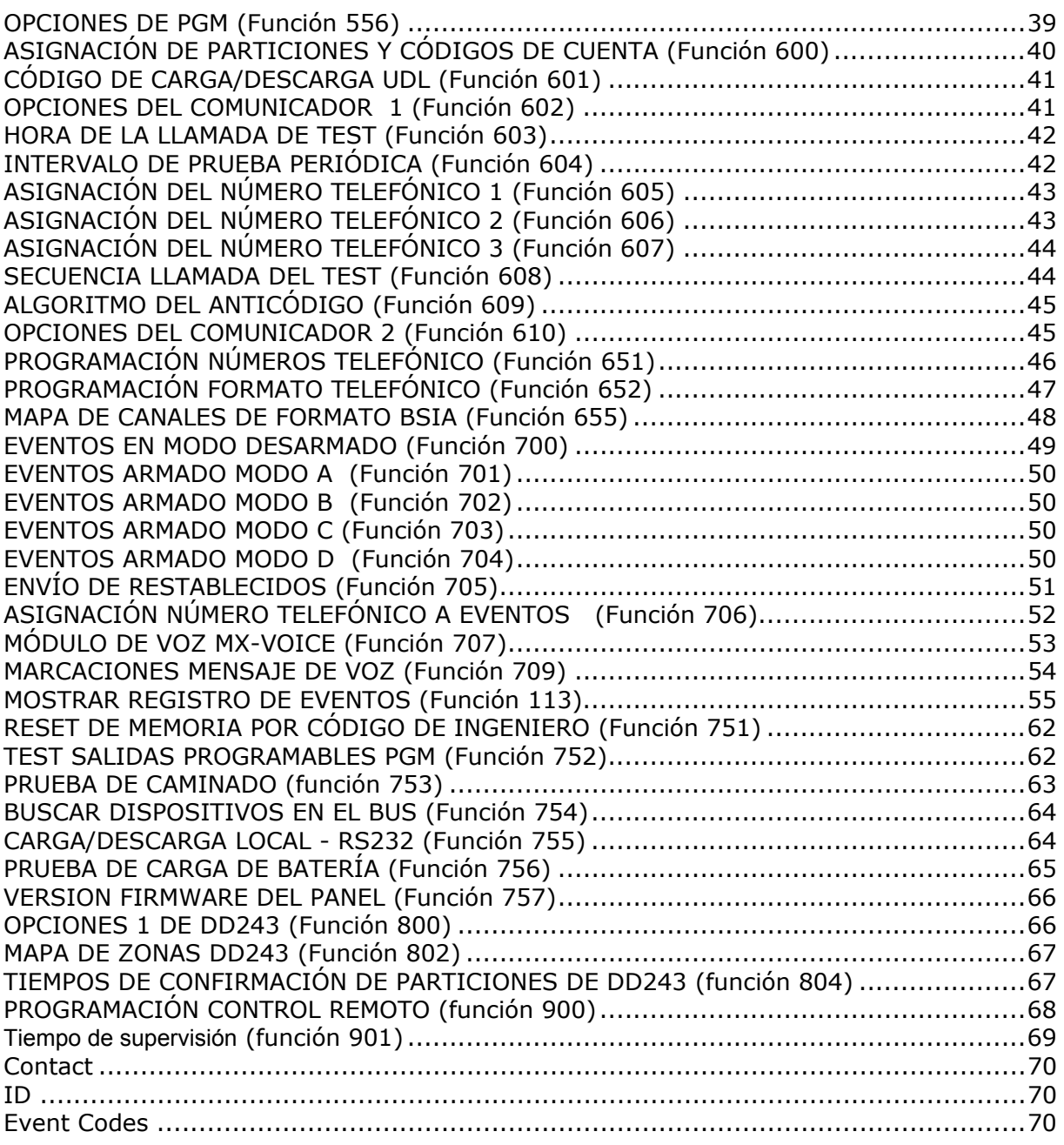

### **MENÚ DE INGENIERO**

### *Entrada a Programación*

- Entre al modo de Ingeniero presionando  $\mathbb{Q}(\mathbb{Q})\times\mathbb{Q}(\mathbb{Q})\times\mathbb{Q}(\mathbb{Q})$  (código de Ingeniero de fábrica - 9999). Aparecerá la leyenda "Welcome Engineer" (para salir de esta pantalla debe presionar  $\left(\mathbf{\hat{x}}\right)$  (0). *Nota: Todas las particiones deben estar desarmadas para permitir la entrada al modo Ingeniero.*
- ¾ Presione la tecla . Aparecerá la leyenda "Modo Ingeniero" (para salir de esta pantalla presionar  $\mathbf{\mathcal{D}}\left[\mathbf{0}\right]$ ).
- ▶ Presione la tecla otra vez para que aparezca la primera línea de navegación del menú

# *Salida del Menú de Ingeniero*

Entre submenús y funciones presione la tecla (D) Aparecerá la leyenda "Modo Ingeniero". Después puede salir de programación presionando las teclas  $\textcircled{1}\ \textcircled{1}$ 

*Nota: En caso de sabotajes/Tampers activados aparecerán en pantalla. En este caso presiones de nuevo*  $\bigcirc$  0 **para salir del Modo Ingeniero.** 

## *Navegación en el Modo Ingeniero*

La estructura del menú es mostrada a continuación. Use las teclas  $\bigcirc$  y  $\bigcirc$  para navegar a través del menú.

#### **Secciones del menú**

El menú tiene distintos submenús indicados por el símbolo ►

Para entrar al submenú presione la tecla  $\Omega$ . Las funciones dentro del submenú son indicadas por el símbolo >. Presione la tecla  $\Omega$  para ejecutar la función.

Cuando una función de menú ha sido completada retornará al modo de Ingeniero.

#### *Estructura del Menú*

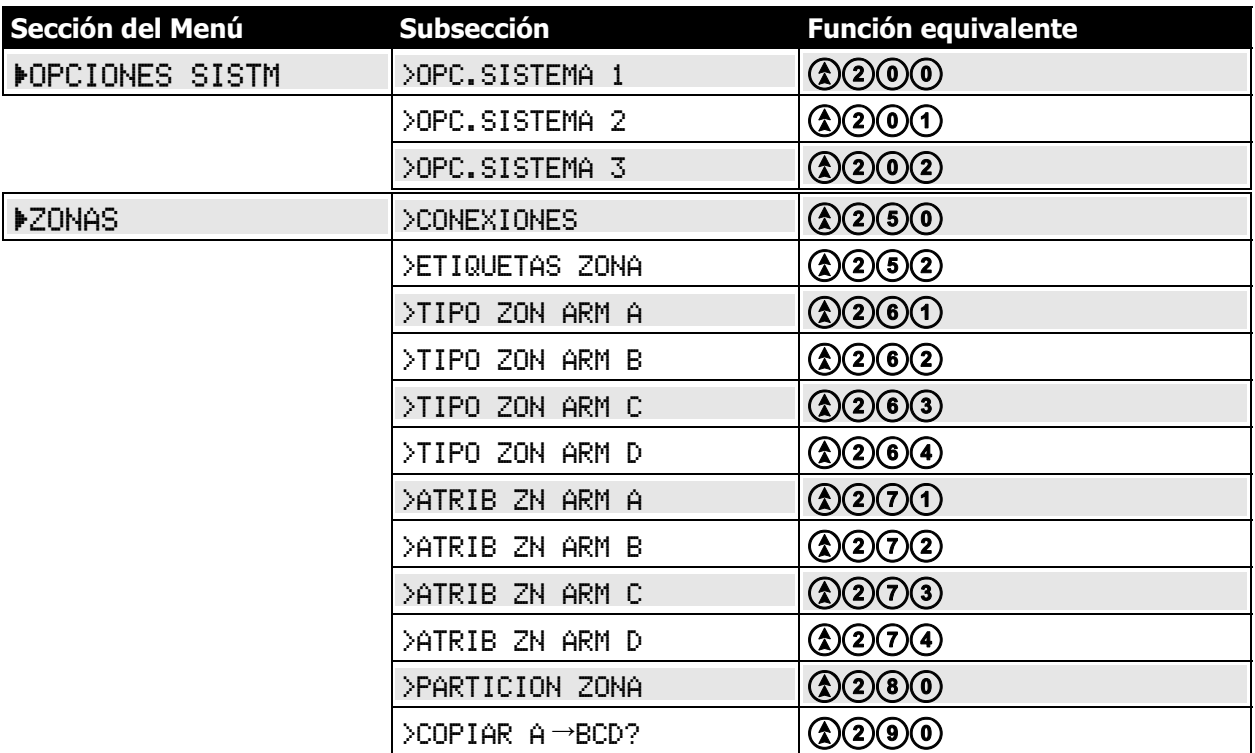

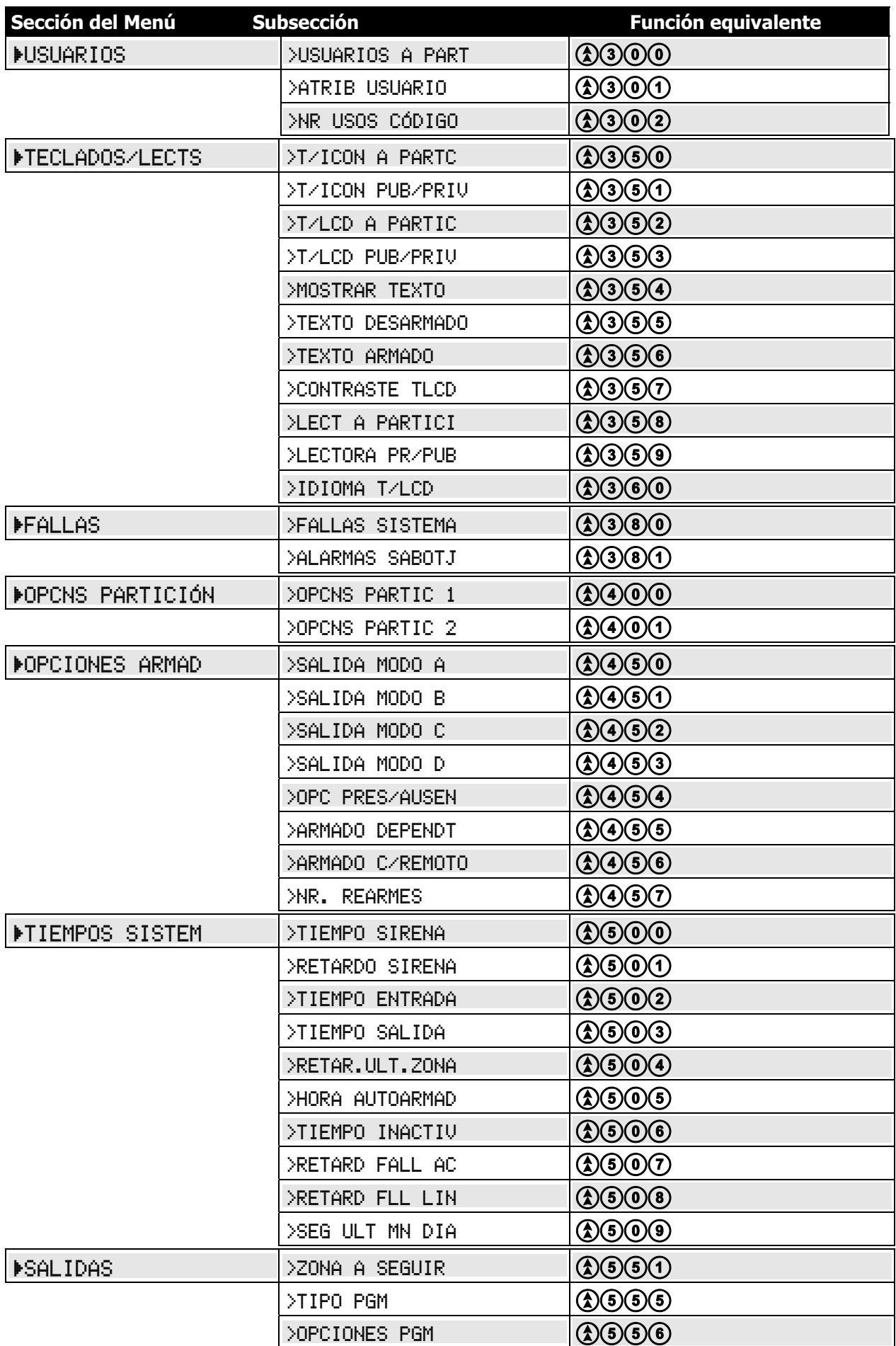

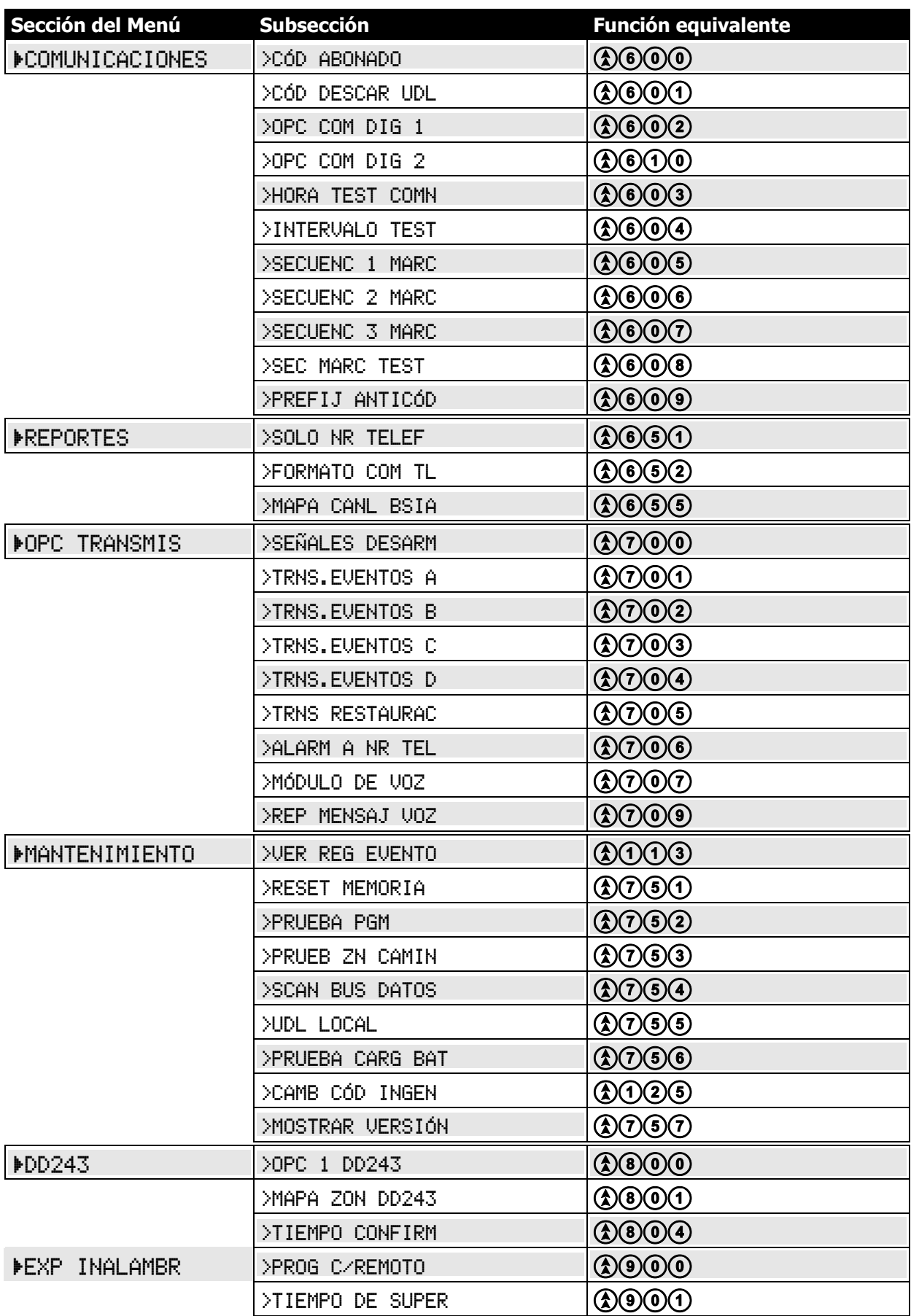

momen

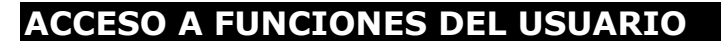

Mientras se encuentra en Modo Ingeniero, se puede acceder a las funciones del Usuario Maestro (excepto cambiar códigos de usuario). Para ello usar el número  $\boxed{1}$  delante de la función del usuario. Así tenemos:

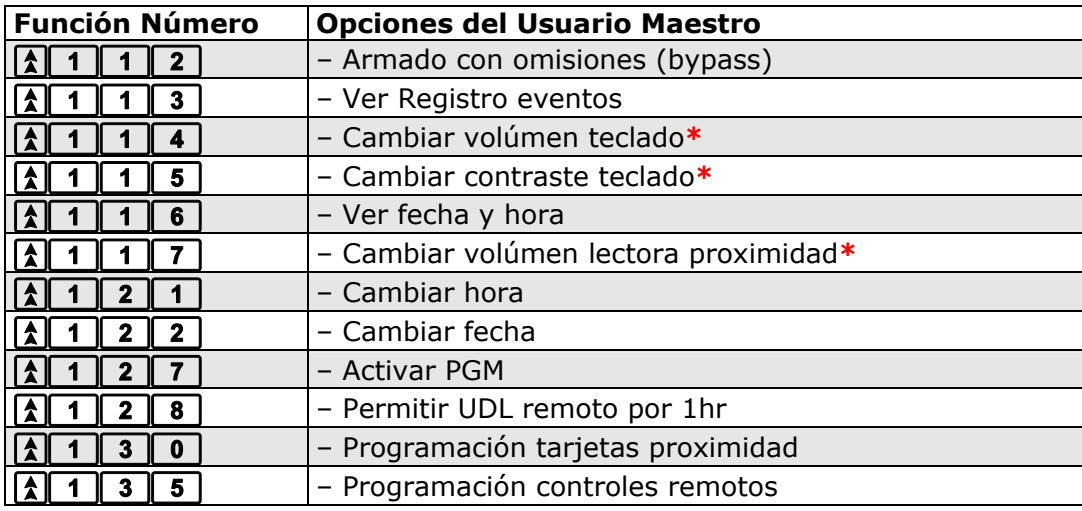

#### **\*NOTA: Al programar cualquiera de estas funciones, se sale automaticamente del menú de programación.**

Dentro del Modo Ingeniero el sistema le permite armar y desarmar el panel siempre y cuando los tres primeros dígitos del código de Ingeniero no coinciden con cualquiera de las funciones del menú de programación. Por ejemplo: si el código de Ingeniero es 9999, una vez se encuentre en Modo Ingeniero entre el código de ingeniero y el sistema se comportará igual que si un usuario haya entrado su PIN para armar o desarmar.

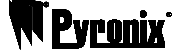

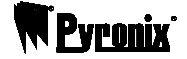

# **CAMBIO CÓDIGO DE INGENIERO (Función 125)**

Nos encontramos en la pantalla de Modo Ingeniero

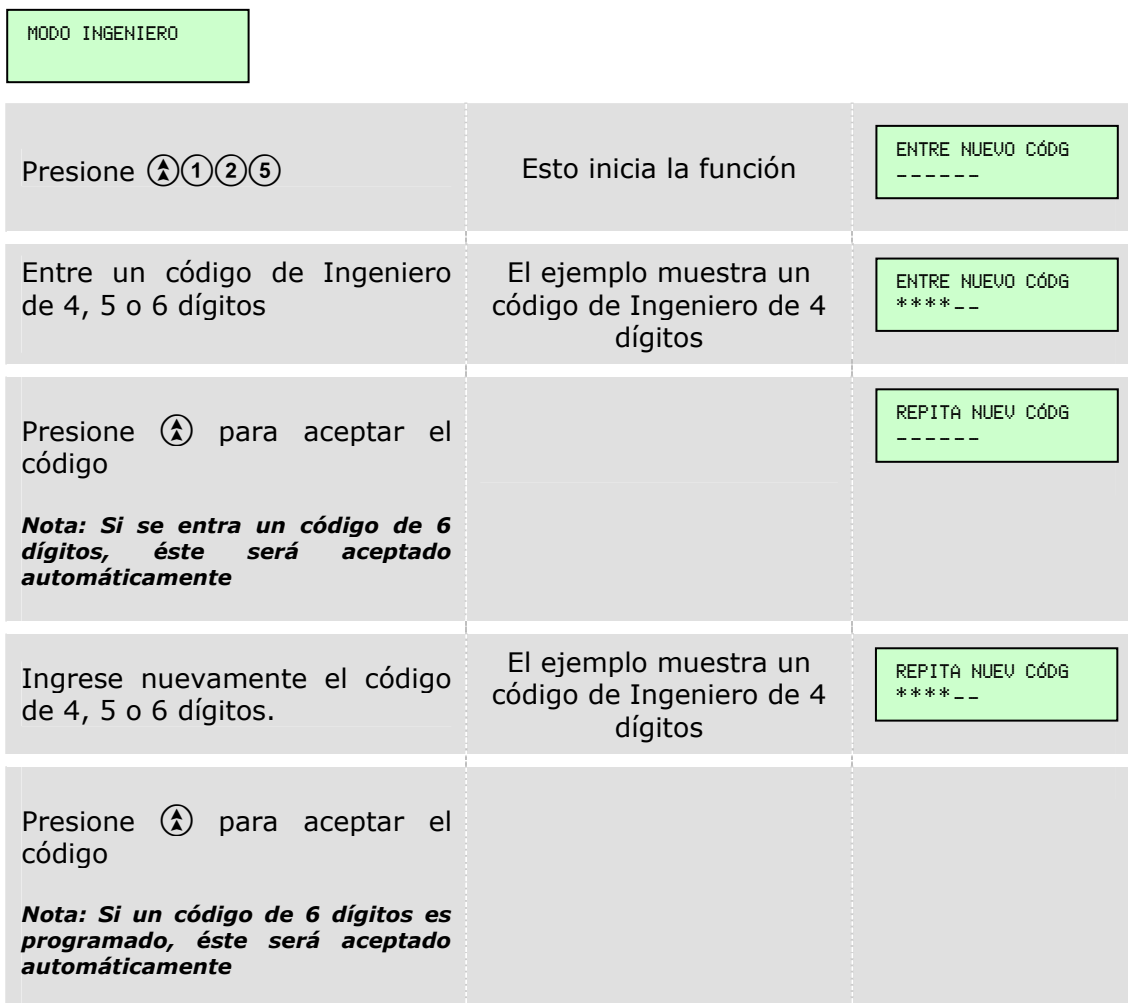

Programación de opciones generales. Mientras nos encontramos en la pantalla de Modo Ingeniero…

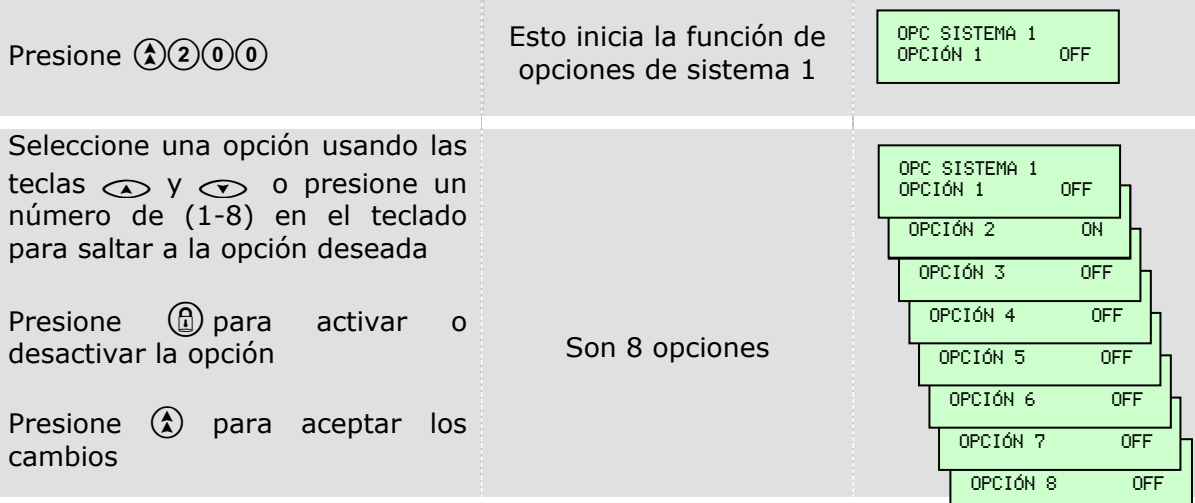

Automáticamente retornará a la pantalla de Modo Ingeniero.

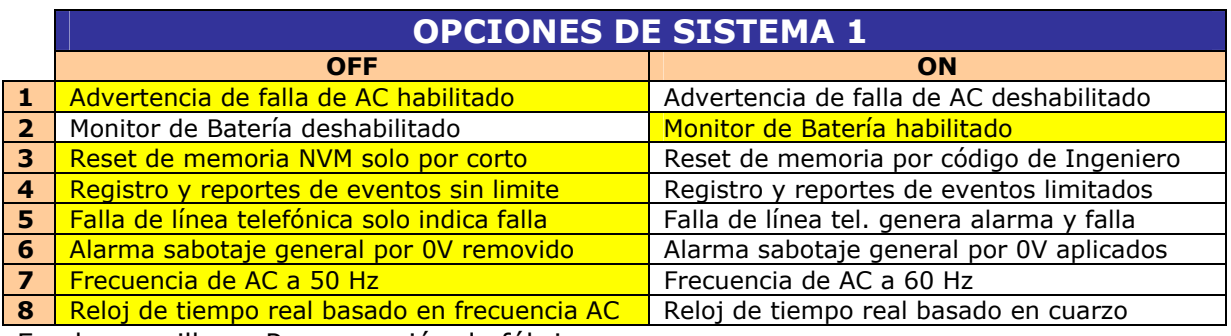

# **OPCIONES DE SISTEMA 2 (Función 201)**

Programación de opciones generales. Mientras nos encontramos en la pantalla de Modo Ingeniero…

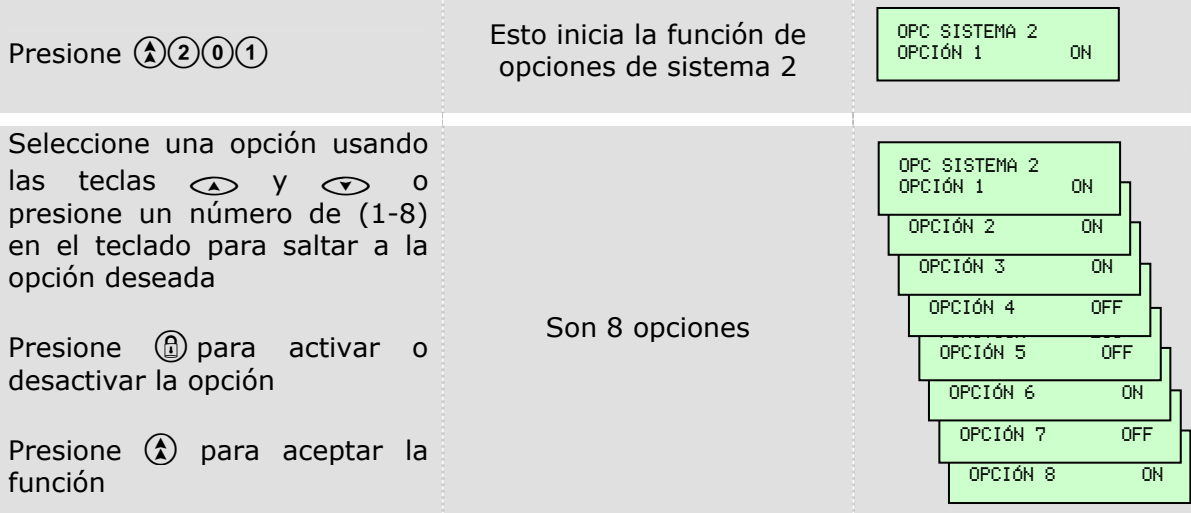

Automáticamente retornará a la pantalla de Modo Ingeniero.

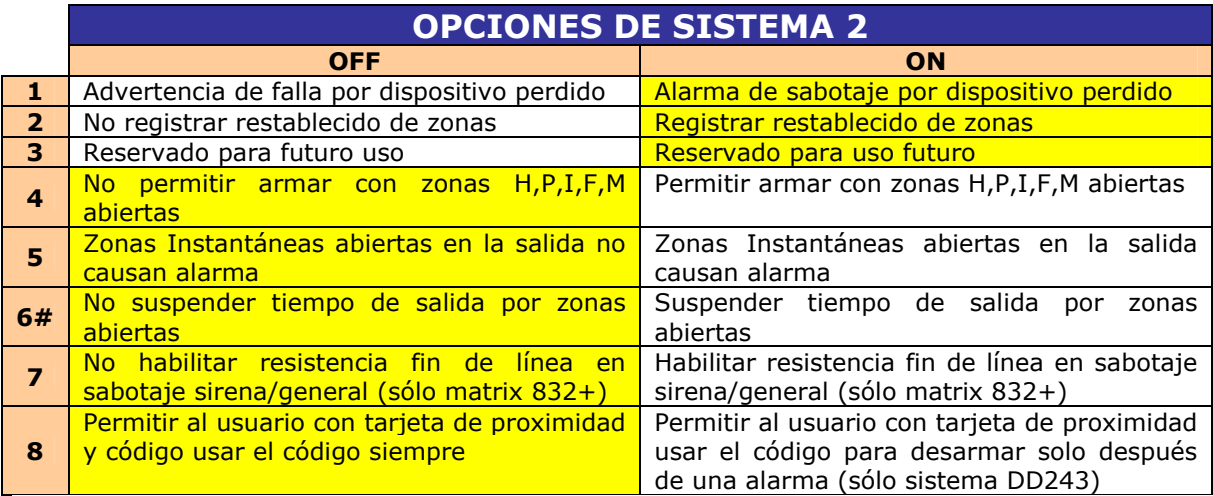

Fondo amarillo = Programación de fábrica

**#Nota - Italia: Esta opción DEBE estar en OFF en conformidad con CEI79. Bélgica - Esta opción DEBE estar en OFF en conformidad con T014.** 

## **OPCIONES DE SISTEMA 3 (Función 202)**

Programación de opciones generales. Mientras nos encontramos en la pantalla de Modo Ingeniero…

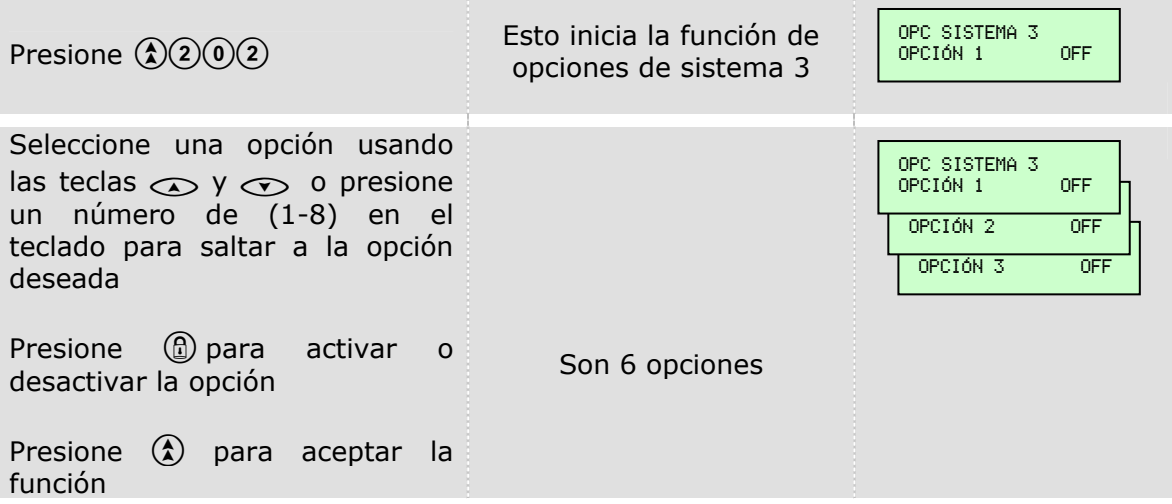

Automáticamente retornará a la pantalla de Modo Ingeniero.

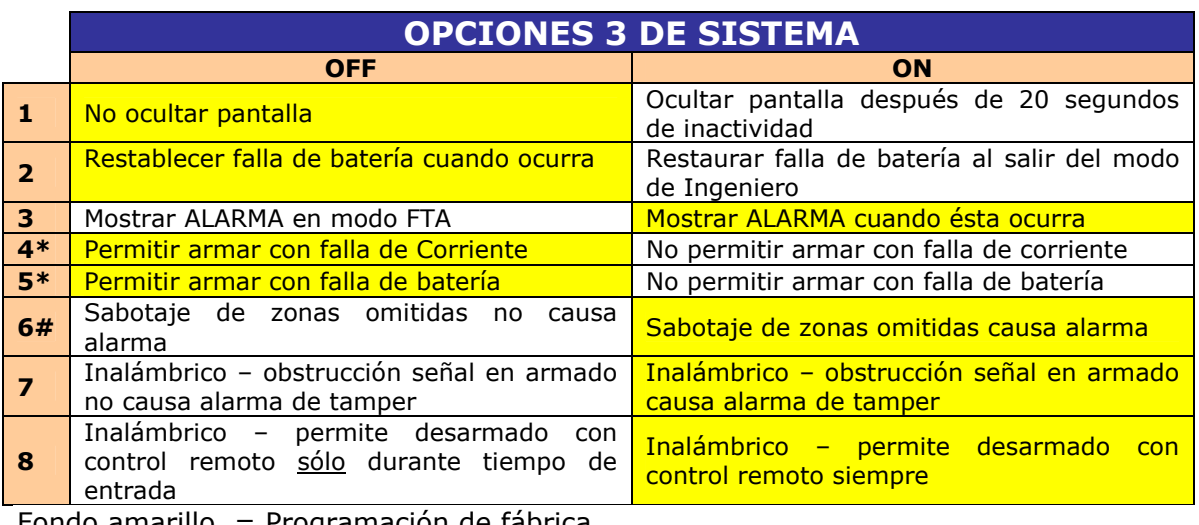

Fondo amarillo = Programación de fábrica

**\*NOTA: Bélgica – Esta opción DEBE estar programada en ON en cumplimiento con T014. #NOTA: Bélgica – Esta opción DEBE estar programada en ON en cumplimiento con T014.** 

# **CONEXIÓN DE ZONAS (Función 250)**

Mientras nos encontramos en la pantalla de Modo Ingeniero…

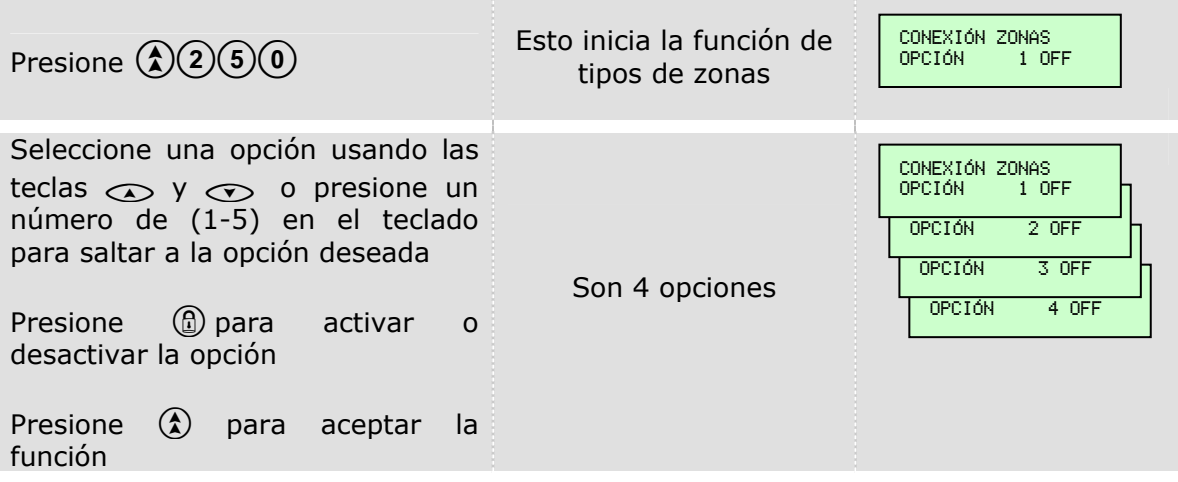

Automáticamente retornará a la pantalla de Modo Ingeniero.

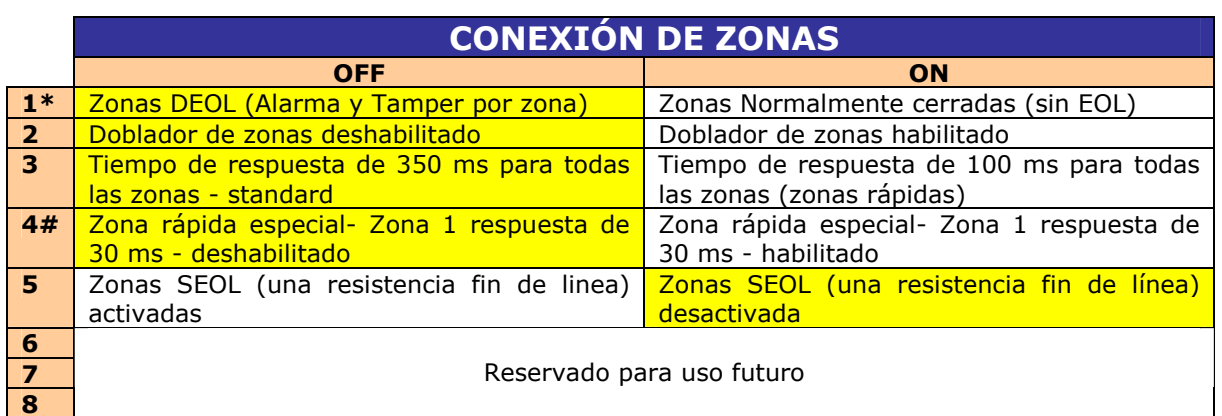

 $F$ ondo amarillo = Programación de fábrica

**\*NOTA - Italia: En cumplimiento de CEI79 Nivel 2, las zonas DEBEN ser DEOL (opción OFF).** 

**#NOTA - Italia: En cumplimiento con CEI79, esta opción sólo debe ser habilitada si la zona 1 es conectada a un detector de inercia (sísmico, opción ON)** 

#### **64 Zonas. Duplicación Zonas (VERSIÓN 5)**

Con la versión de software 5 es posible aumentar a 64 zonas mediante duplicación de zonas. Consultar el manual de instalación para más información.

## **NOMBRES DE ZONAS EN EL TECLADO LCD (Función 252)**

Mientras nos encontramos en la pantalla de Modo Ingeniero…

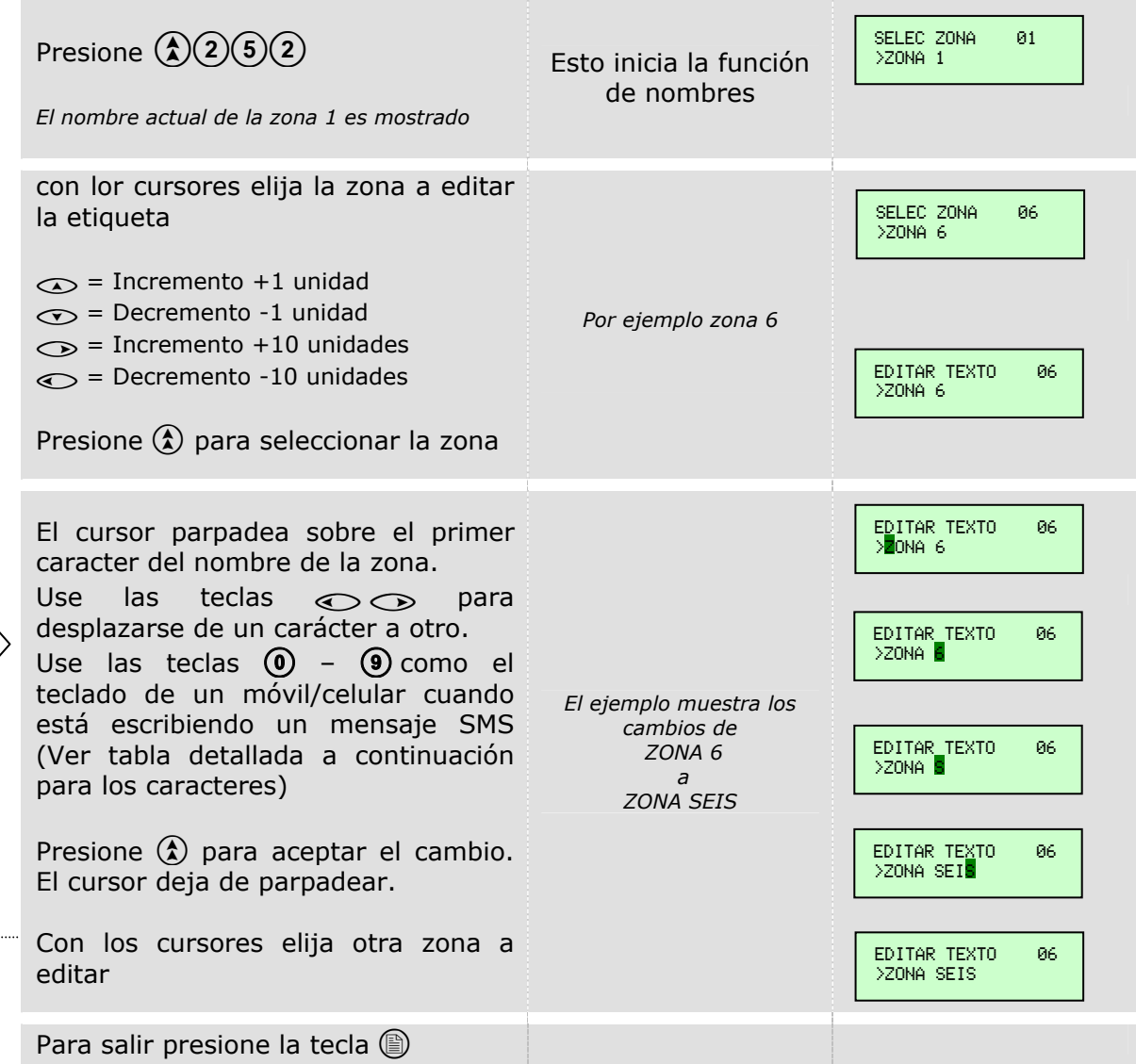

Automáticamente retornará a la pantalla de Modo Ingeniero.

Mapa de caracteres. Use solamente los caracteres que corresponden al idioma de su teclado. En este caso RESTO DE IDIOMAS

<sup>J</sup>YM

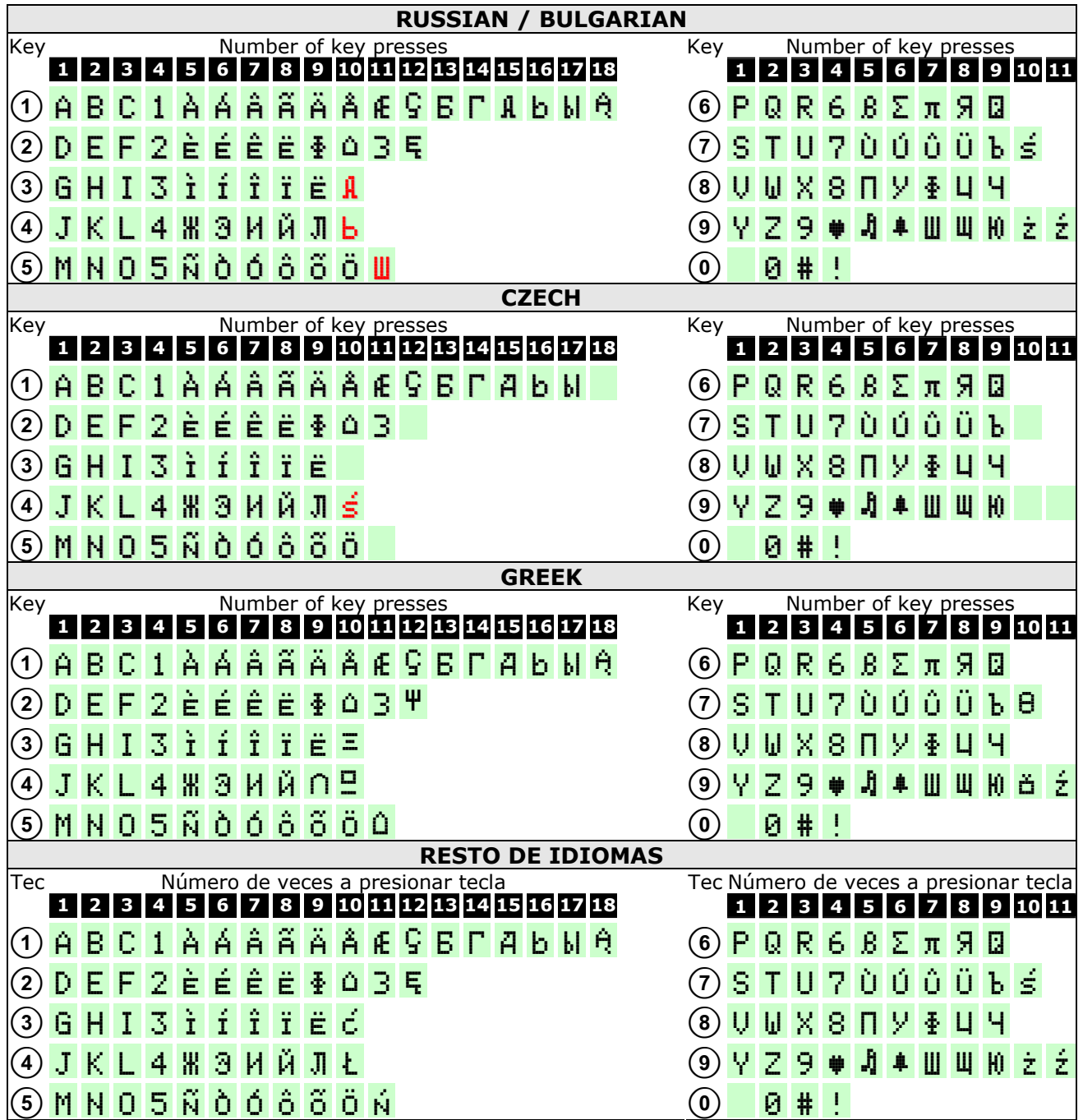

# **TIPO DE ZONA – ARMADO MODO A (Función 261)**

# **TIPO DE ZONA – ARMADO MODO B (Función 262)**

# **TIPO DE ZONA – ARMADO MODO C (Función 263)**

### **TIPO DE ZONA – ARMADO MODO D (Función 264)**

La programación de las zonas en modo de armado A (Función 261) es la siguiente. Mientras nos encontramos en la pantalla de Modo Ingeniero…

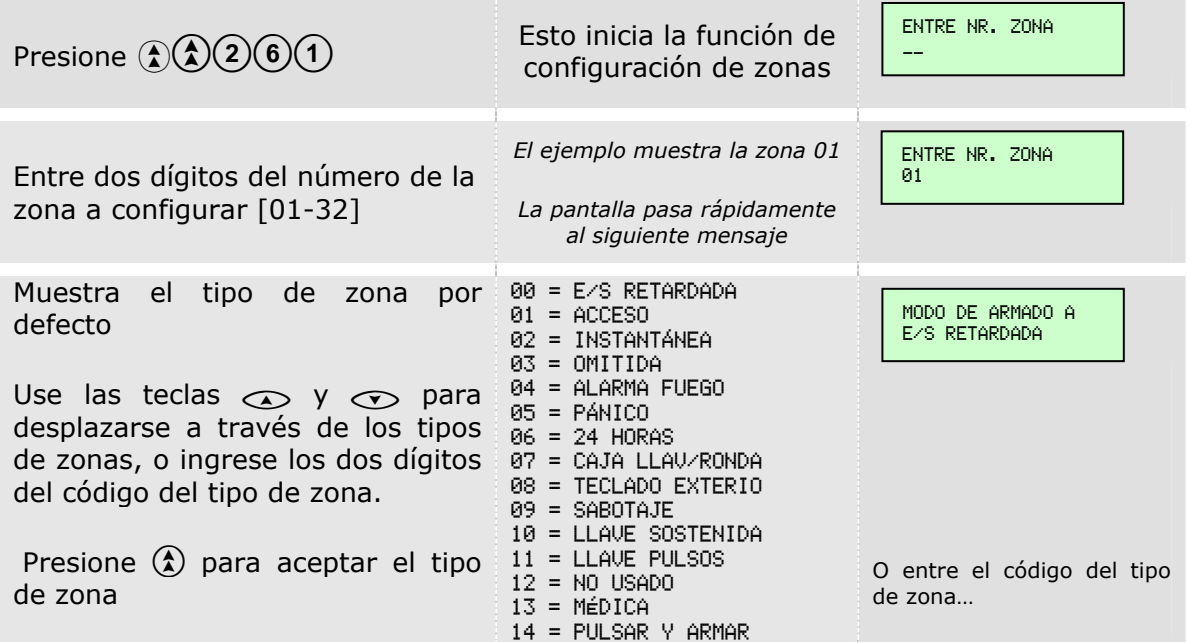

Usted retornará automáticamente al modo de Ingeniero.

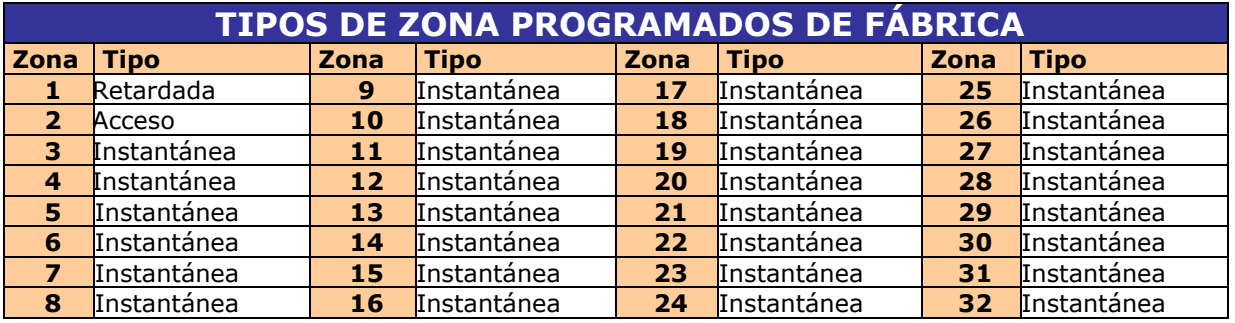

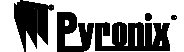

**ATRIBUTOS DE ZONAS - ARMADO MODO A (Función 271)** 

## **ATRIBUTOS DE ZONAS - ARMADO MODO B (Función 272)**

# **ATRIBUTOS DE ZONAS - ARMADO MODO C (Función 273)**

## **ATRIBUTOS DE ZONAS - ARMADO MODO D (Función 274)**

Mientras nos encontramos en la pantalla de Modo Ingeniero… La programación para el modo de armado A (Función 271) es el siguiente.

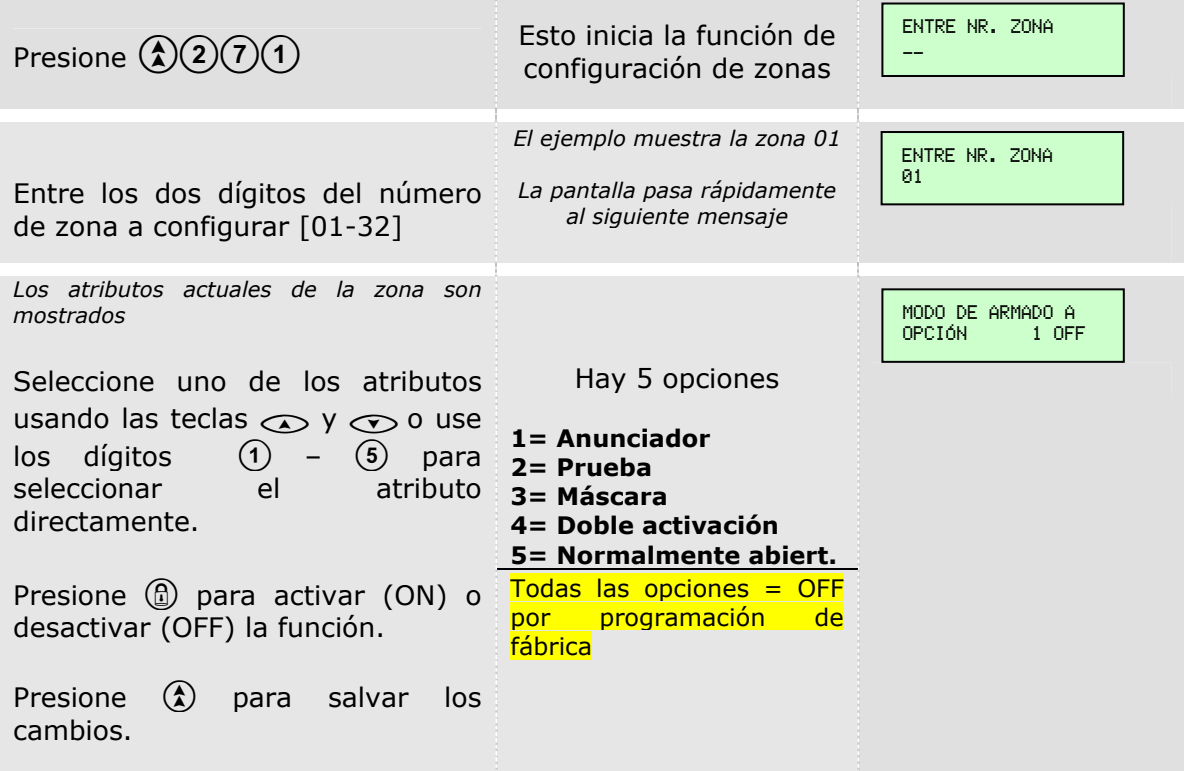

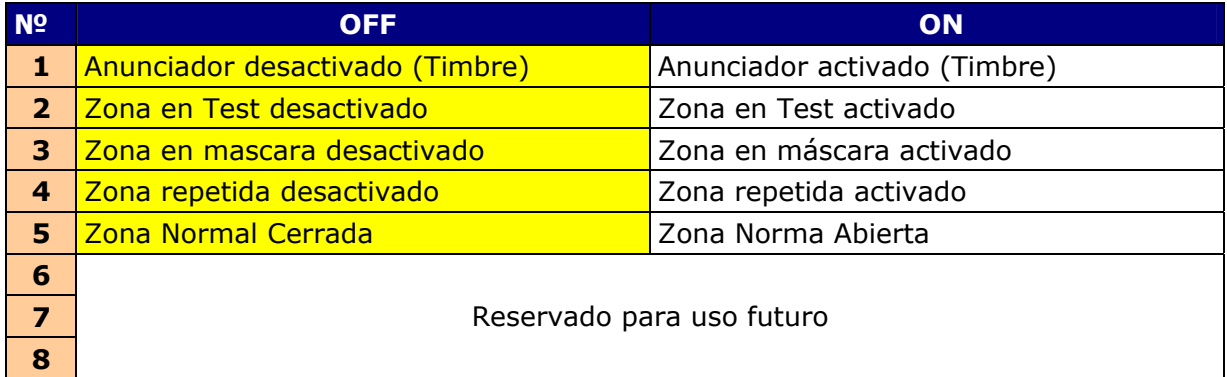

## **PARTICIÓN DE ZONAS (Función 280)**

Mientras nos encontramos en la pantalla de Modo Ingeniero…

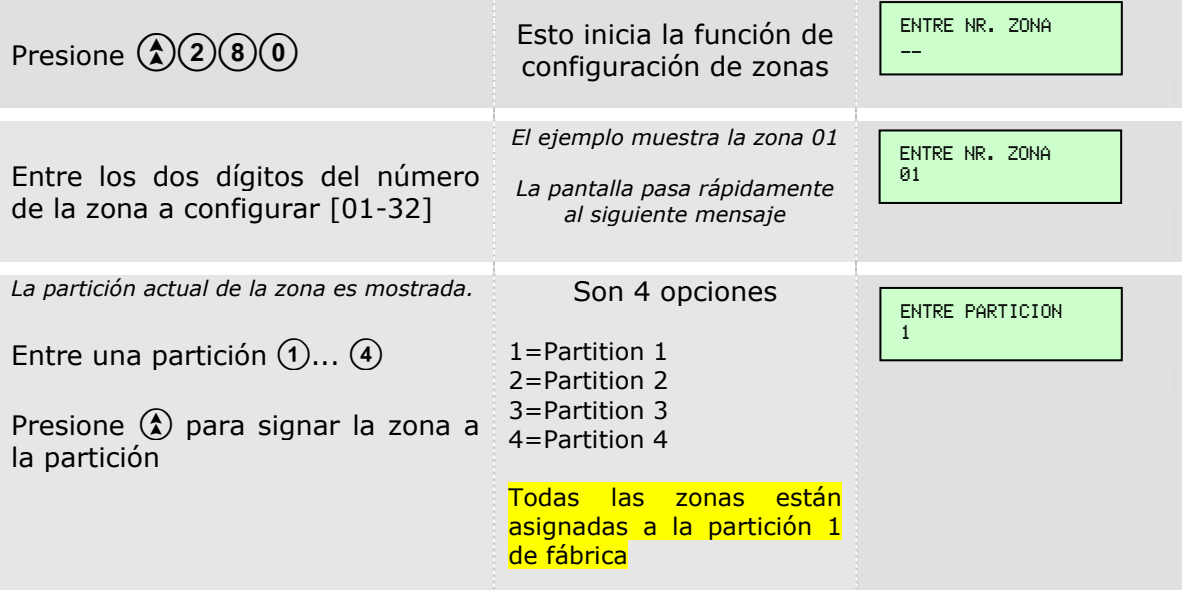

Automáticamente retornará a la pantalla de Modo Ingeniero.

## $\text{COPIAR ARMADO A} \rightarrow B$ , C y D (Función 290)

Para no repetir todos los pasos anteriores por teclado podemos copiar la programación que hicimos en en Armado A a los otros modos de Armado B, C, D y D Mientras nos encontramos en la pantalla de Modo Ingeniero…

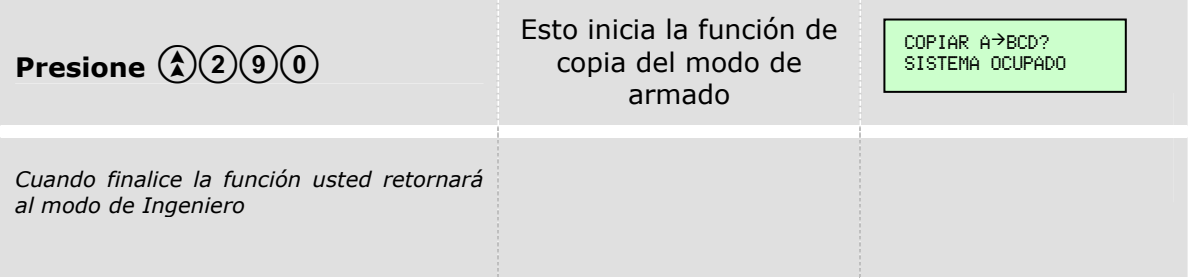

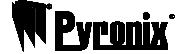

#### USUARIOS

# **ASIGNACIÓN DE USUARIO A PARTICIONES (Función 300)**

Mientras nos encontramos en la pantalla de Modo Ingeniero…

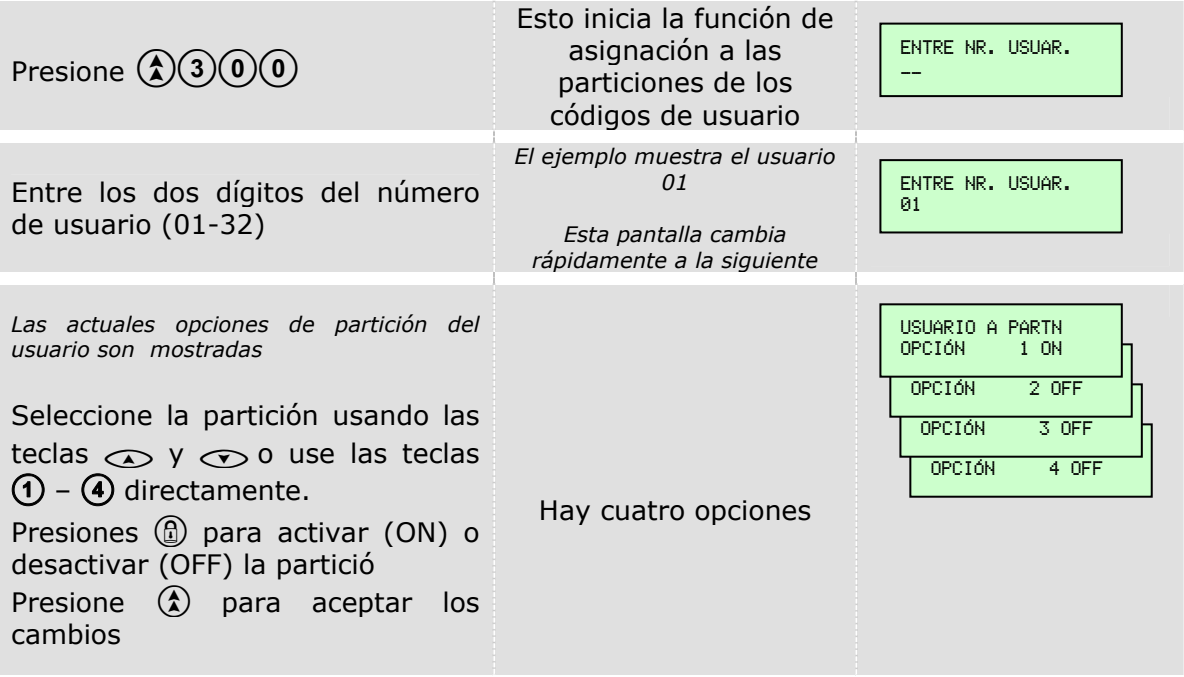

Automáticamente retornará a la pantalla de Modo Ingeniero.

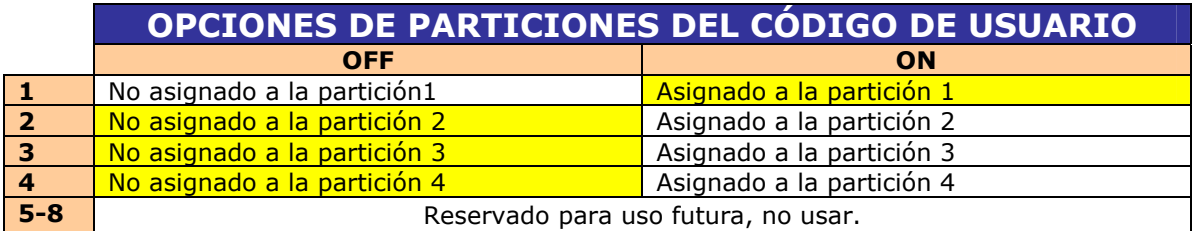

# **ATRIBUTOS DE LOS CÓDIGOS DE USUARIO (Función 301)**

Mientras nos encontramos en la pantalla de Modo Ingeniero…

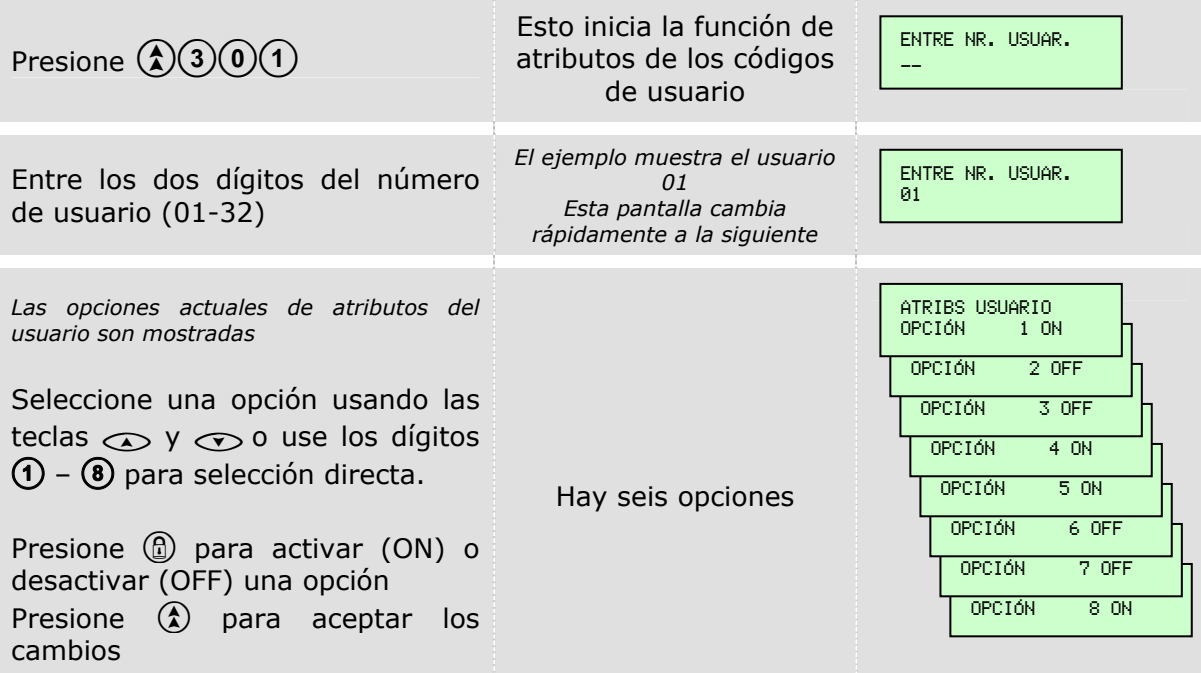

Automáticamente retornará a la pantalla de Modo Ingeniero.

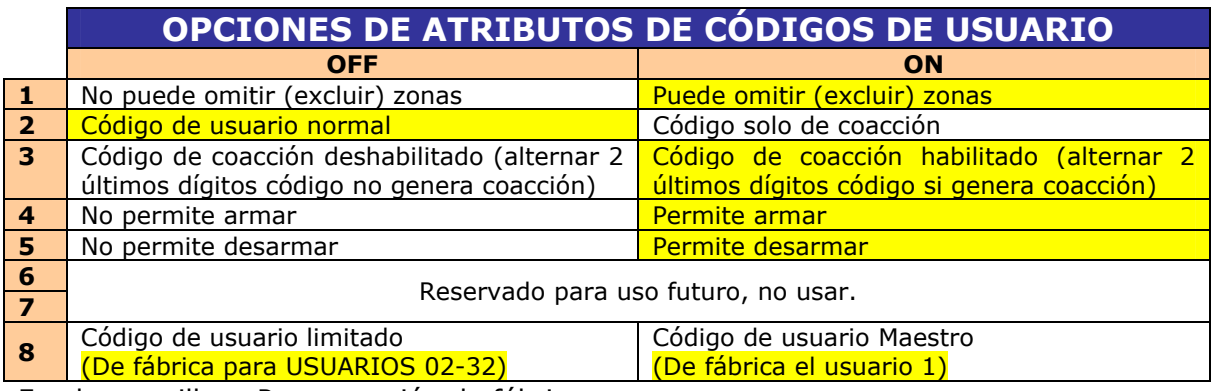

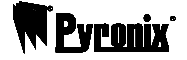

# **NÚMERO DE USOS DE LOS CÓDIGOS (Función 302)**

Mientras nos encontramos en la pantalla de Modo Ingeniero…

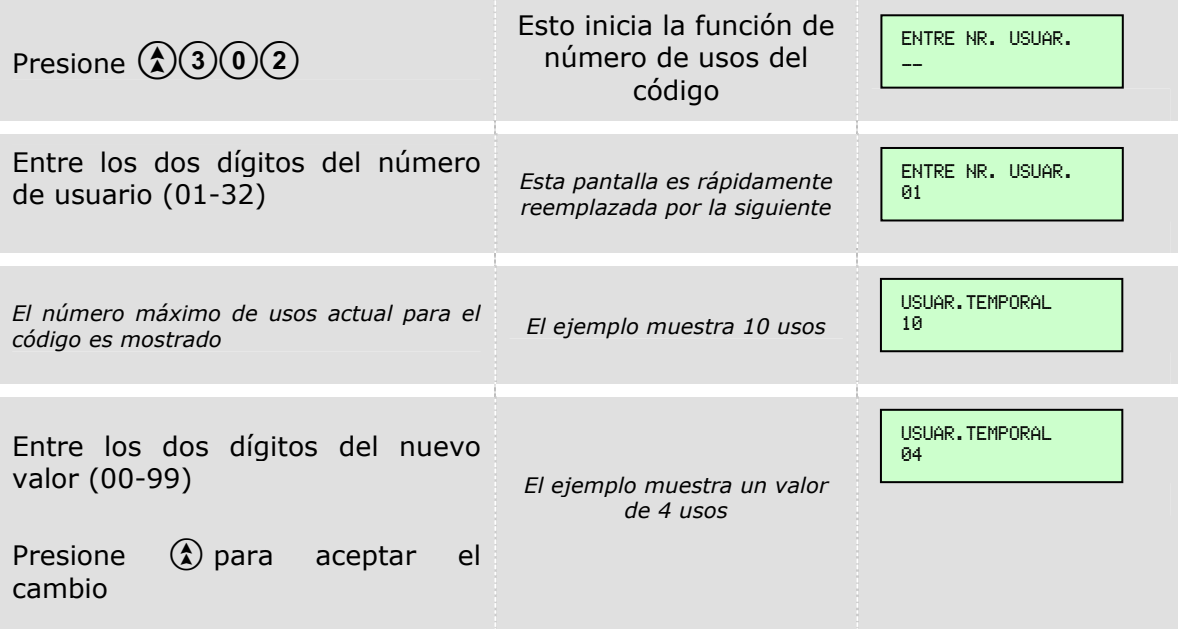

Automáticamente retornará a la pantalla de Modo Ingeniero.

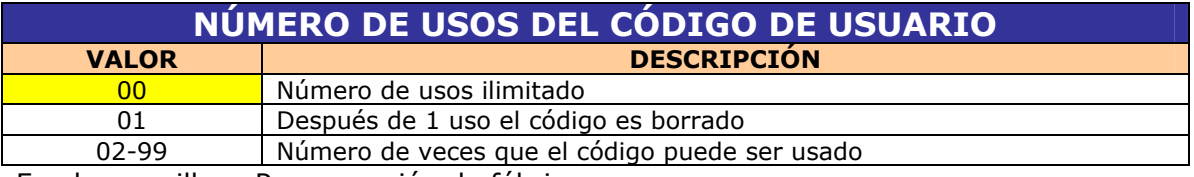

#### TECLADOS/LECTORAS PROXIMIDAD

### **ASIGNACIÓN TECLADO DE ICONOS A PARTICIONES (Función 350)**

Mientras nos encontramos en la pantalla de Modo Ingeniero…

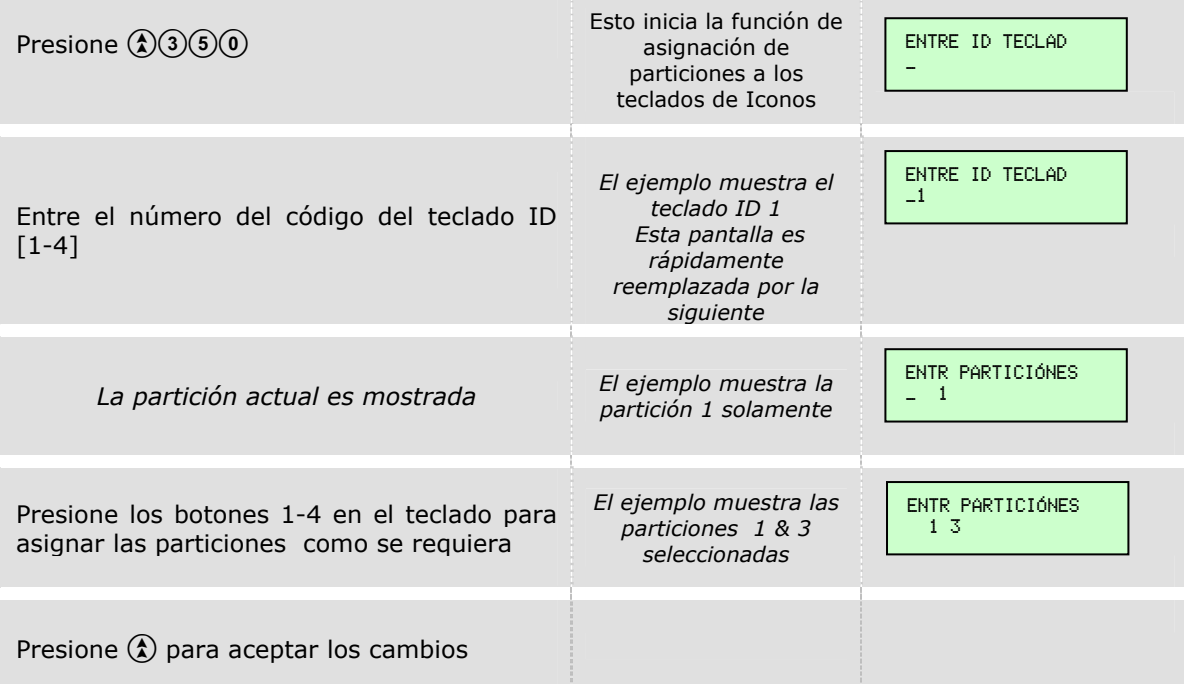

Automáticamente retornará a la pantalla de Modo Ingeniero.

*NOTA: De fábrica todos los teclados de iconos están asignados a la partición 1.* 

### **MODO PRIVADO / PÚBLICO DE LOS TECLADOS DE ICONOS (Función 351)**

Mientras nos encontramos en la pantalla de Modo Ingeniero…

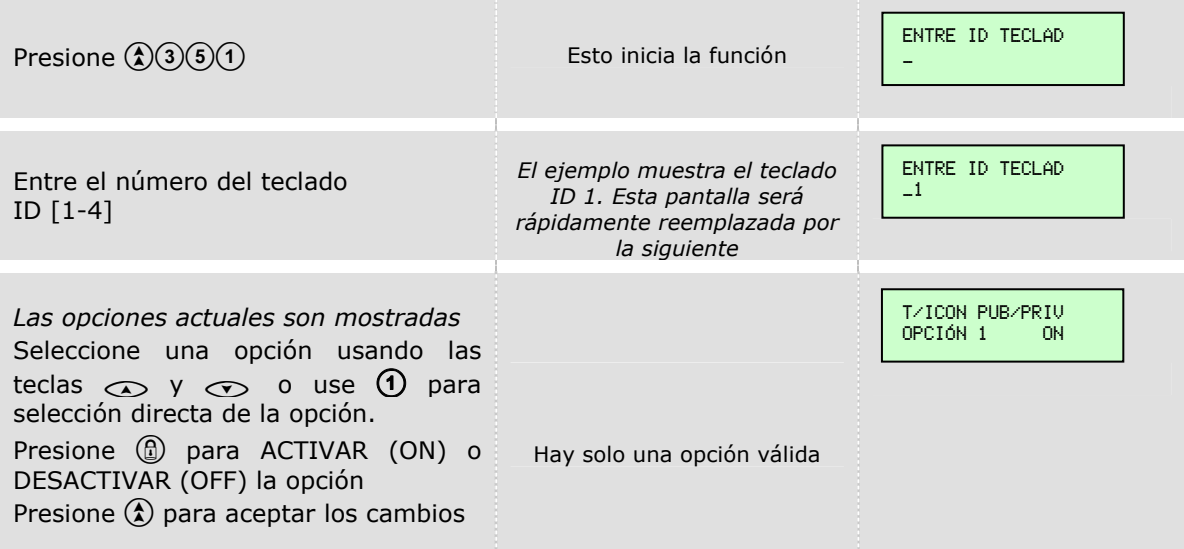

Automáticamente retornará a la pantalla de Modo Ingeniero.

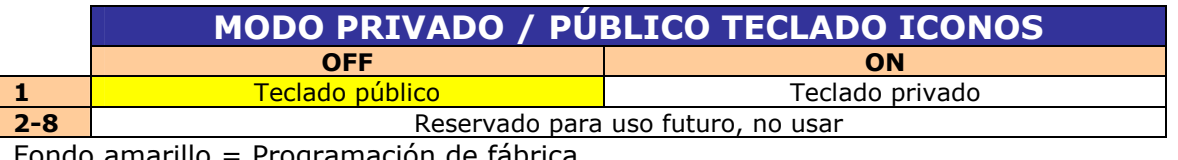

# **ASIGNACIÓN DEL TECLADO LCD A PARTICIONES (Función 352)**

Mientras nos encontramos en la pantalla de Modo Ingeniero…

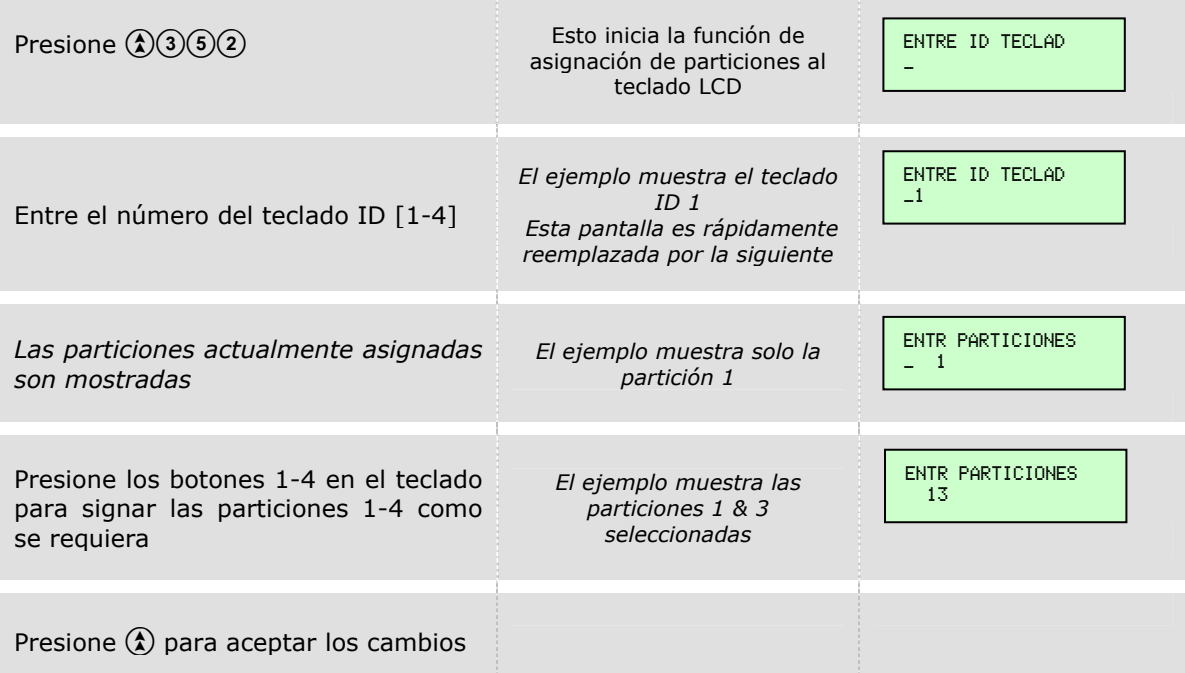

Usted retornará al modo de Ingeniero.

*NOTA: De fábrica todos los teclados LCD están asignados a la partición 1.* 

### **MODO PRIVADO / PÚBLICO DE LOS TECLADOS LCD (Función 353)**

Mientras nos encontramos en la pantalla de Modo Ingeniero…

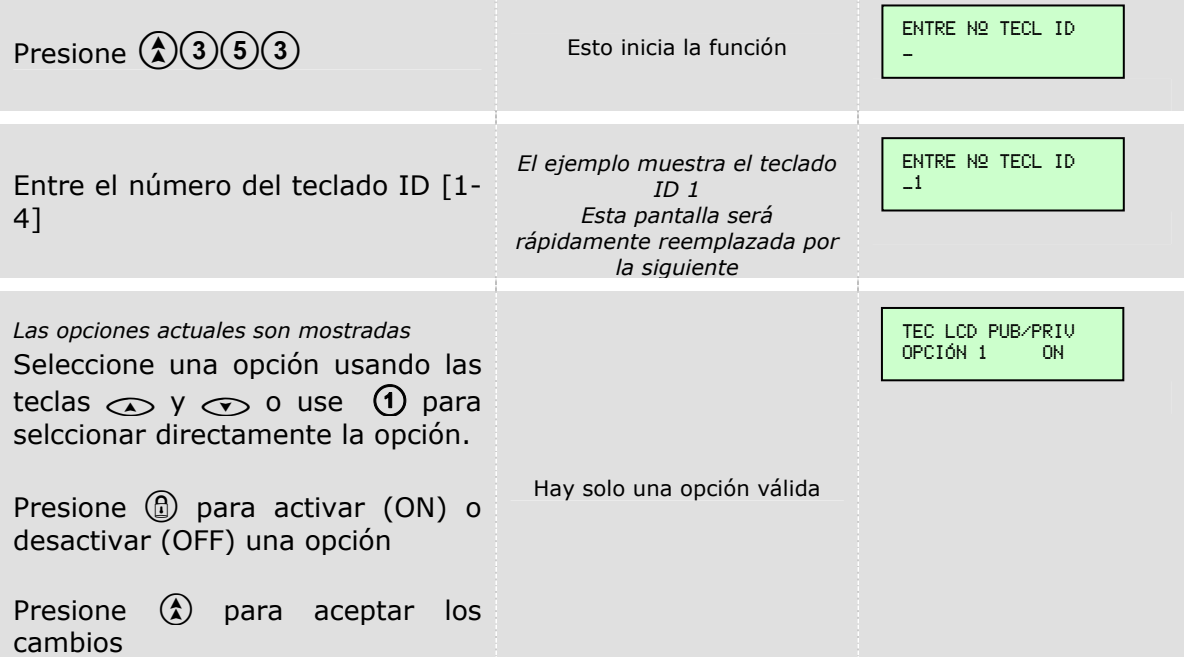

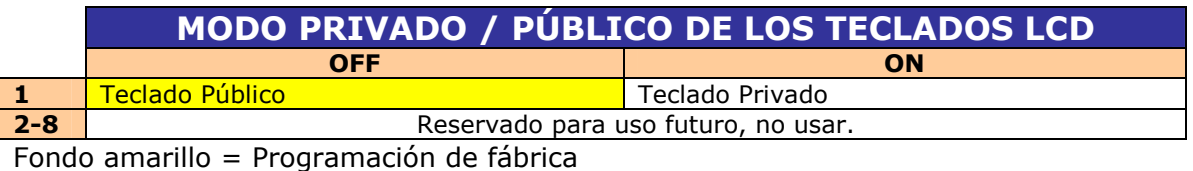

## **EDITAR ETIQUETAS TECLADO (Función 354)**

Mientras nos encontramos en la pantalla de Modo Ingeniero…

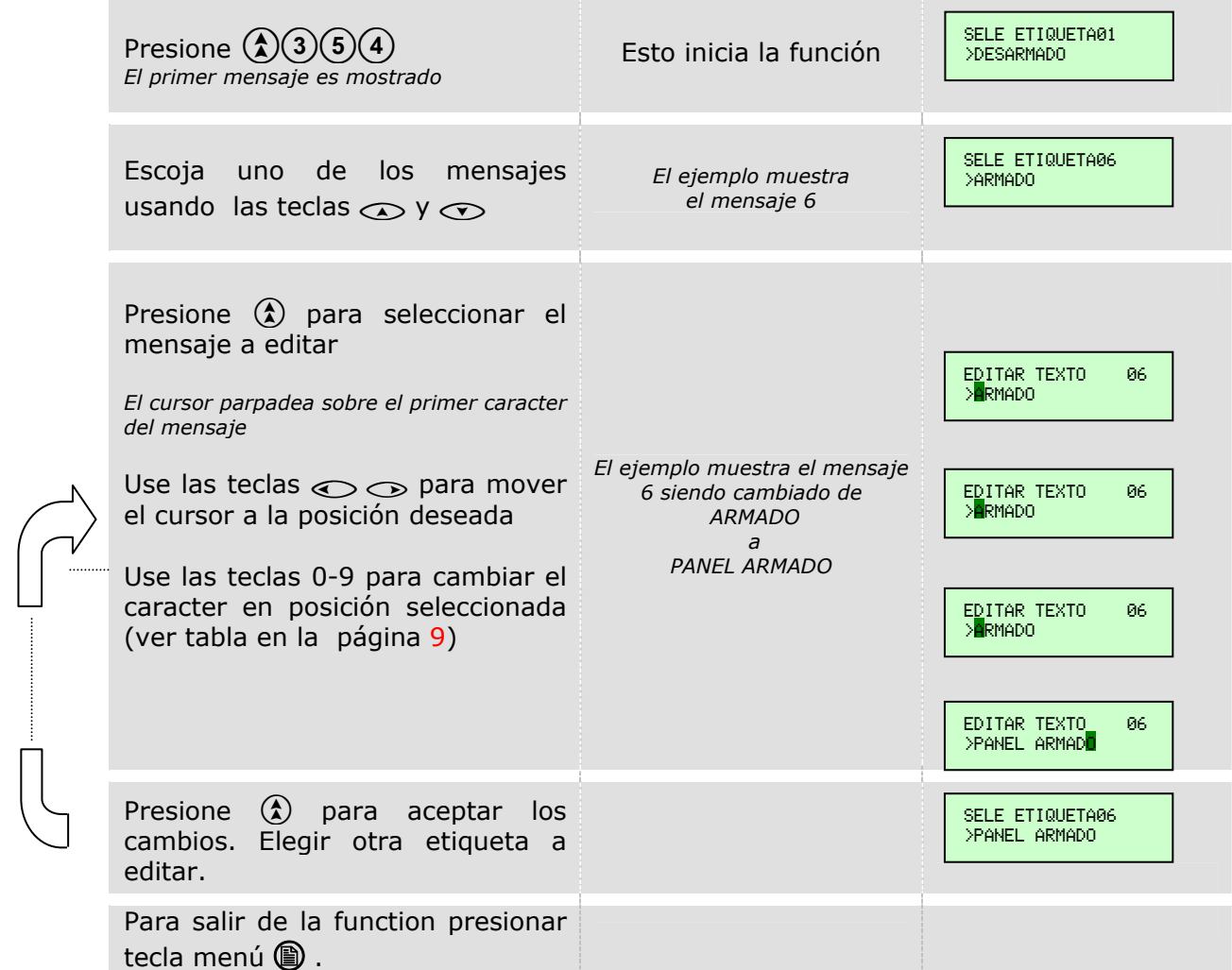

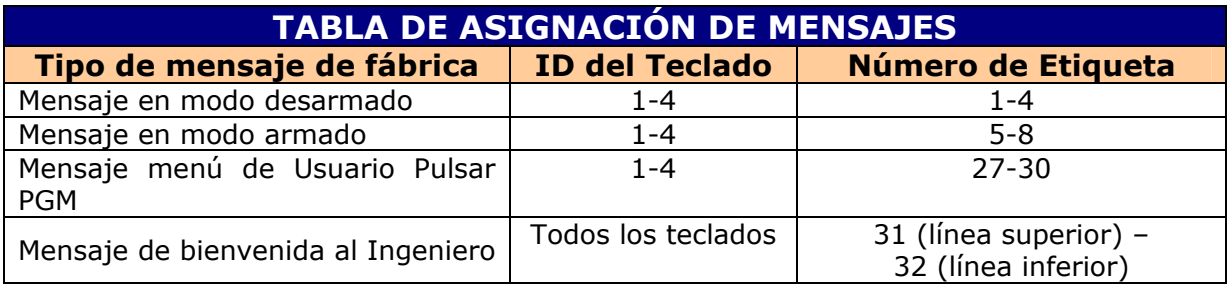

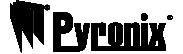

# **ASIGNACIÓN ETIQUETAS DE DESARMADO (Función 355)**

Mientras nos encontramos en la pantalla de Modo Ingeniero…

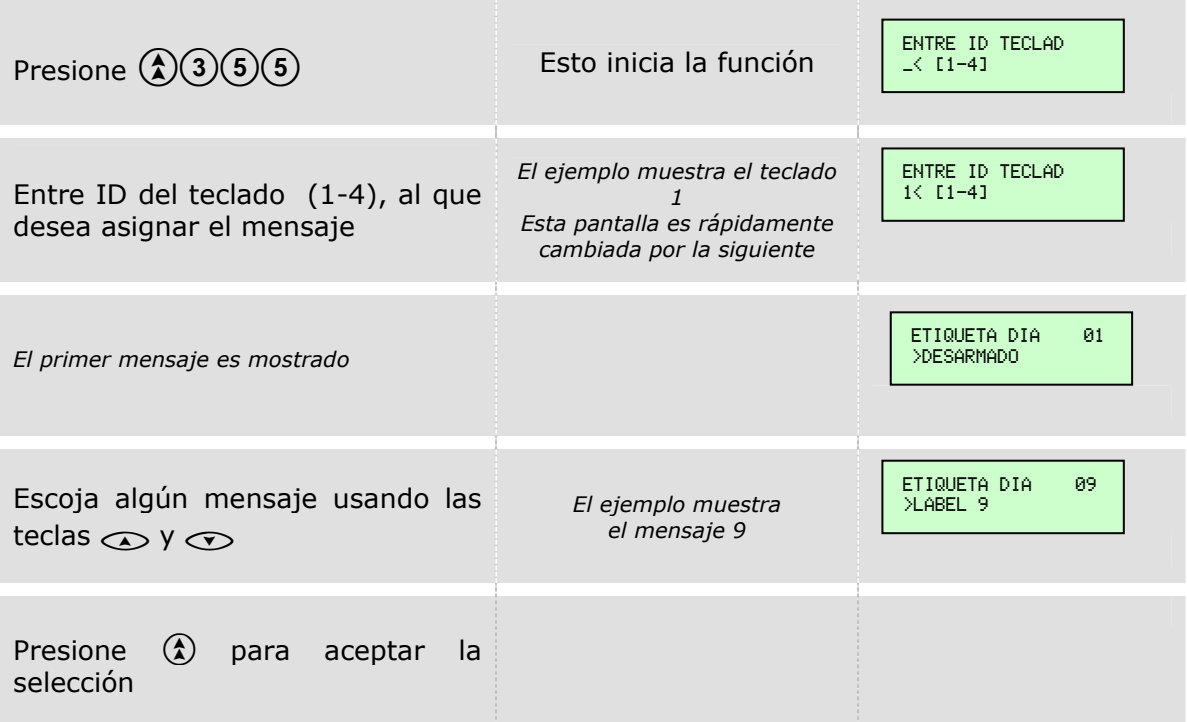

Automáticamente retornará a la pantalla de Modo Ingeniero.

# **ASIGNANDO ETIQUETAS DE ARMADO (Función 356)**

Mientras nos encontramos en la pantalla de Modo Ingeniero…

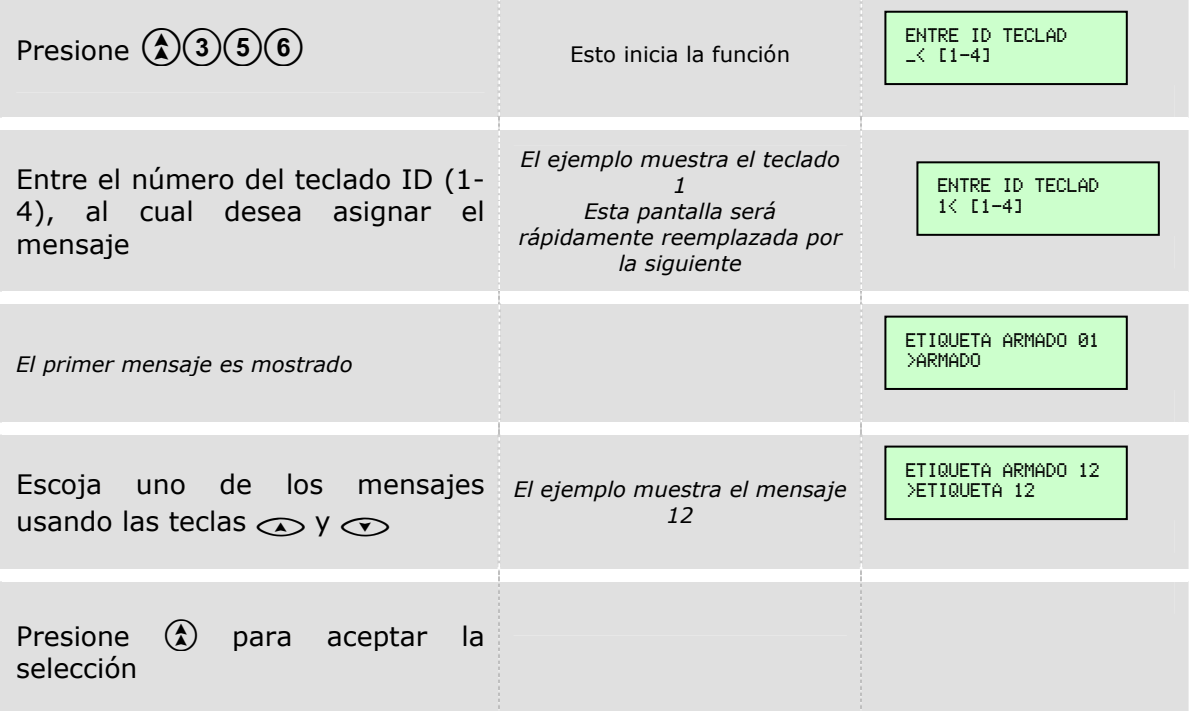

## **CONTRASTE DEL LCD (Función 357)**

Mientras nos encontramos en la pantalla de Modo Ingeniero…

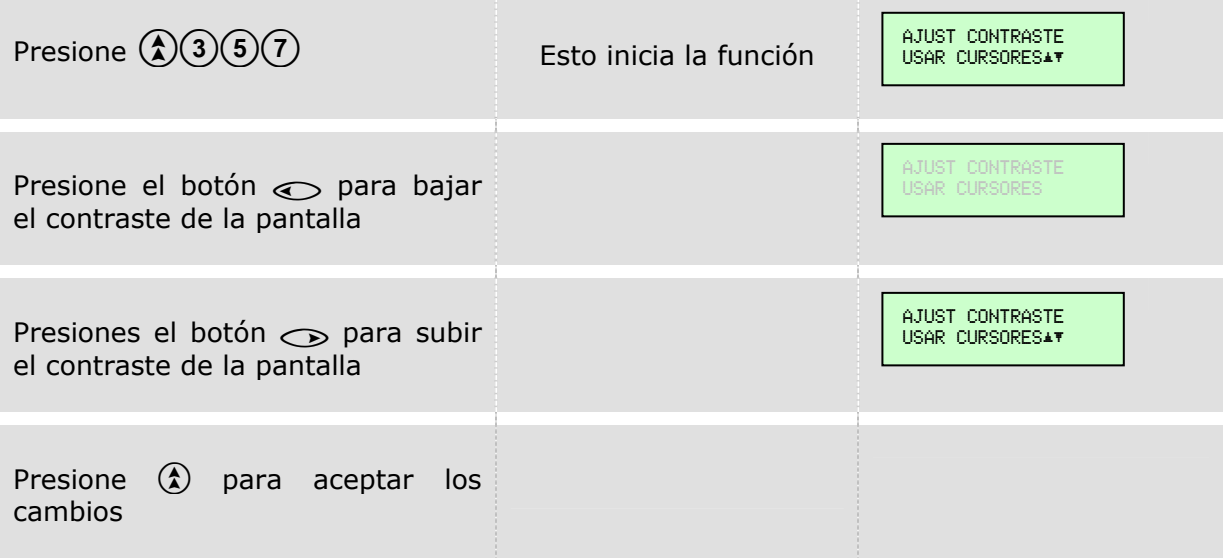

Automáticamente retornará a la pantalla de Modo Ingeniero.

## **LECTORAS DE PROXIMIDAD A PARTICIONES (Función 358)**

Mientras nos encontramos en la pantalla de Modo Ingeniero…

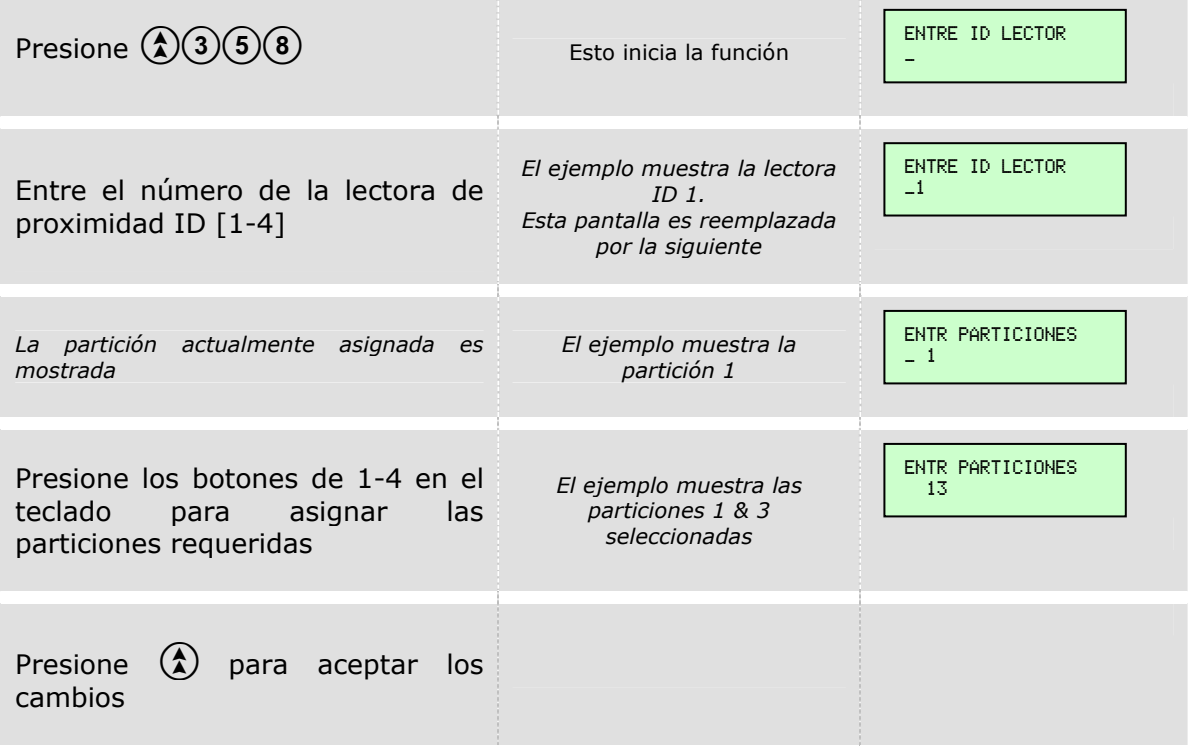

Automáticamente retornará a la pantalla de Modo Ingeniero.

*NOTA: De fábrica todas las lectoras de proximidad están asignadas a la partición 1.* 

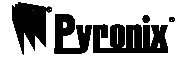

# **MODO PRIVADO / PÚBLICO DE LAS LECTORAS (Función 359)**

Mientras nos encontramos en la pantalla de Modo Ingeniero…

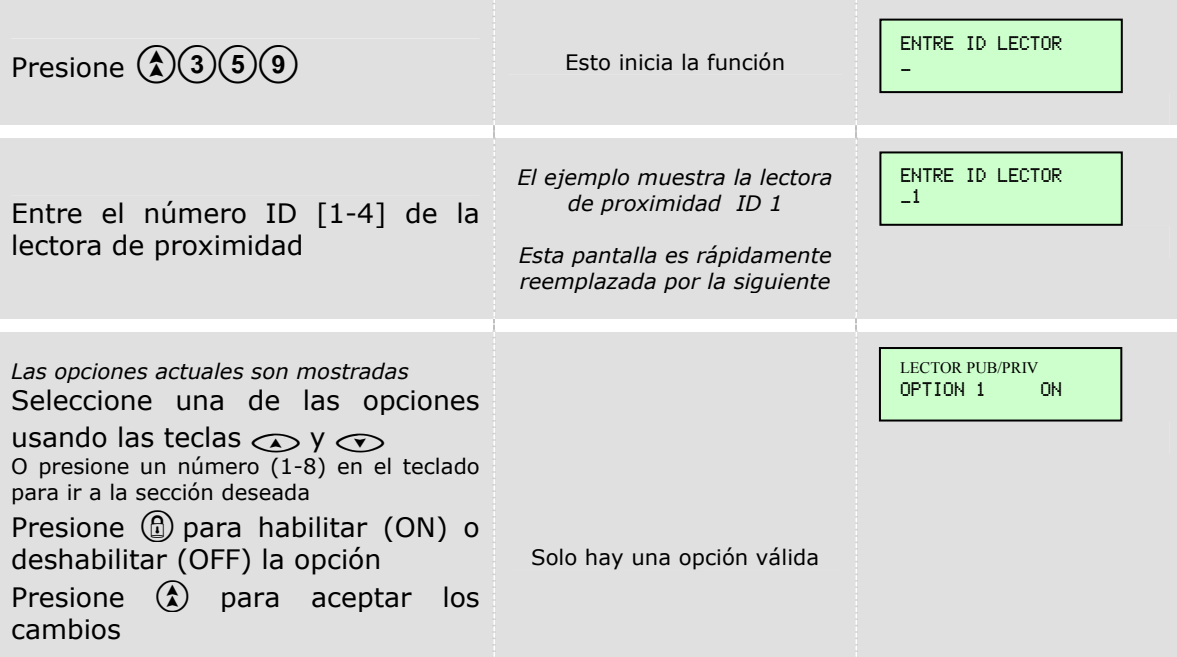

Automáticamente retornará a la pantalla de Modo Ingeniero.

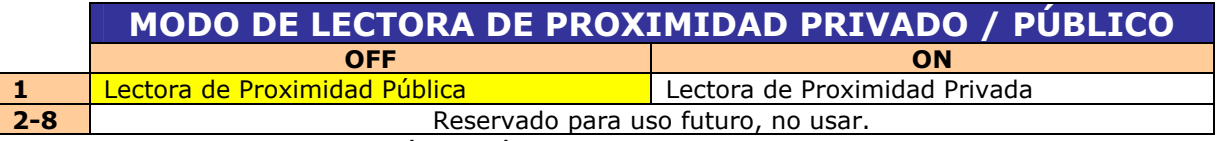

Fondo amarillo = Programación de fábrica

### **LENGUAJE DEL TECLADO LCD (Función 360)**

Mientras nos encontramos en la pantalla de Modo Ingeniero…

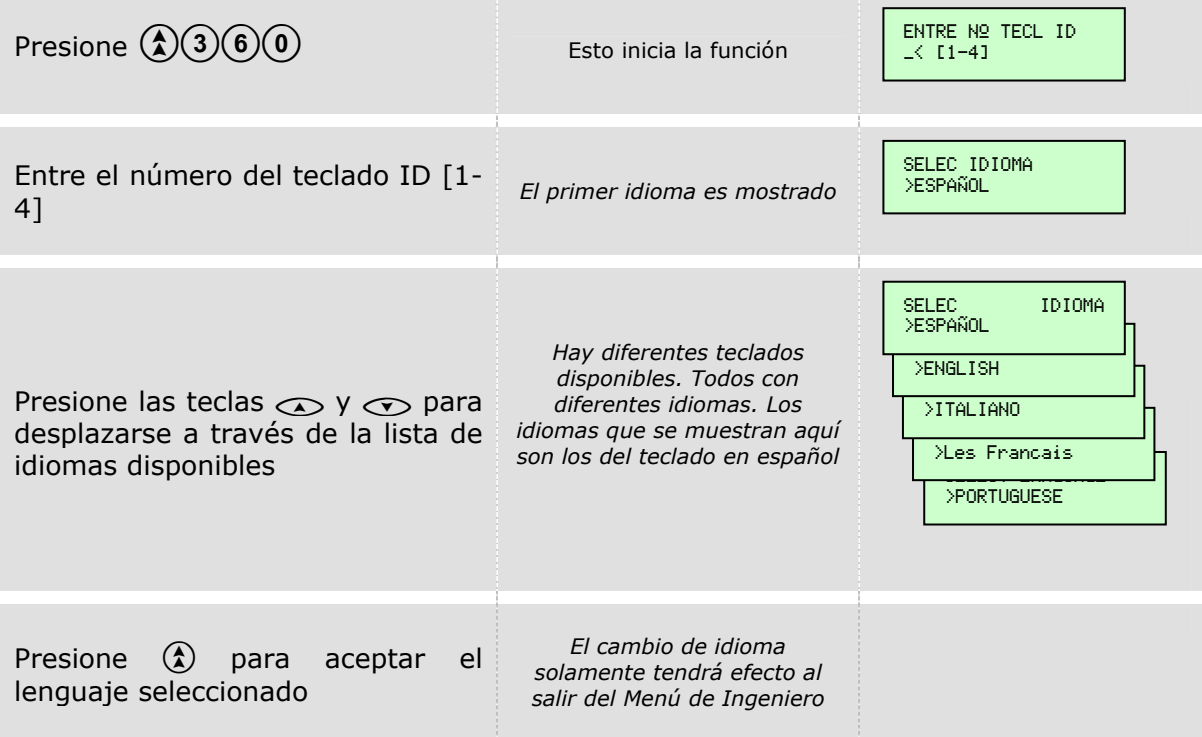

## **ASIGNACIÓN DE FALLAS DEL SISTEMA A PARTICIÓN (Función 380)**

El siguiente procedimiento muestra como escoger la partición(es) en las cuales las fallas del sistema serán mostradas. Mientras nos encontramos en la pantalla de Modo Ingeniero…

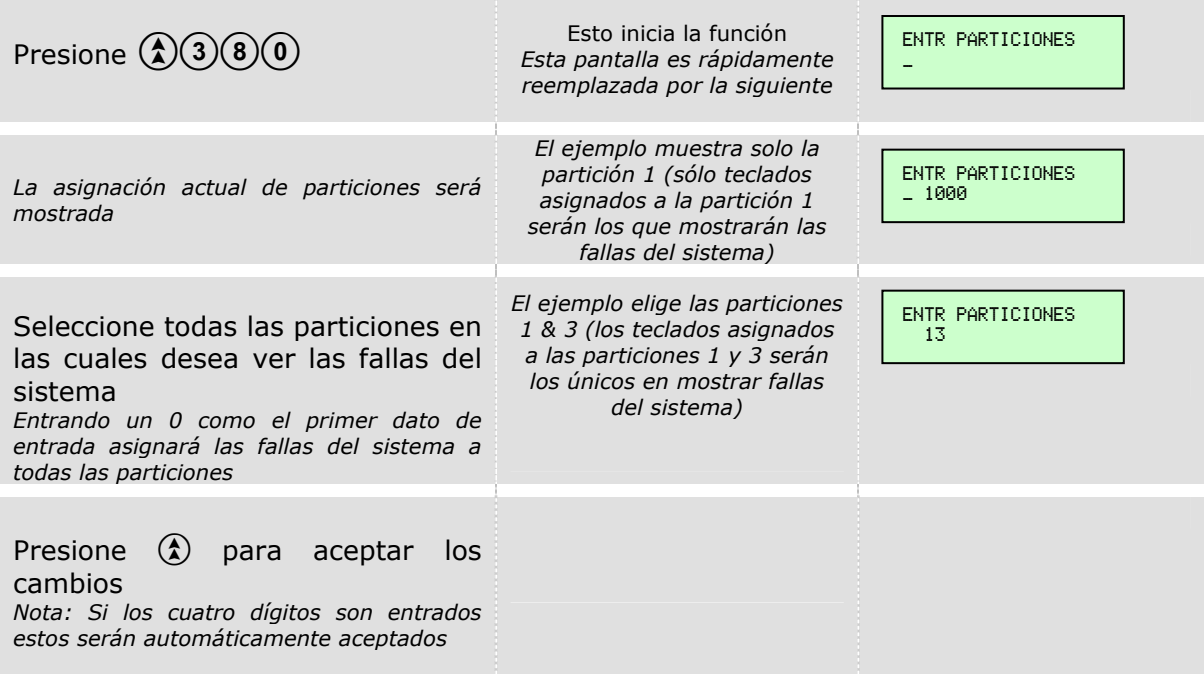

Automáticamente retornará a la pantalla de Modo Ingeniero.

*NOTA: Por programación de fábrica todas las fallas de sistema están asignadas solo a la partición 1.* 

#### **PARTICIÓN DE LAS FALLAS DE SIRENA/GENERAL (Función 381)**

Idem al anterior pero para las fallas de sirena y sabotaje general. Mientras nos encontramos en la pantalla de Modo Ingeniero…

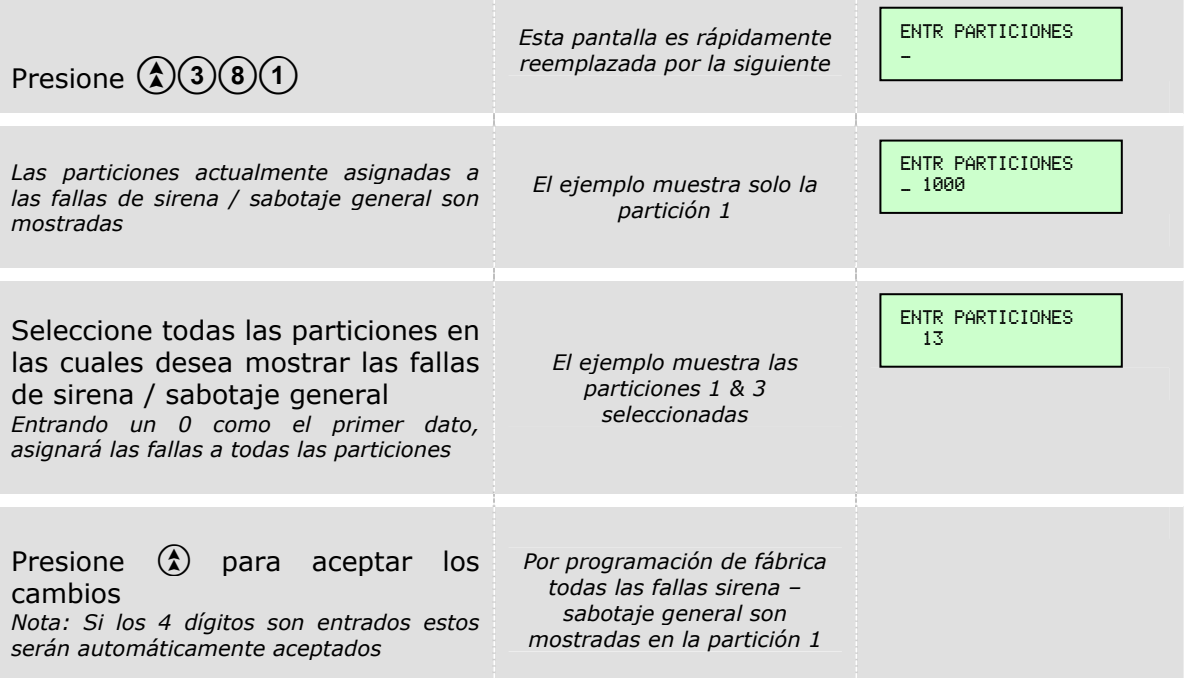

l Pvrn

# **OPCIONES DE PARTICIÓN 1 (Función 400)**

Mientras nos encontramos en la pantalla de Modo Ingeniero…

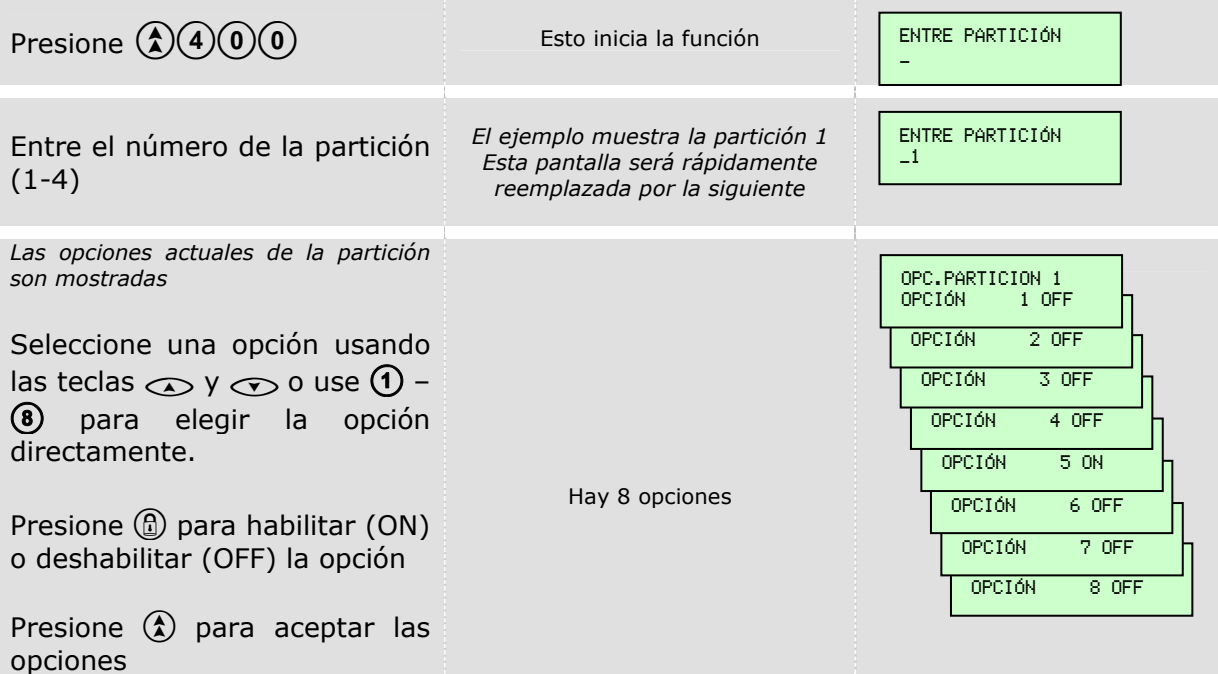

Automáticamente retornará a la pantalla de Modo Ingeniero.

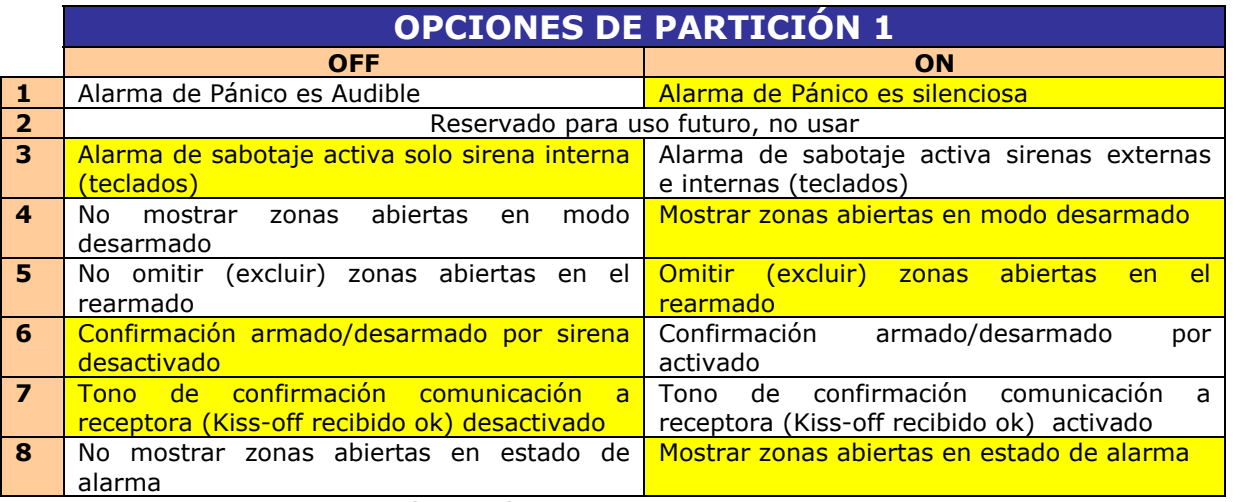

# **OPCIONES DE PARTICIÓN 2 (Función 401)**

Mientras nos encontramos en la pantalla de Modo Ingeniero…

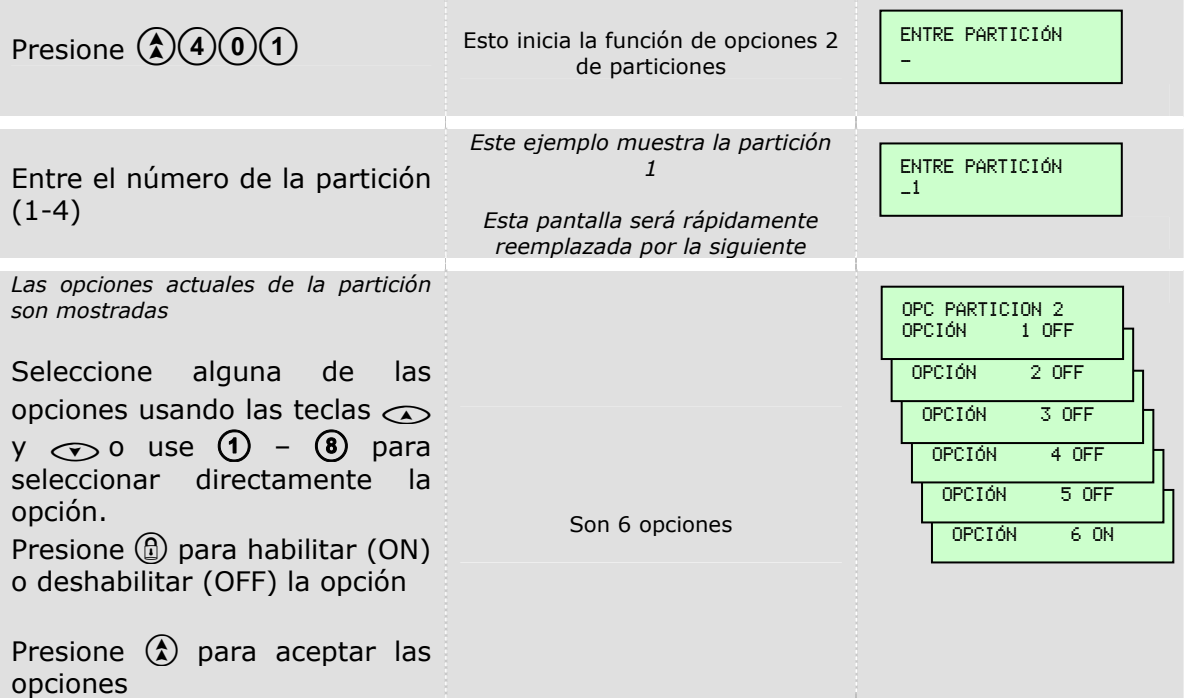

Automáticamente retornará a la pantalla de Modo Ingeniero.

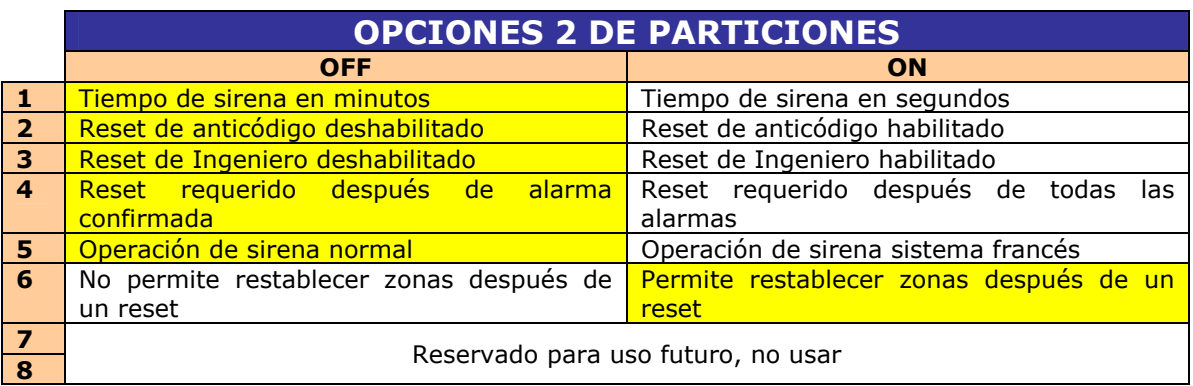

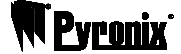

#### OPCIONES/ATRIBUTOS DE ARMADO

### **ATRIBUTO PARA ARMADO A (Función 450)**

## **ATRIBUTO PARA ARMADO B (Función 451)**

## **ATRIBUTO PARA ARMADO C (Función 452)**

## **ATRIBUTO PARA ARMADO D (Función 453)**

El siguiente procedimiento muestra como programar atributos de armado para cada modo de armado A, B, C & D. El siguiente ejemplo muestra atributos para el modo A (función 450). Mientras nos encontramos en la pantalla de Modo Ingeniero…

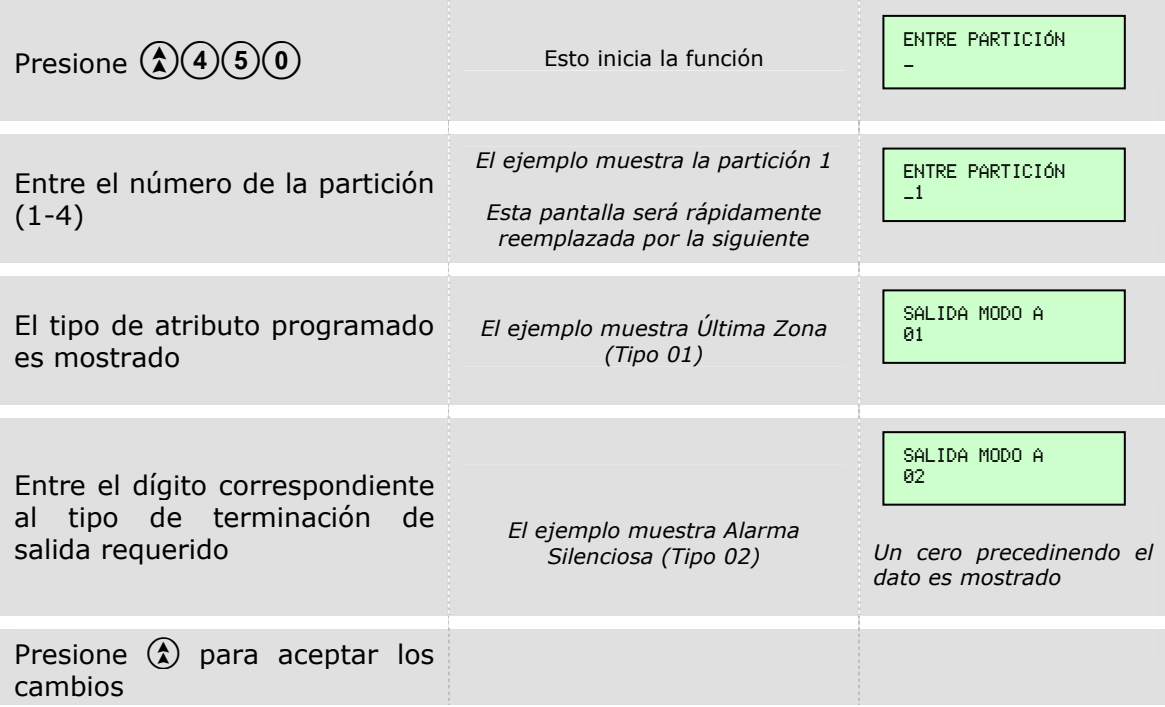

Automáticamente retornará a la pantalla de Modo Ingeniero.

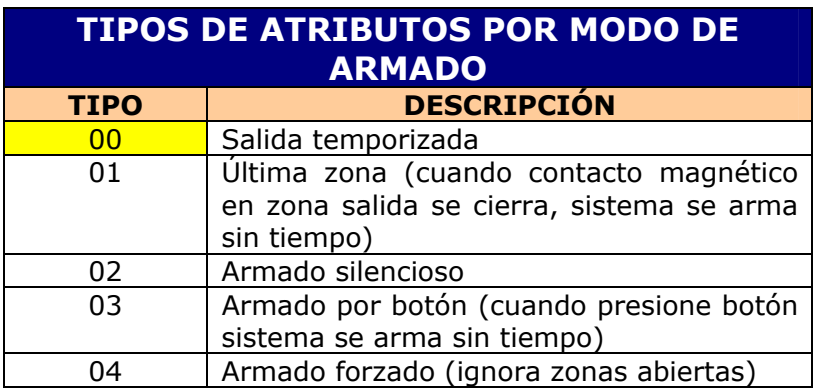

 $\mathcal{L}$ Fondo amarillo = Programación de fábrica

## **ASIGNACIÓN ARMADO AUSENTE/PRESENTE (Función 454)**

El siguiente procedimiento muestra como programar la asignación de armado en casa y ausente. Mientras nos encontramos en la pantalla de Modo Ingeniero…

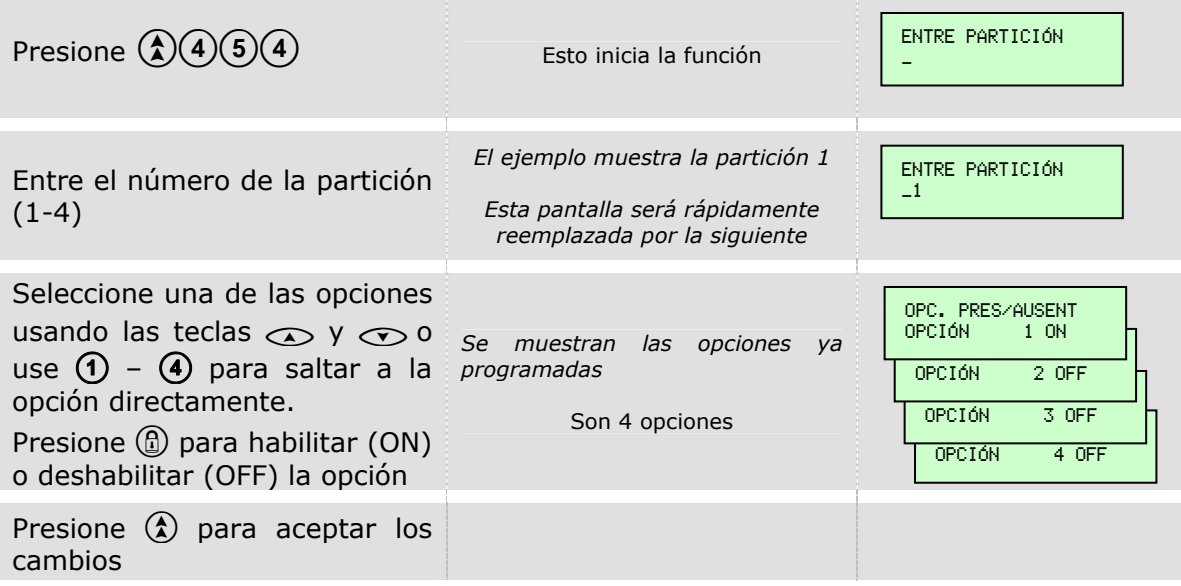

Automáticamente retornará a la pantalla de Modo Ingeniero.

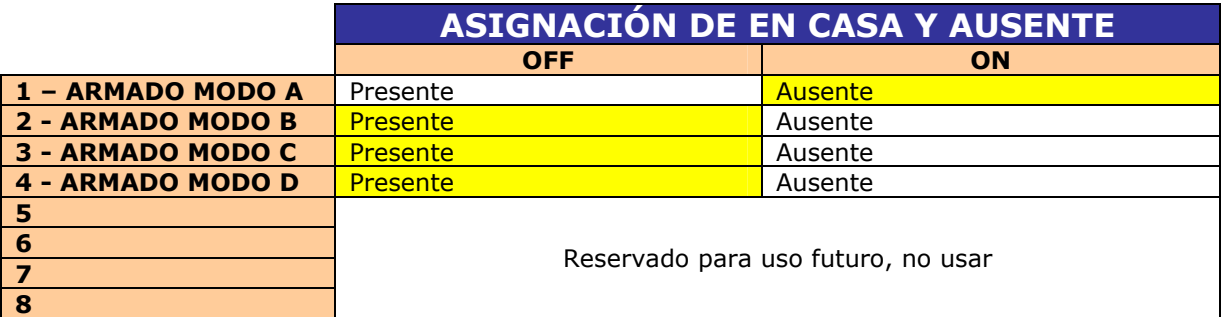

Fondo amarillo = Programación de fábrica

ńх°

l Pvrn

# **PARTICIÓN DEPENDIENTE (Función 455)**

Usaremos esta función para la creación de áreas comunes. Mientras nos encontramos en la pantalla de Modo Ingeniero…

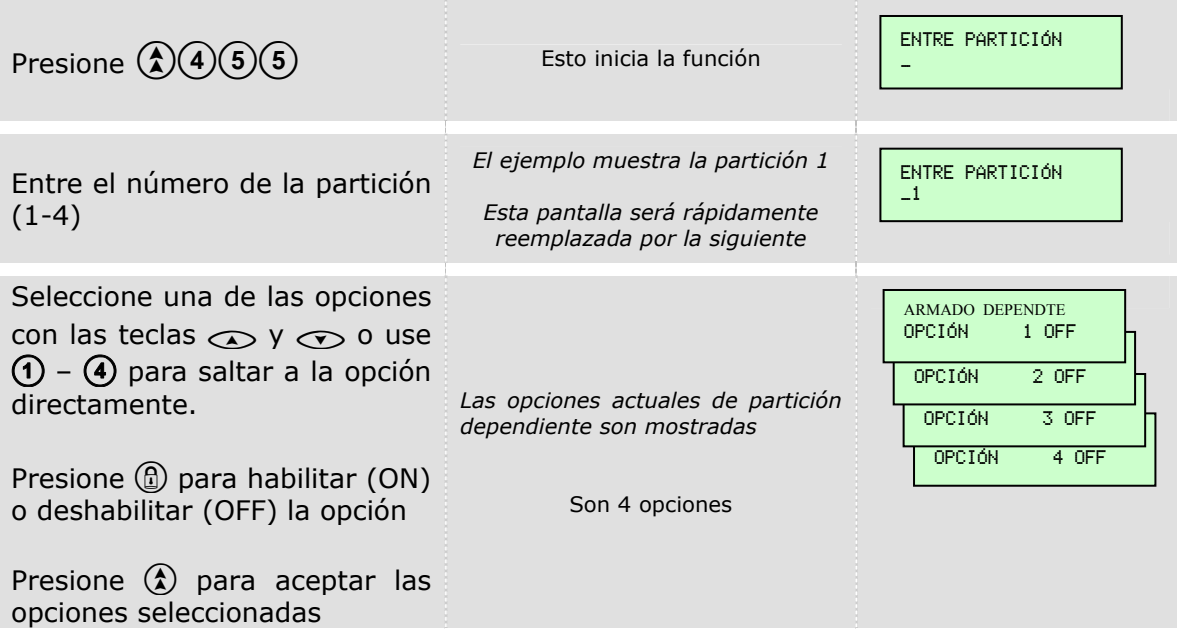

Automáticamente retornará a la pantalla de Modo Ingeniero.

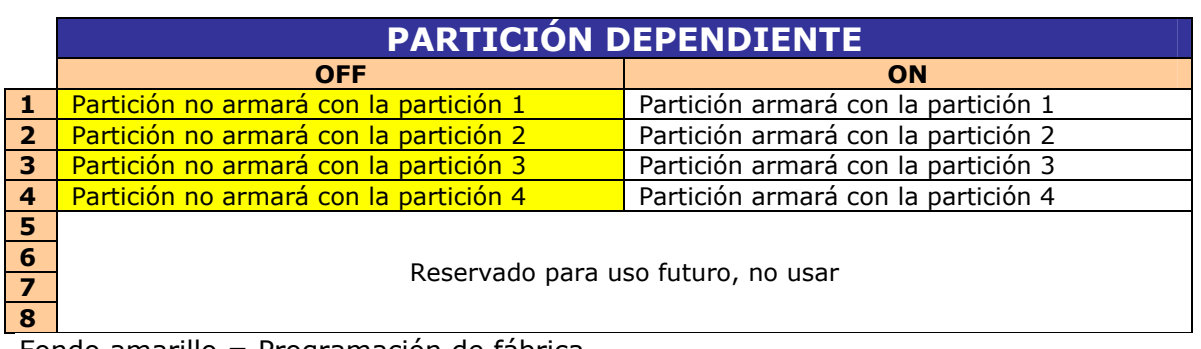

Esta función es para el uso de un control remoto conectado a una zona programada como llave de pulsos. Mientras nos encontramos en la pantalla de Modo Ingeniero…

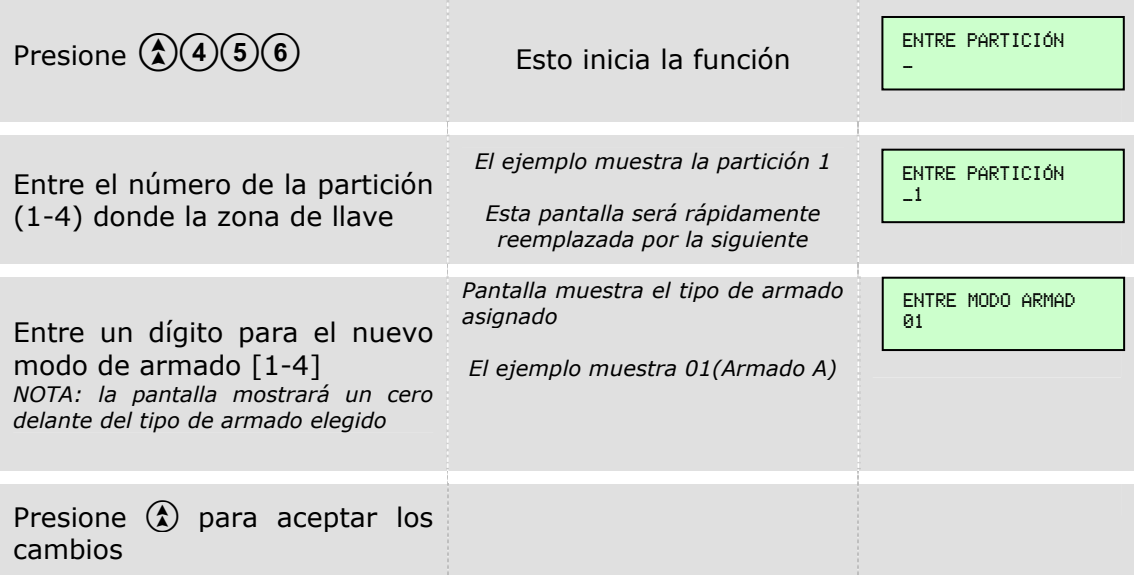

Automáticamente retornará a la pantalla de Modo Ingeniero.

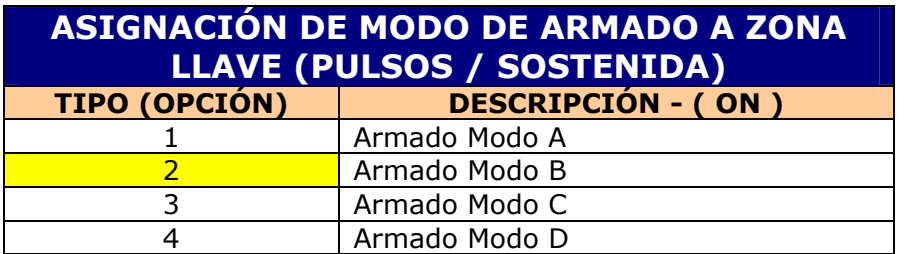

Fondo amarillo = Programación de fábrica

ńх°

l Pvrn

# **NÚMERO DE REARMADOS (Función 457)**

Mientras nos encontramos en la pantalla de Modo Ingeniero…

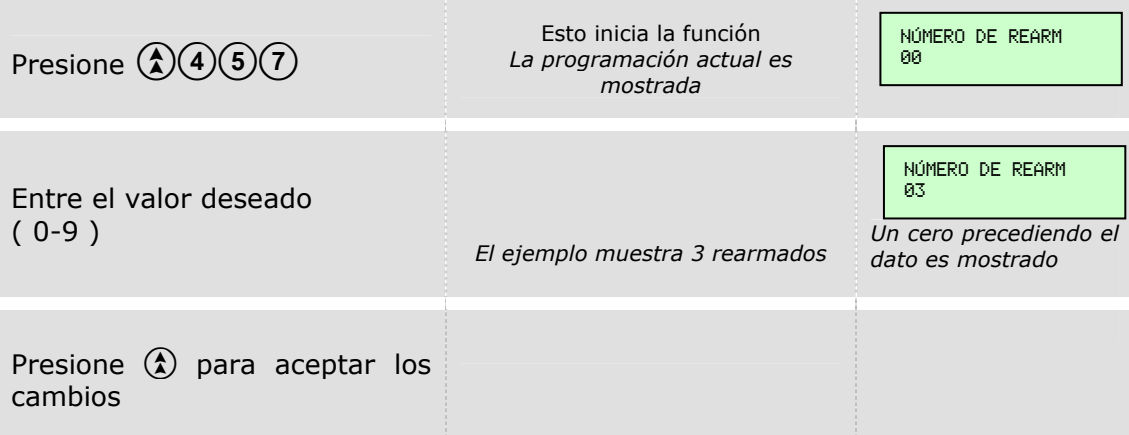

Automáticamente retornará a la pantalla de Modo Ingeniero.

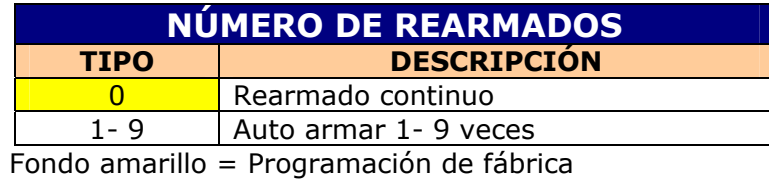

TIEMPOS

### **TIEMPO DE SIRENA (Función 500)**

Mientras nos encontramos en la pantalla de Modo Ingeniero…

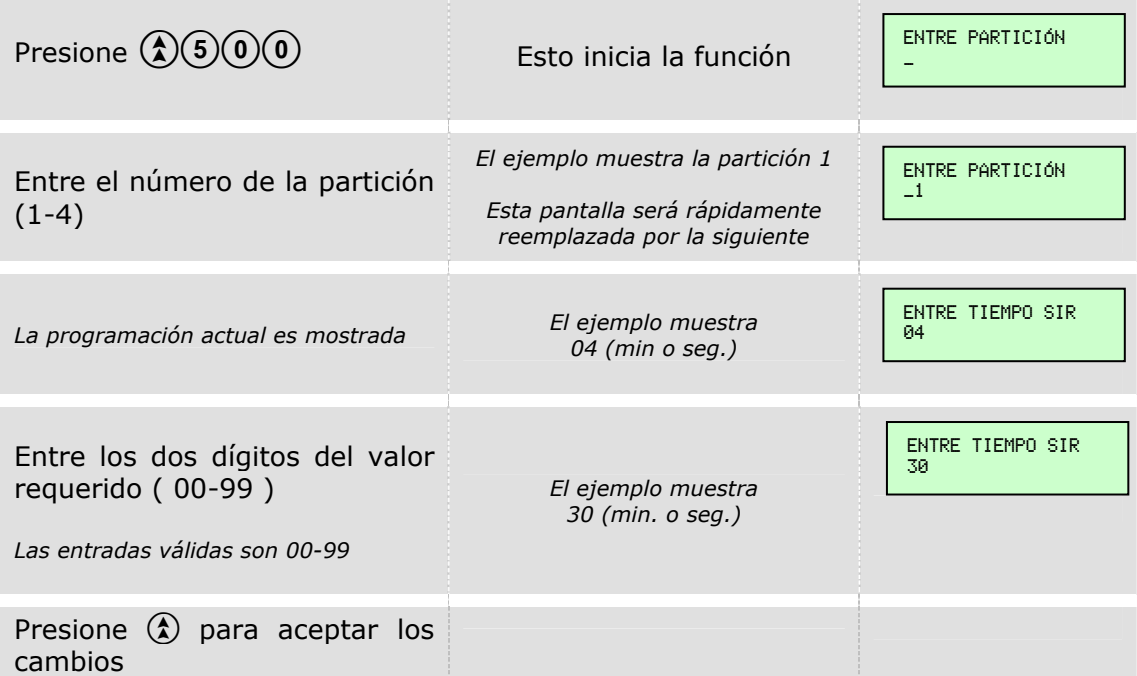

Automáticamente retornará a la pantalla de Modo Ingeniero. *NOTA: La programación de fábrica es 4 minutos.* 

Mientras nos encontramos en la pantalla de Modo Ingeniero…

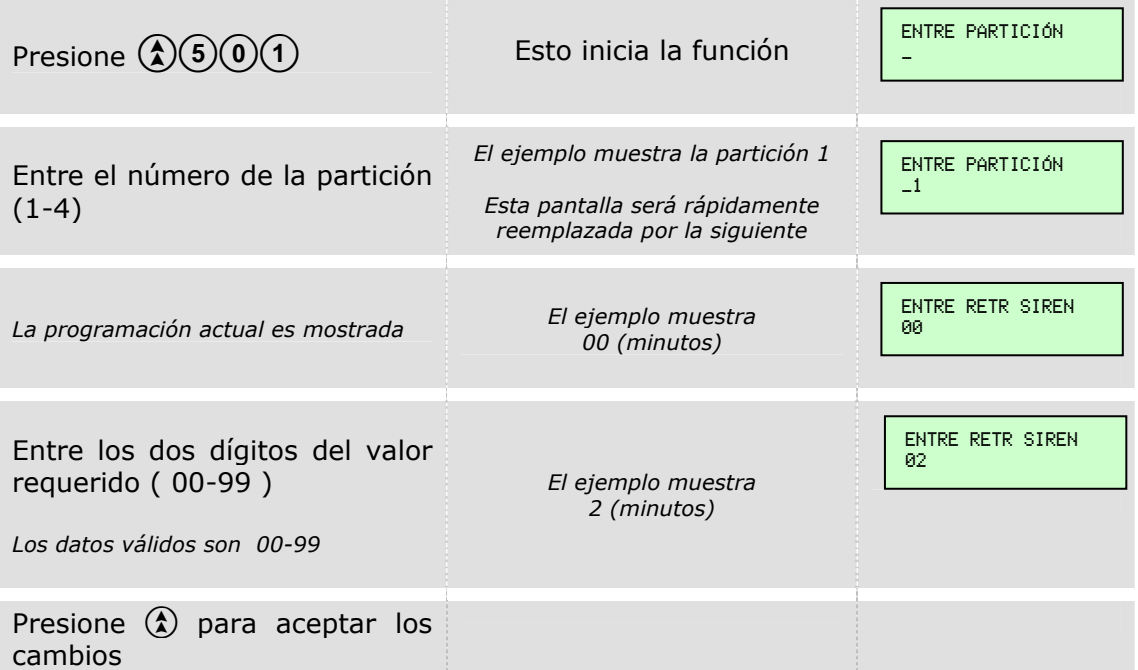

Automáticamente retornará a la pantalla de Modo Ingeniero.

*NOTA: El valor de fábrica es 0 minutos.* 

*NOTA - Italia: El retardo de sirena DEBE ser 0 en cumplimiento con CEI79.* 

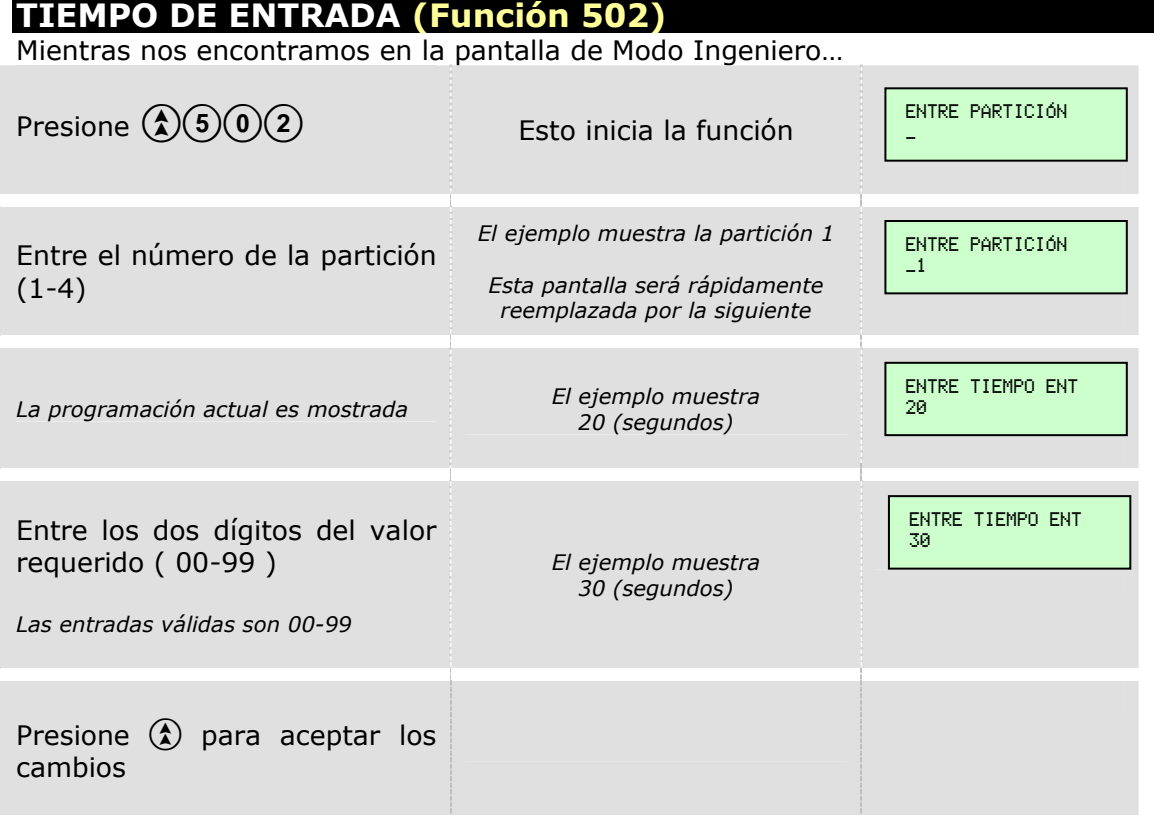

Automáticamente retornará a la pantalla de Modo Ingeniero. *NOTA: La programación de fábrica es 20 segundos.*
# **TIEMPO DE SALIDA (Función 503)**

Mientras nos encontramos en la pantalla de Modo Ingeniero…

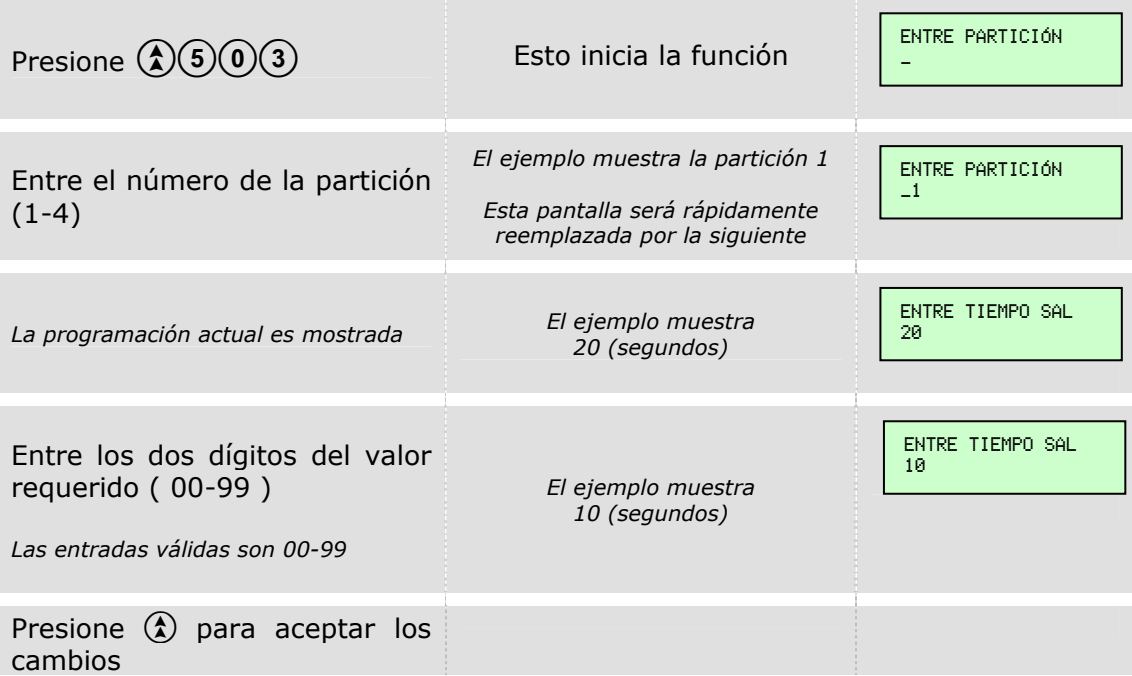

Automáticamente retornará a la pantalla de Modo Ingeniero.

*NOTA: La programación de fábrica es 20 segundos.* 

#### **RETARDO DE ULTIMA ZONA (Función 504)**

Mientras nos encontramos en la pantalla de Modo Ingeniero…

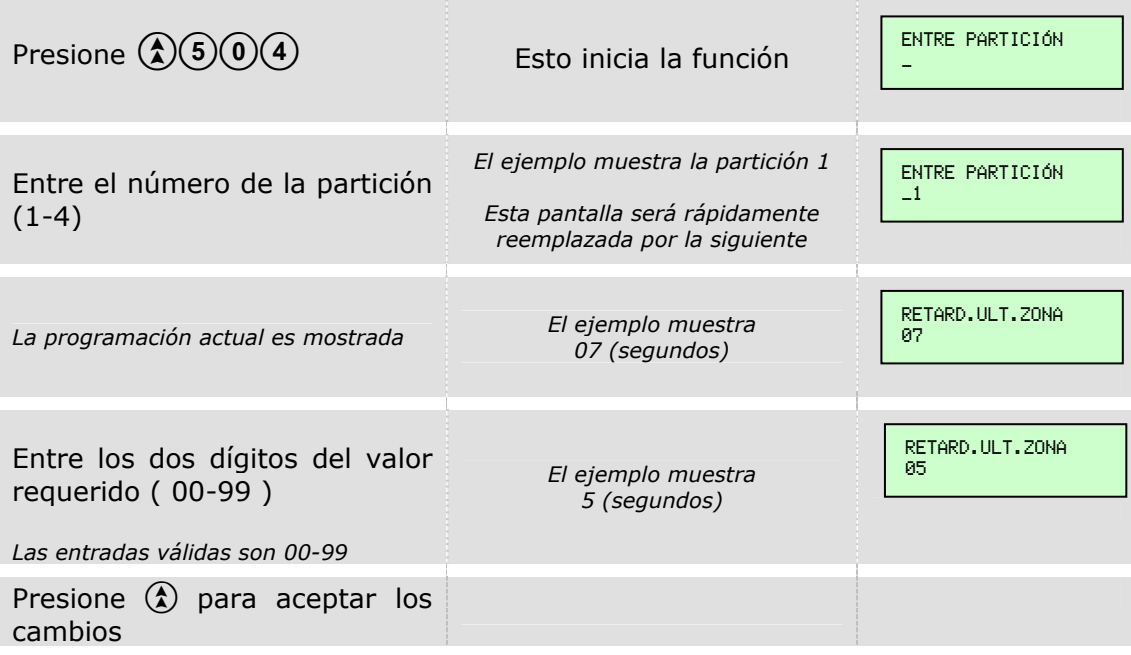

Automáticamente retornará a la pantalla de Modo Ingeniero. *NOTA: La programación de fábrica es 7 segundos.* 

# **TIEMPO DE INICIO DE AUTO ARMADO (Función 505)**

Mientras nos encontramos en la pantalla de Modo Ingeniero…

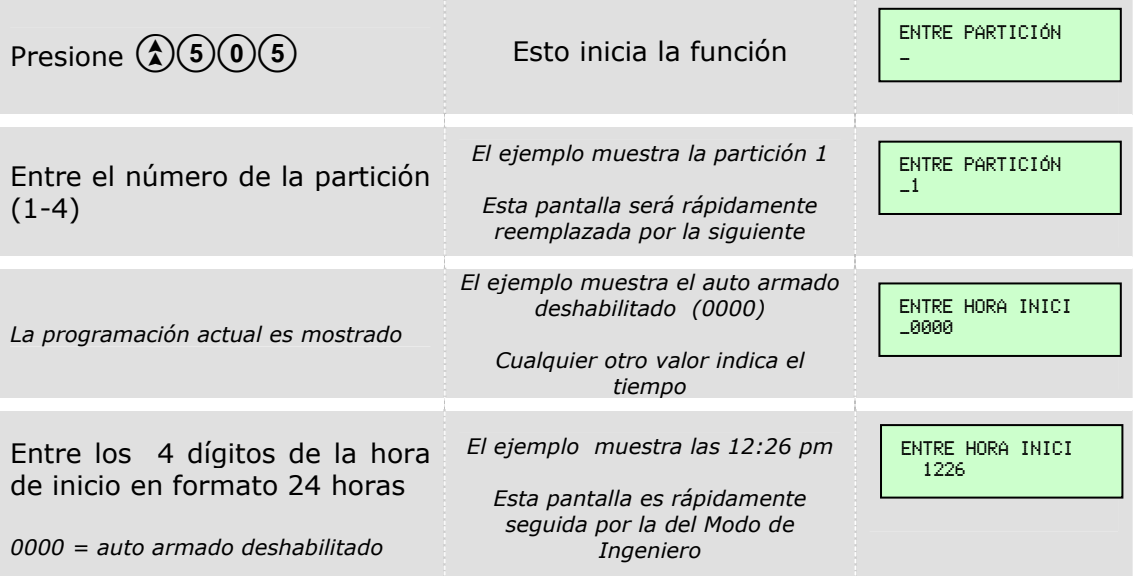

Automáticamente retornará a la pantalla de Modo Ingeniero.

*NOTA: La programación de fábrica es 0000 (Auto Armado deshabilitado).* 

**NOTA: Italia – Si el auto armado va a ser usado, Permitir armar con zonas H,I,P,F,M,T abiertas debe estar en "Si" y zonas Instantáneas abiertas en la salida debe ser programado para "Causar alarma" (Opciones de Sistema 2) en cumplimiento con CEI79.** 

#### **AUTO ARMADO POR INACTIVIDAD (Función 506)**

Mientras nos encontramos en la pantalla de Modo Ingeniero…

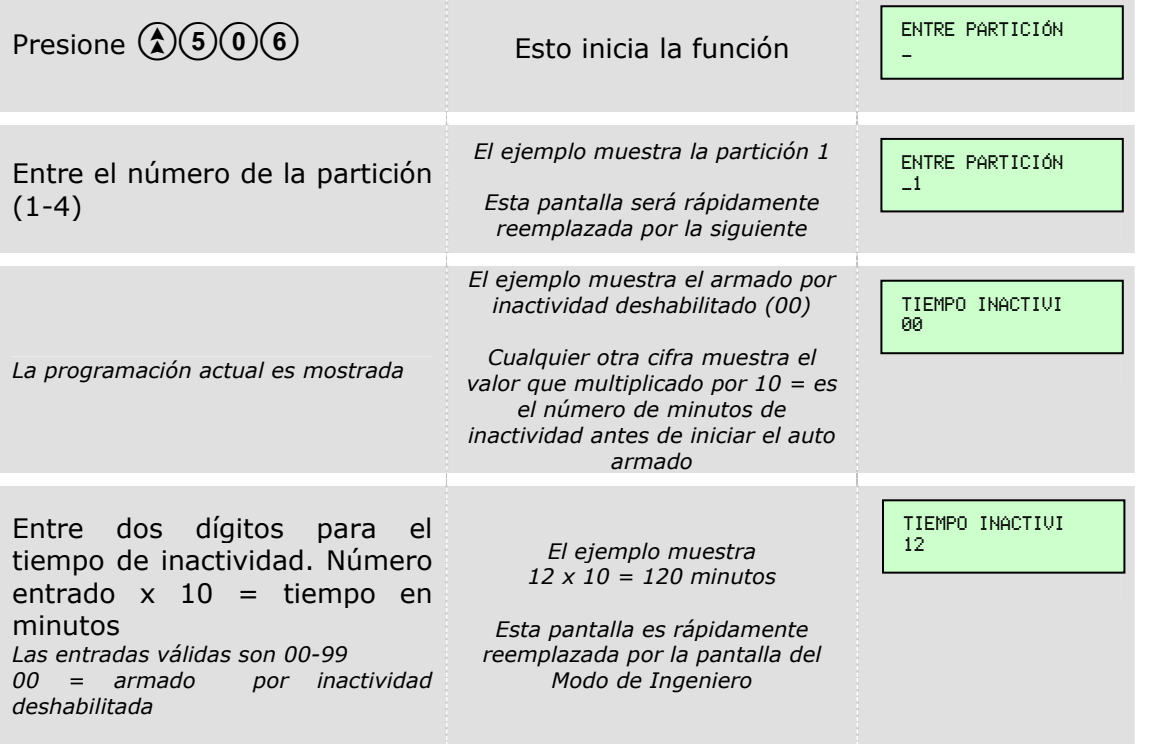

Automáticamente retornará a la pantalla de Modo Ingeniero.

*NOTA: La programación de fábrica es 00 (Armado por inactividad deshabilitado).* 

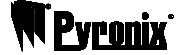

# **RETARDO DE FALLA DE AC (Función 507)**

Mientras nos encontramos en la pantalla de Modo Ingeniero…

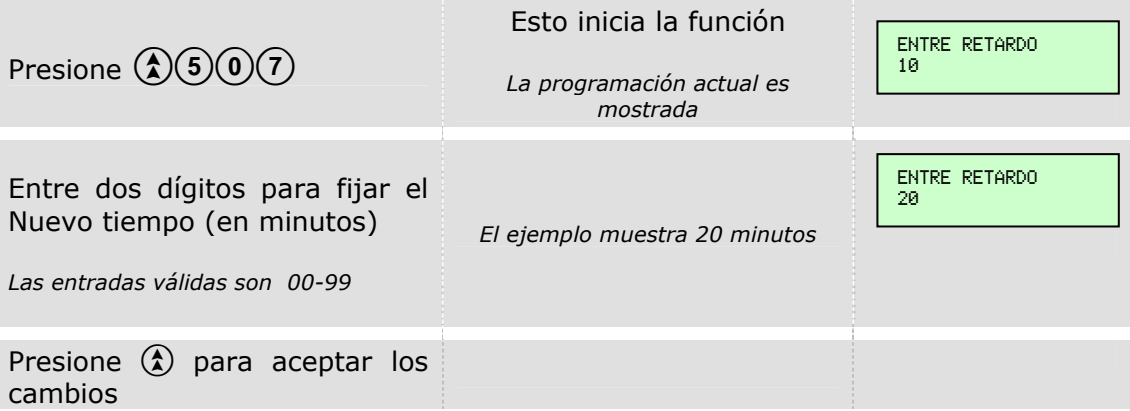

Automáticamente retornará a la pantalla de Modo Ingeniero. *NOTA: La programación de fábrica es 10 minutos.* 

#### **RETARDO DE FALLA DE LÍNEA TELEFÓNICA (Función 508)**

Mientras nos encontramos en la pantalla de Modo Ingeniero…

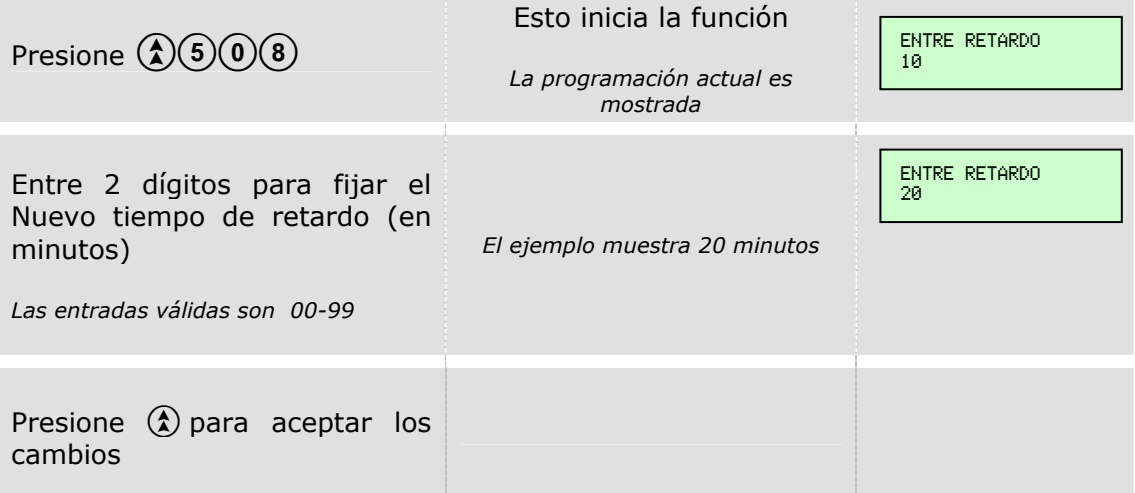

Automáticamente retornará a la pantalla de Modo Ingeniero. *NOTA: La programación de fábrica es 1 minuto:* 

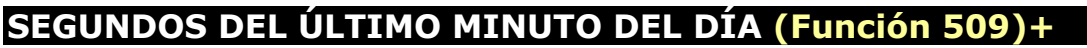

Mientras nos encontramos en la pantalla de Modo Ingeniero…

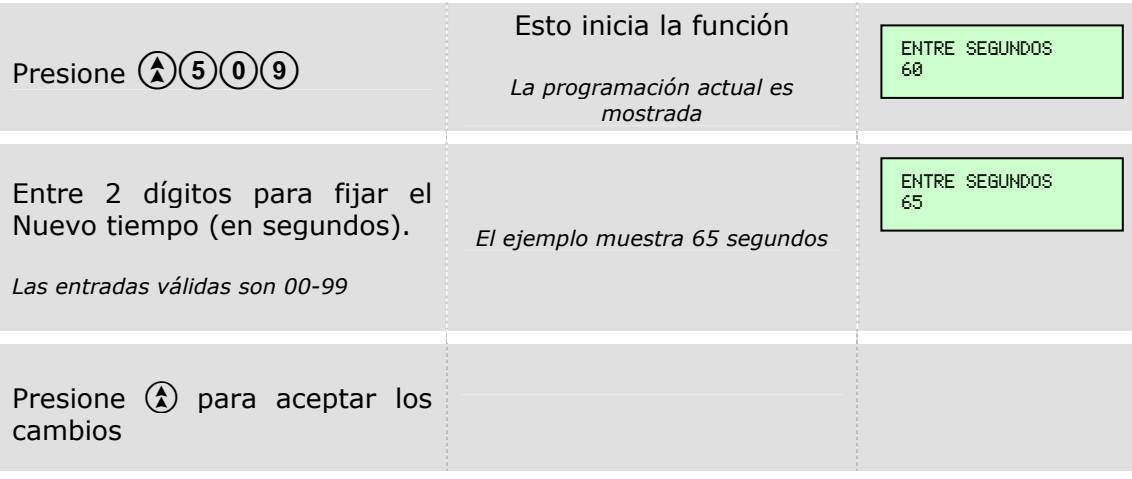

Automáticamente retornará a la pantalla de Modo Ingeniero.

*NOTA: La programación de fábrica es 60 segundos.* 

SALIDAS PGM

#### **ZONA A SEGUIR EN LA PARTICIÓN (Función 551)**

Mientras nos encontramos en la pantalla de Modo Ingeniero…

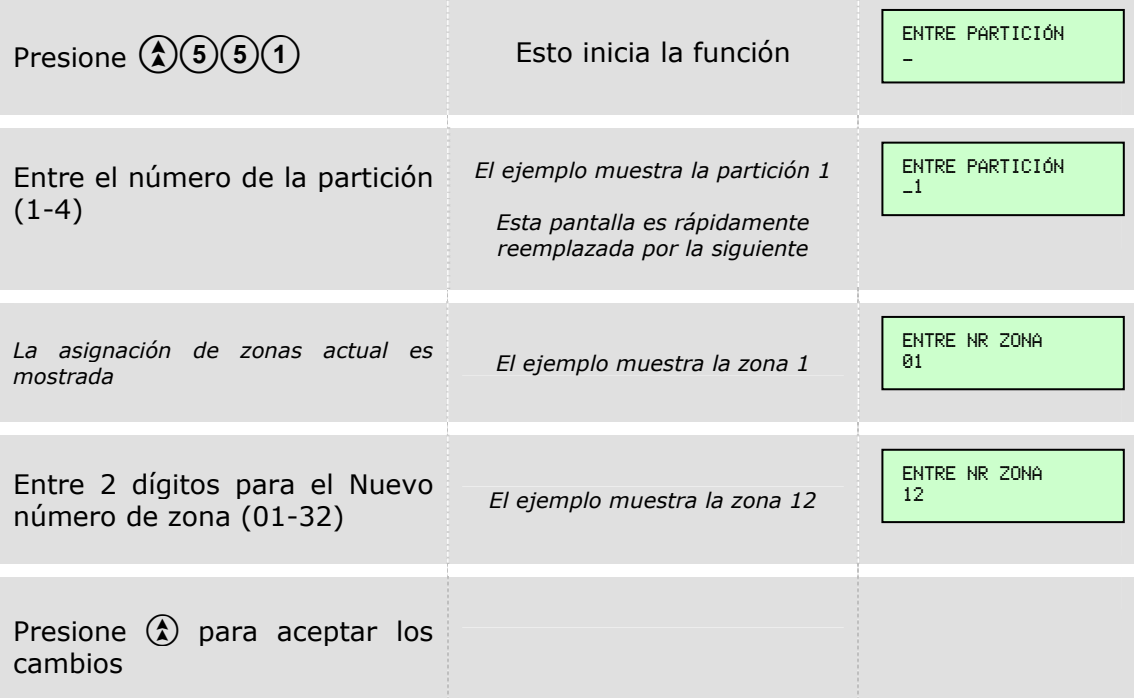

Automáticamente retornará a la pantalla de Modo Ingeniero. *NOTA: La programación de fábrica es 00 (Ninguna).* 

# **TIPO DE PGM (Función 555)**

Mientras nos encontramos en la pantalla de Modo Ingeniero…

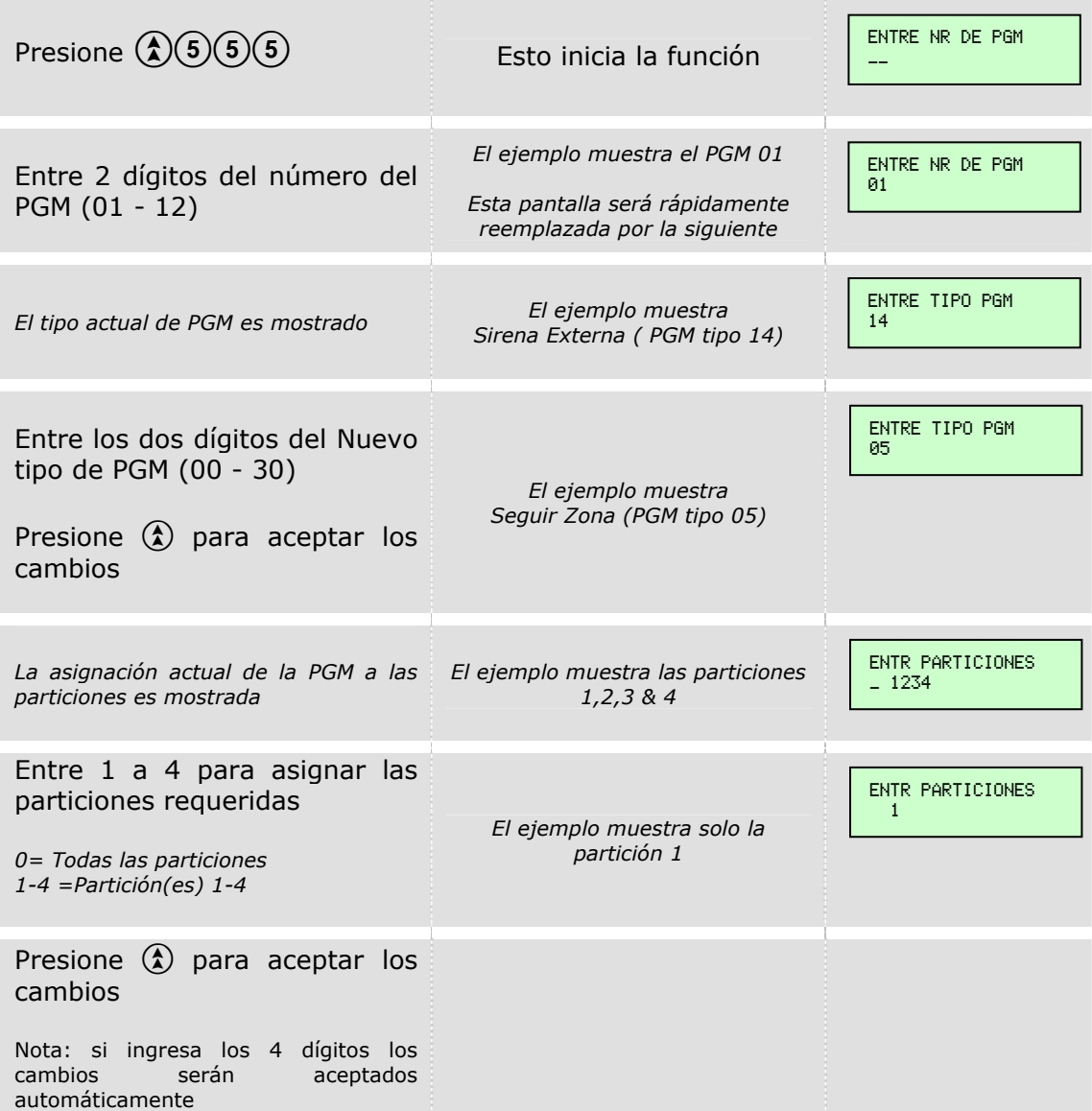

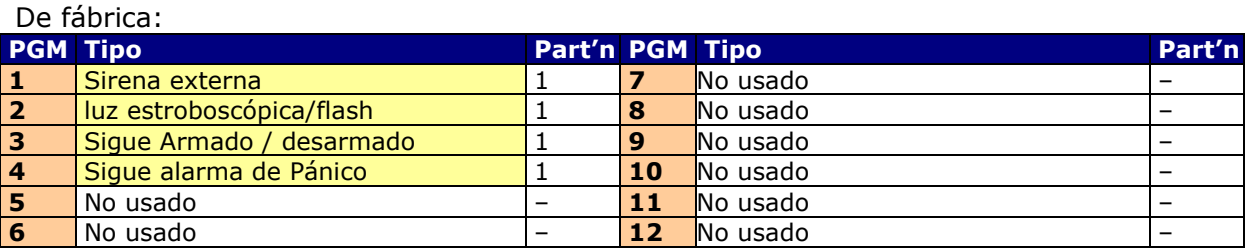

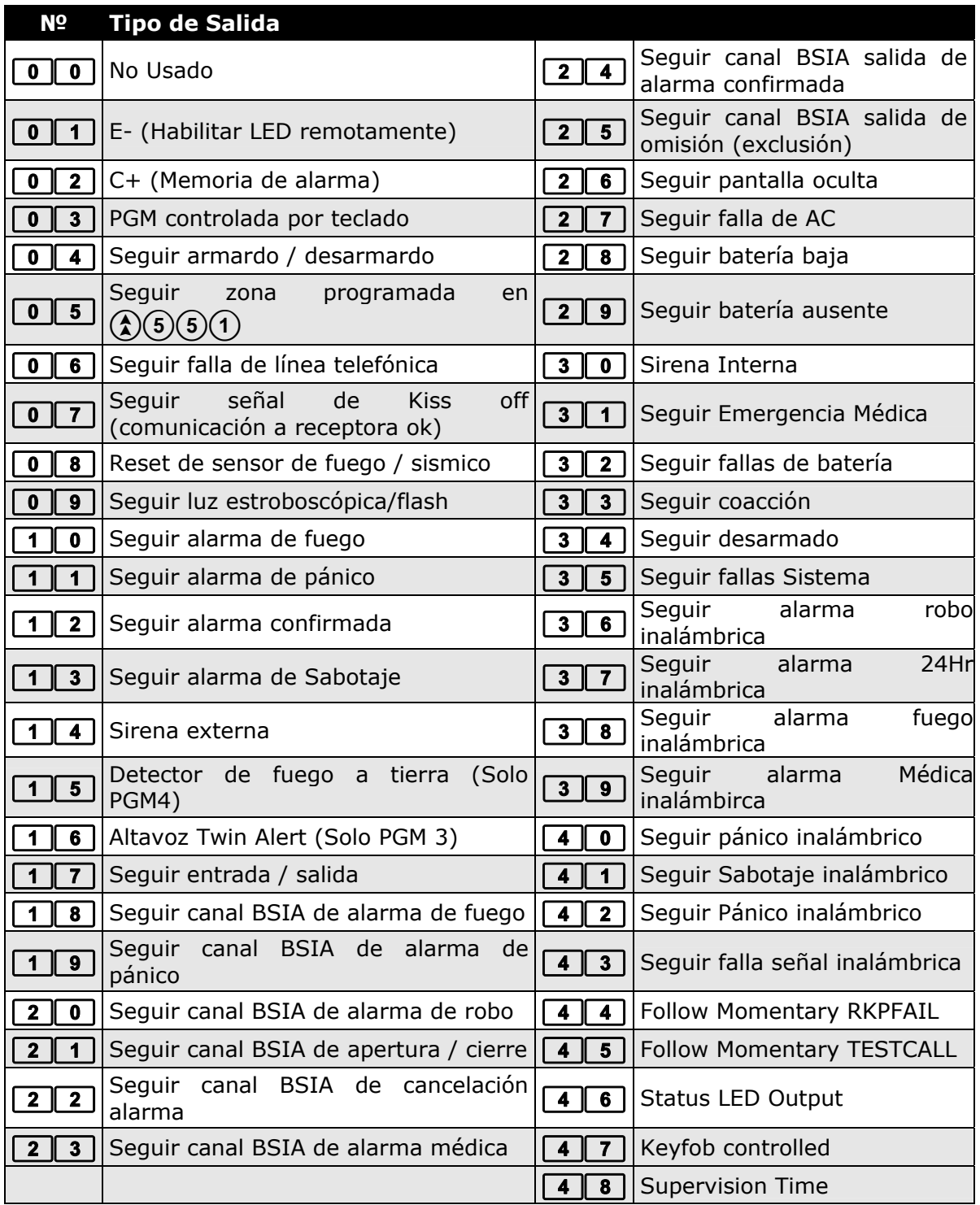

# **OPCIONES DE PGM (Función 556)**

El siguiente procedimiento muestra como programar las opciones para cada tipo de PGM. Mientras nos encontramos en la pantalla de Modo Ingeniero…

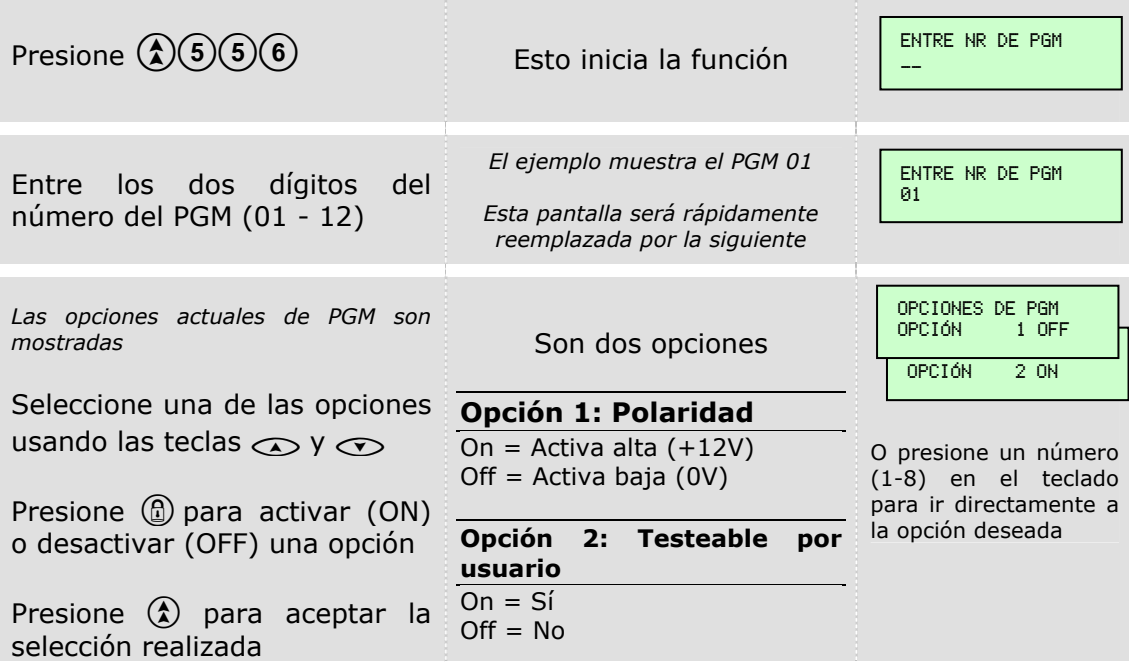

Automáticamente retornará a la pantalla de Modo Ingeniero.

#### De fábrica:

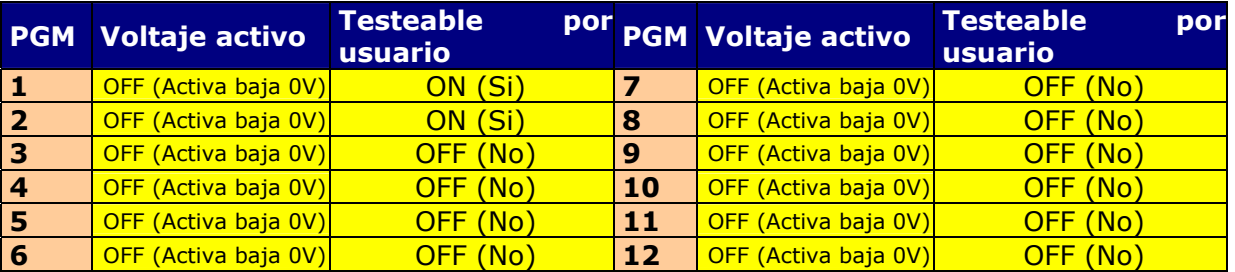

#### COMUNICACIONES

# **ASIGNACIÓN DE PARTICIONES Y CÓDIGOS DE CUENTA (Función 600)**

El código de cuenta o abonada admite hasta 4 dígitos hexadecimales (0 – F). Mientras nos encontramos en la pantalla de Modo Ingeniero…

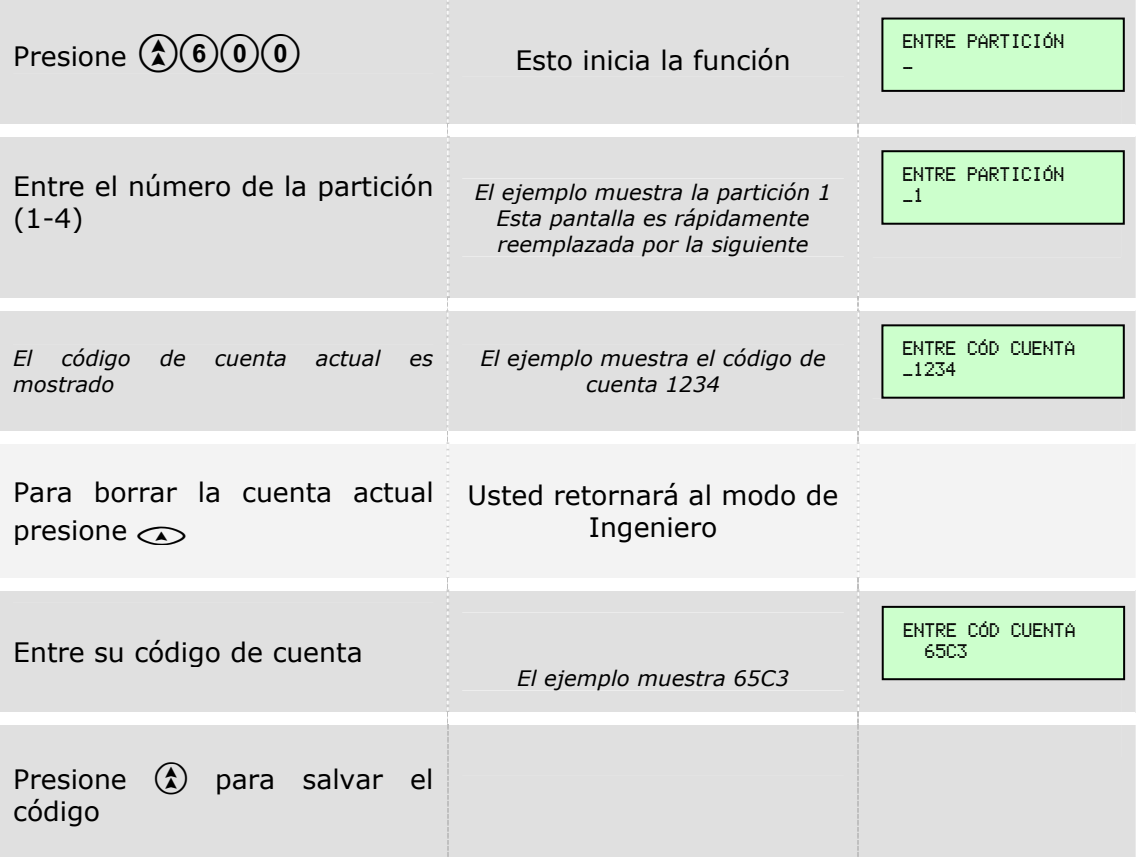

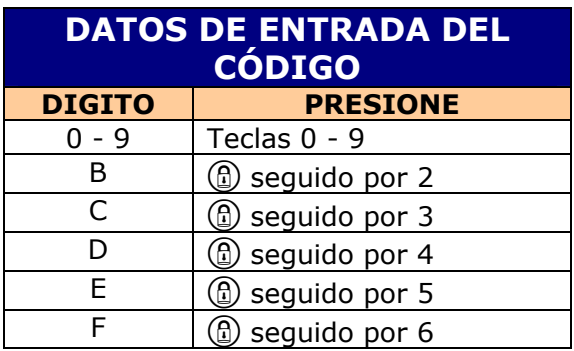

# **CÓDIGO DE CARGA/DESCARGA UDL (Función 601)**

Mientras nos encontramos en la pantalla de Modo Ingeniero…

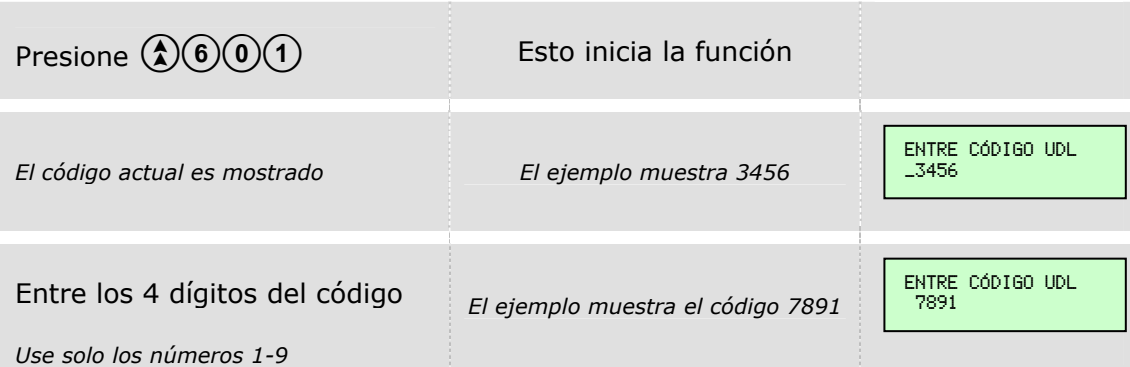

Automáticamente retornará a la pantalla de Modo Ingeniero.

*NOTA: El código de acceso remoto de fábrica es 1234.* 

#### **OPCIONES DEL COMUNICADOR 1 (Función 602)**

Mientras nos encontramos en la pantalla de Modo Ingeniero…

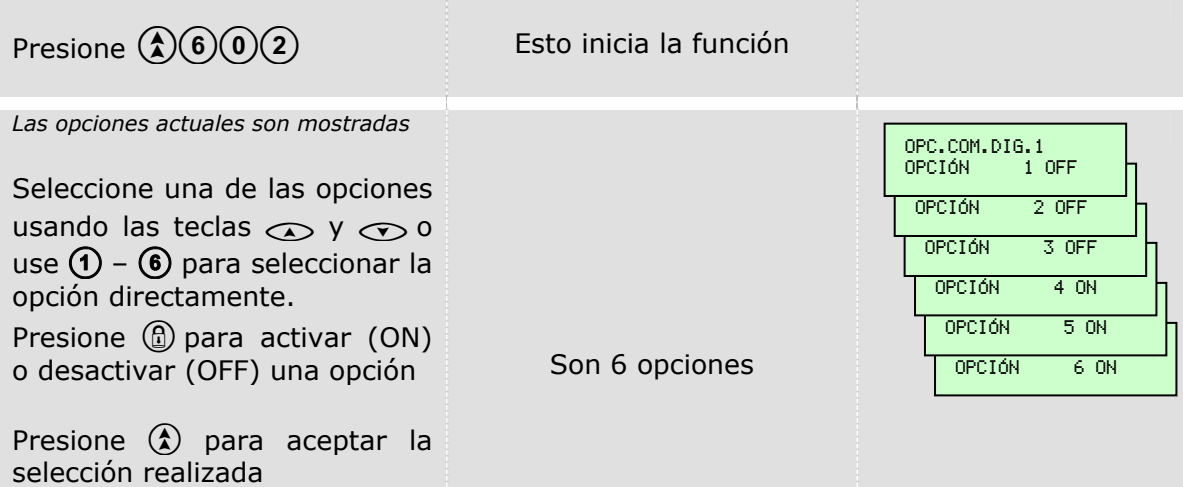

Automáticamente retornará a la pantalla de Modo Ingeniero.

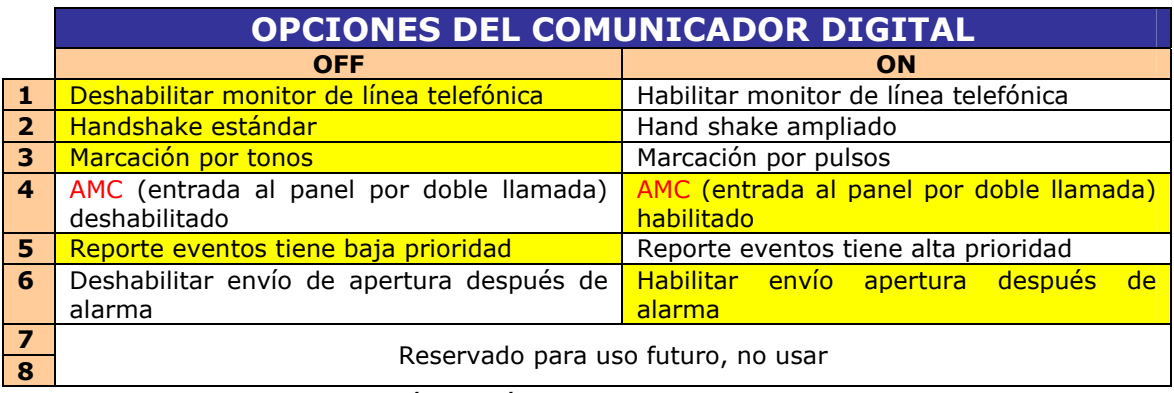

Fondo amarillo = Programación de fábrica

# **HORA DE LA LLAMADA DE TEST (Función 603)**

Mientras nos encontramos en la pantalla de Modo Ingeniero…

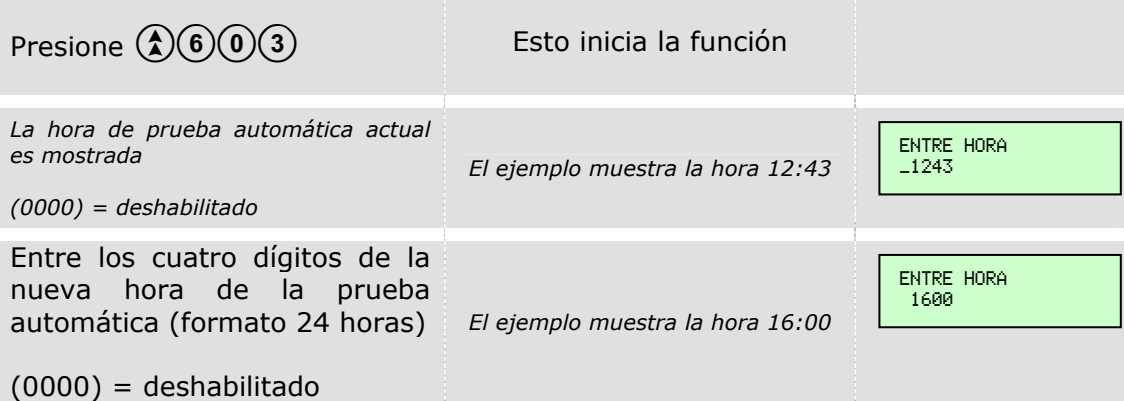

Automáticamente retornará a la pantalla de Modo Ingeniero. *NOTA: De fábrica el valor es 0000 (Deshabilitado).* 

#### **INTERVALO DE PRUEBA PERIÓDICA (Función 604)**

Intervalo es el número de días. Mientras nos encontramos en la pantalla de Modo Ingeniero…

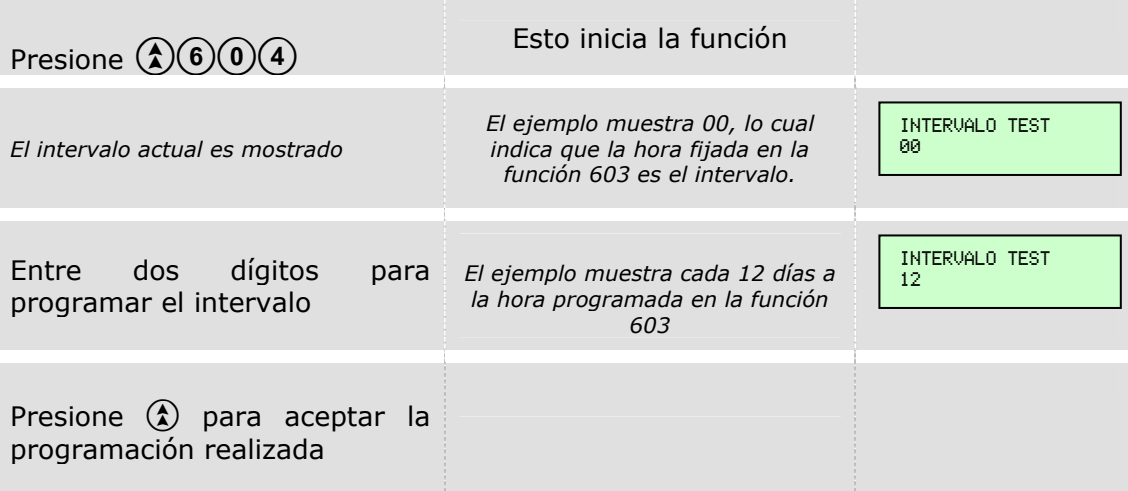

Automáticamente retornará a la pantalla de Modo Ingeniero.

Nota:

Intervalo *00* la hora programada en la función **603** se convierte en el periodo de horas y minutos . Así, si la hora fija da en la función **603** es 00:30, habrá una prueba automática cada 30 minutos, ininterrumpidamente.

Intervalo entre *01* y *99* la prueba periódica ocurrirá a la hora fijada en la función **603**, cada XX días, donde XX es el intervalo de días programado en esta sección.

*NOTA: La programación de fábrica es 00.* 

## **ASIGNACIÓN DEL NÚMERO TELEFÓNICO 1 (Función 605)**

Mientras nos encontramos en la pantalla de Modo Ingeniero…

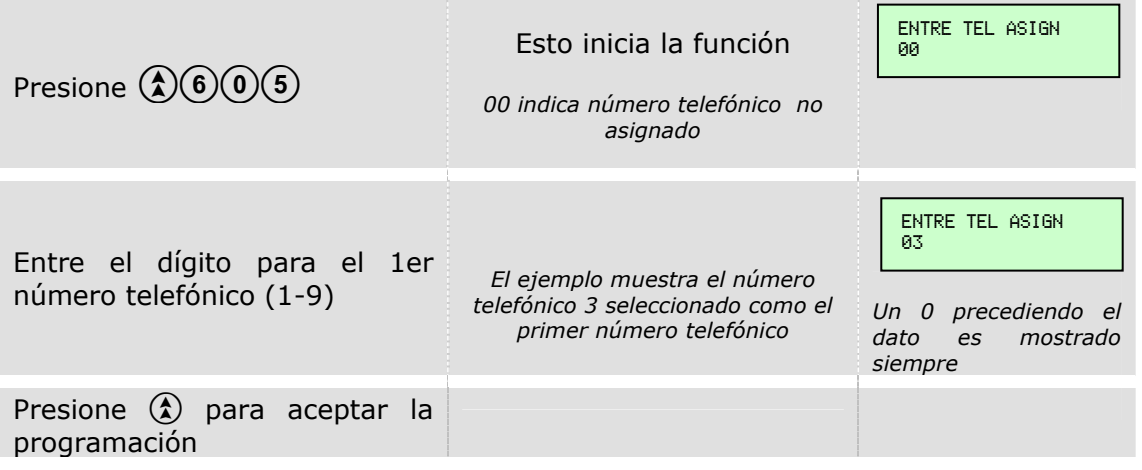

Automáticamente retornará a la pantalla de Modo Ingeniero.

Entre 0 para borrar una asignación de teléfono existente

#### *NOTA: La programación de fábrica es 0.*

#### **ASIGNACIÓN DEL NÚMERO TELEFÓNICO 2 (Función 606)**

El siguiente procedimiento muestra como cambiar la asignación del 2do número telefónico. Mientras nos encontramos en la pantalla de Modo Ingeniero…

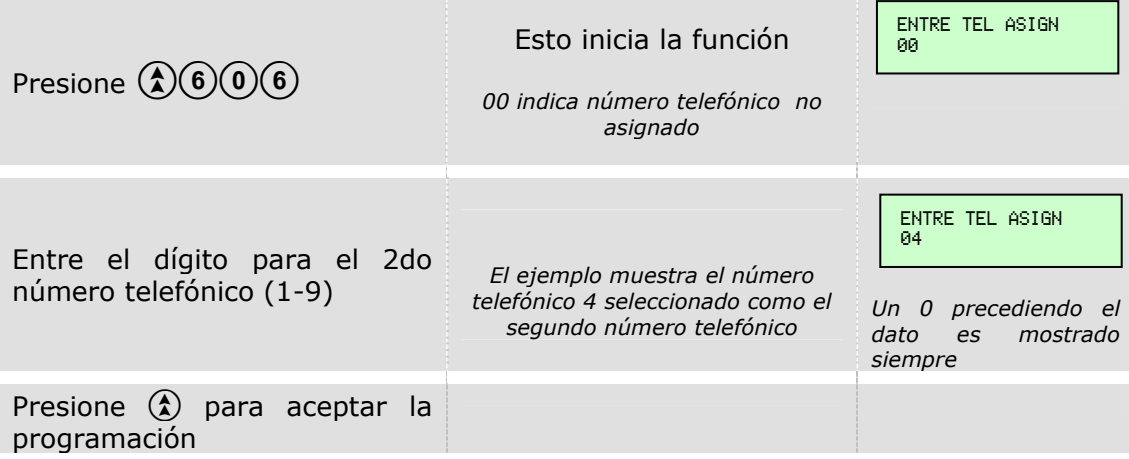

Automáticamente retornará a la pantalla de Modo Ingeniero.

Entre 0 para borrar una asignación de teléfono existente

*NOTA: La programación de fábrica es 0.* 

# **ASIGNACIÓN DEL NÚMERO TELEFÓNICO 3 (Función 607)**

Mientras nos encontramos en la pantalla de Modo Ingeniero…

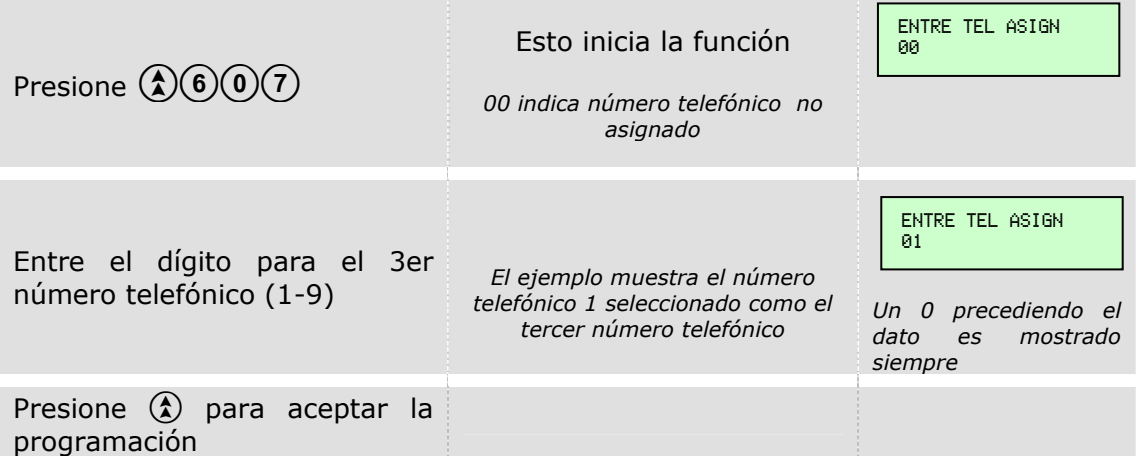

Automáticamente retornará a la pantalla de Modo Ingeniero.

Entre 0 para borrar una asignación de teléfono existente

#### *NOTA: La programación de fábrica es 0.*

## **SECUENCIA LLAMADA DEL TEST (Función 608)**

Mientras nos encontramos en la pantalla de Modo Ingeniero…

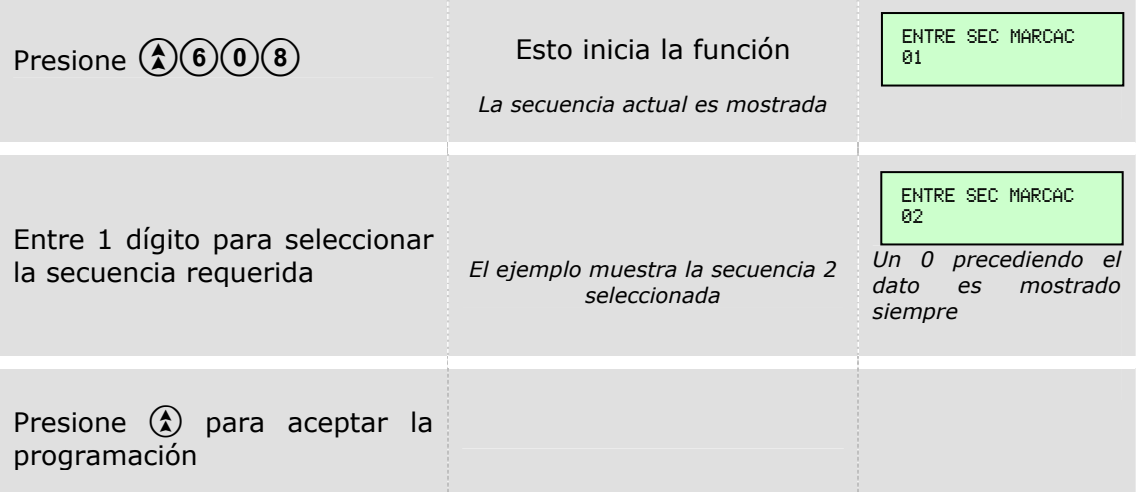

Automáticamente retornará a la pantalla de Modo Ingeniero.

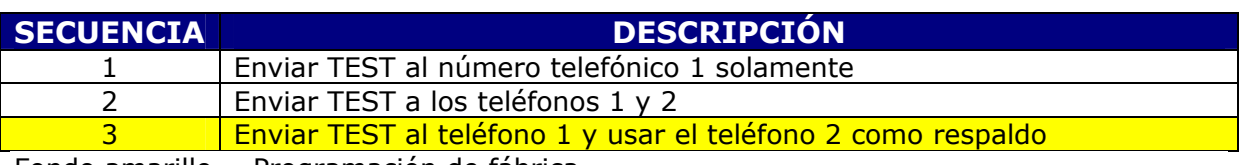

Fondo amarillo = Programación de fábrica

#### **ALGORITMO DEL ANTICÓDIGO (Función 609)**

Opción solo usada en el Reino Unido.

Mientras nos encontramos en la pantalla de Modo Ingeniero…

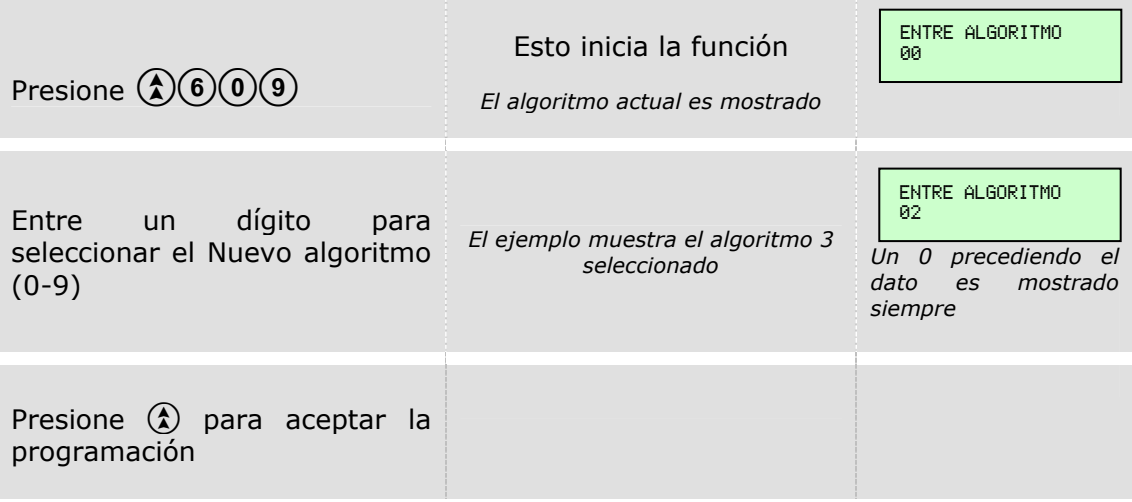

Automáticamente retornará a la pantalla de Modo Ingeniero.

**NOTA:** La mayoría de software de generación de anti código Pyronix solo generarán códigos para algoritmo O por tanto la programación de fábrica 0, es usada normalmente

## **OPCIONES DEL COMUNICADOR 2 (Función 610)**

Mientras nos encontramos en la pantalla de Modo Ingeniero…

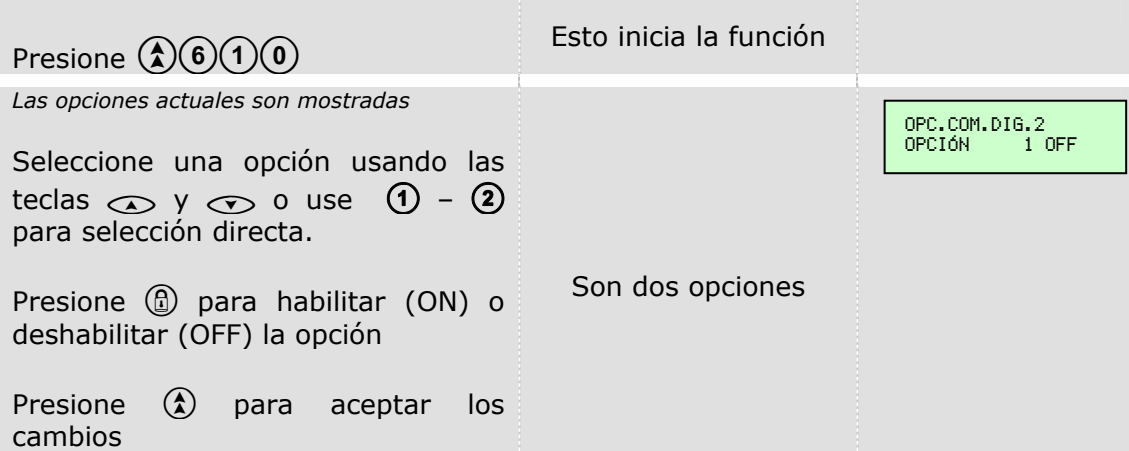

Automáticamente retornará a la pantalla de Modo Ingeniero.

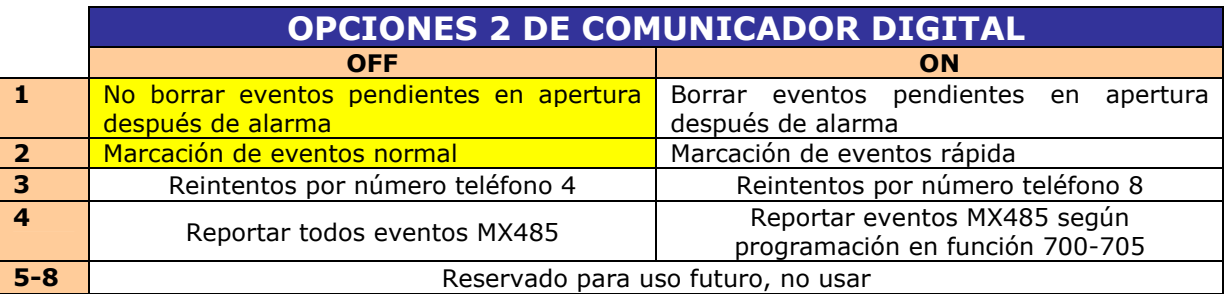

Fondo amarillo = Programación de fábrica

#### REPORTES

# **PROGRAMACIÓN NÚMEROS TELEFÓNICO (Función 651)**

Mientras nos encontramos en la pantalla de Modo Ingeniero…

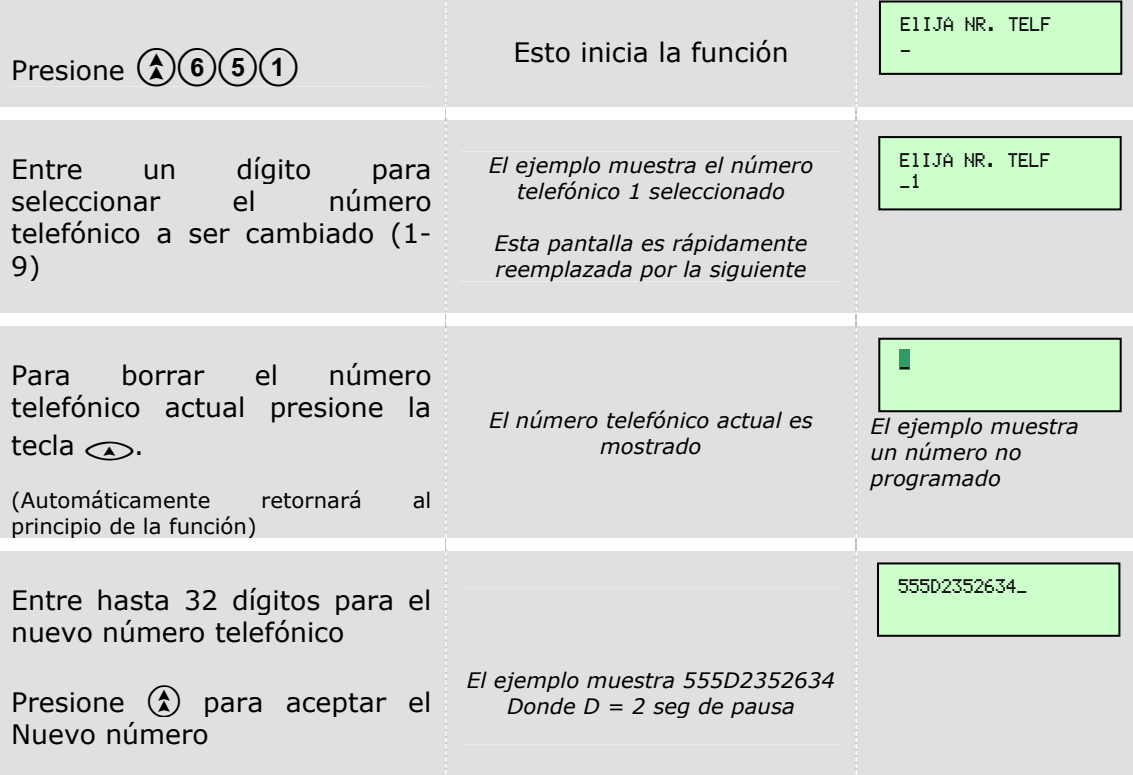

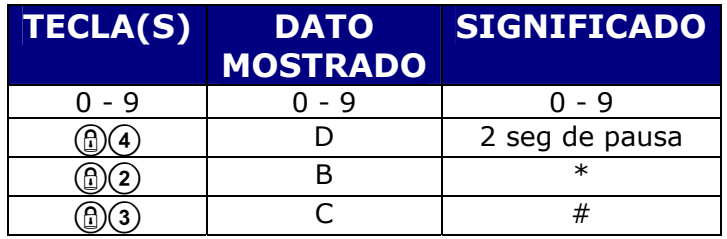

# **PROGRAMACIÓN FORMATO TELEFÓNICO (Función 652)**

Mientras nos encontramos en la pantalla de Modo Ingeniero…

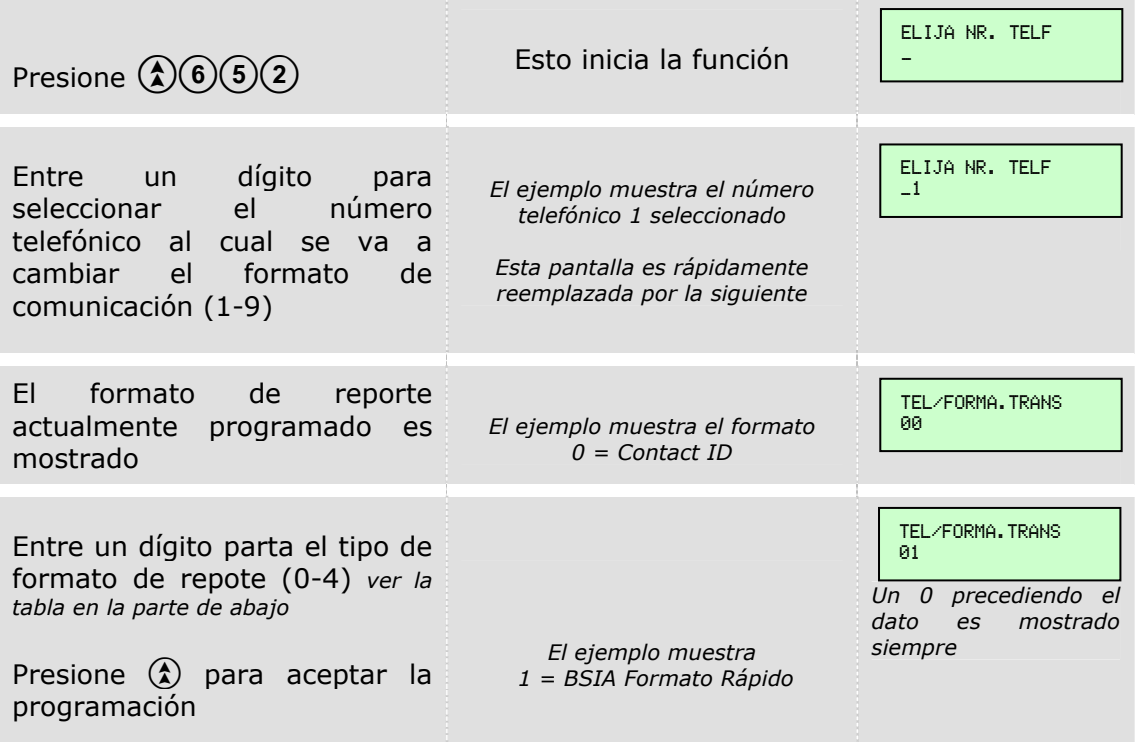

Automáticamente retornará a la pantalla de Modo Ingeniero.

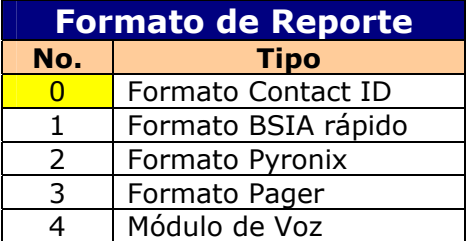

Fondo amarillo = Programación de fábrica

# **MAPA DE CANALES DE FORMATO BSIA (Función 655)**

Este apartado solo se usa en el Reino Unido Mientras nos encontramos en la pantalla de Modo Ingeniero…

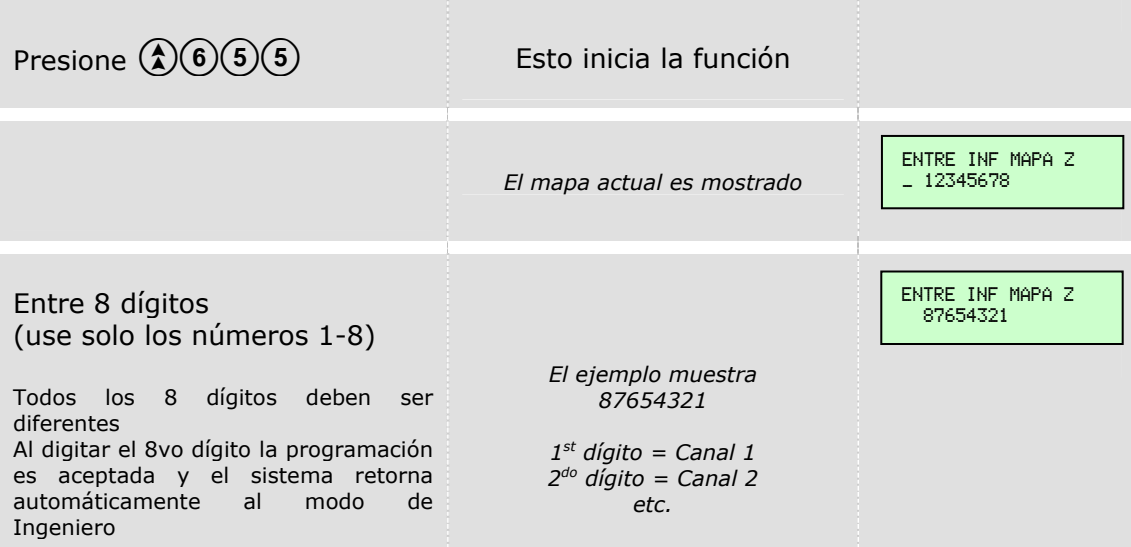

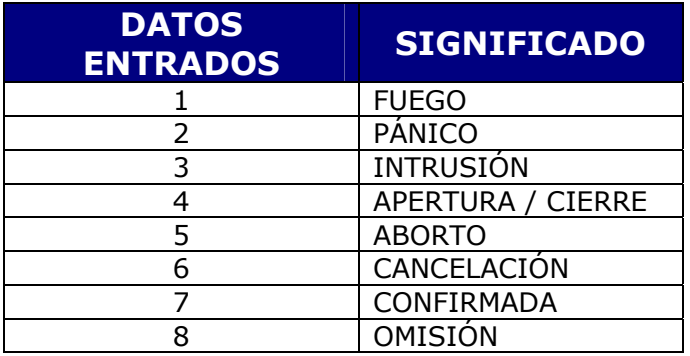

#### OPCIONES DE TRANSMISIÓN EVENTOS (GRUPOS) **EVENTOS EN MODO DESARMADO (Función 700)**

Mientras nos encontramos en la pantalla de Modo Ingeniero…

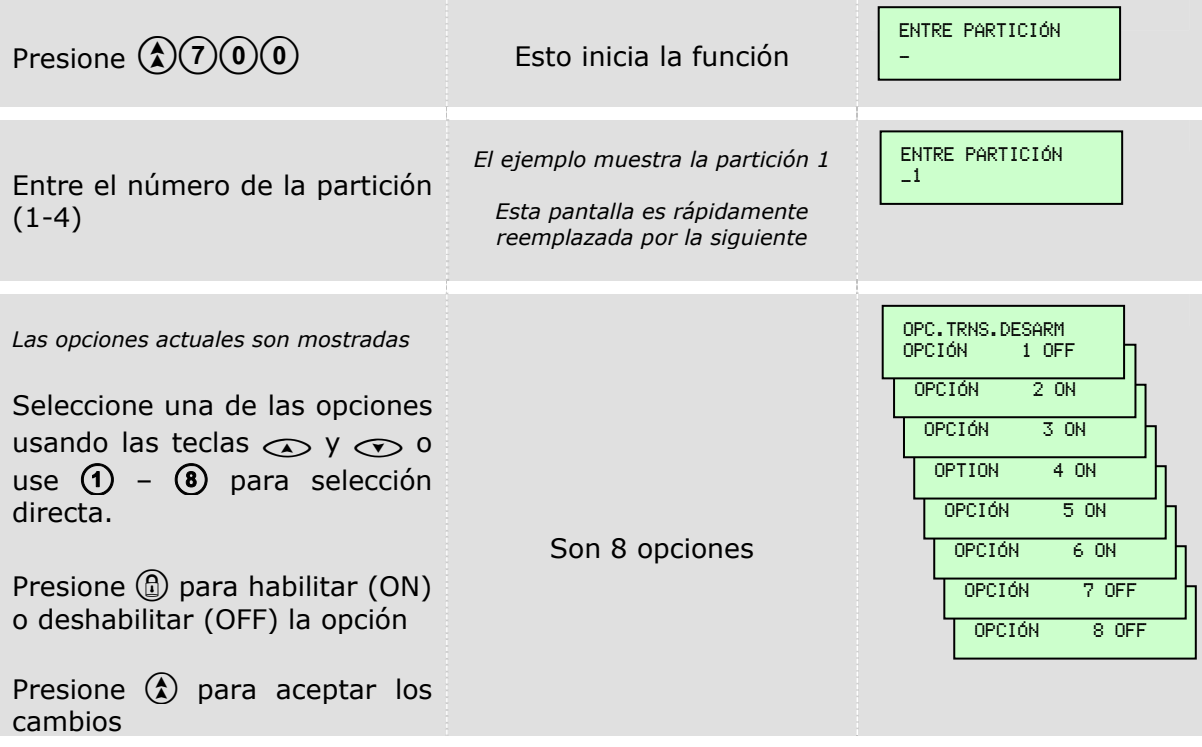

Automáticamente retornará a la pantalla de Modo Ingeniero.

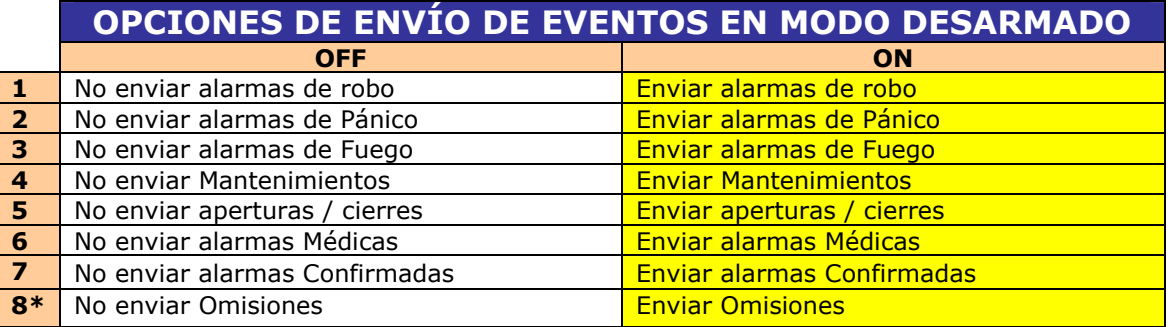

Fondo amarillo = Programación de fábrica

**\*NOTA: Italia – Los eventos de Omisión (Exclusión) DEBEN ser reportados para todos los modos de alarma en cumplimiento con CEI79. Bélgica - Los eventos de Omisión (Exclusión) DEBEN ser reportados para todos los modos de alarma en cumplimiento con T014.** 

## **EVENTOS ARMADO MODO A (Función 701)**

#### **EVENTOS ARMADO MODO B (Función 702)**

#### **EVENTOS ARMADO MODO C (Función 703)**

#### **EVENTOS ARMADO MODO D (Función 704)**

El ejemplo mostrado es para el Modo de Armado A (Función 701). Mientras nos encontramos en la pantalla de Modo Ingeniero…

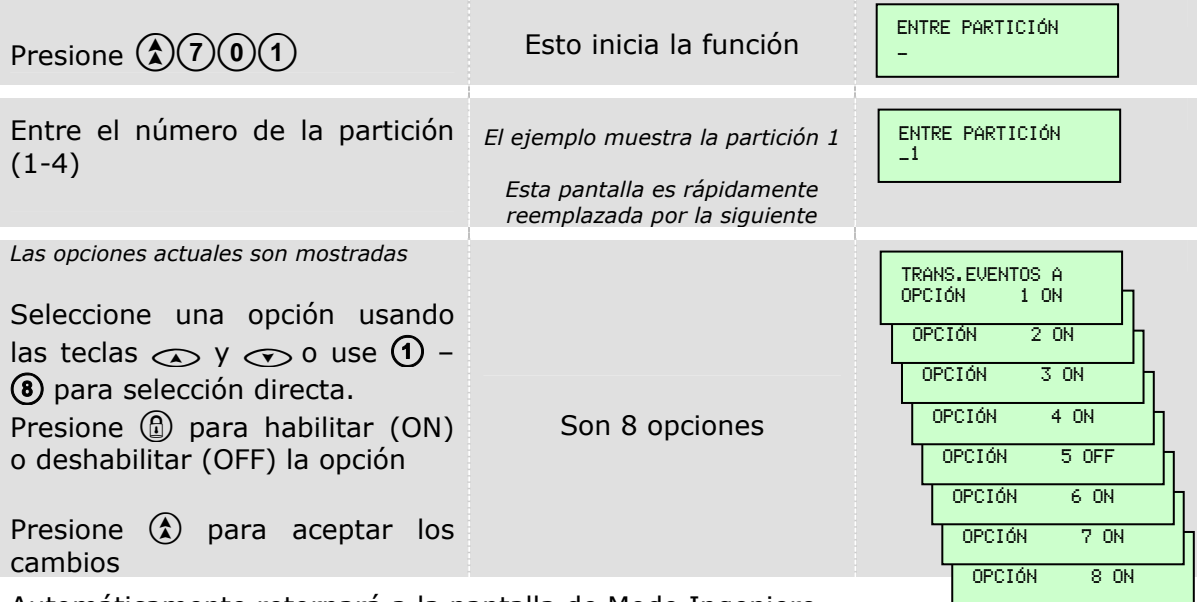

Automáticamente retornará a la pantalla de Modo Ingeniero.

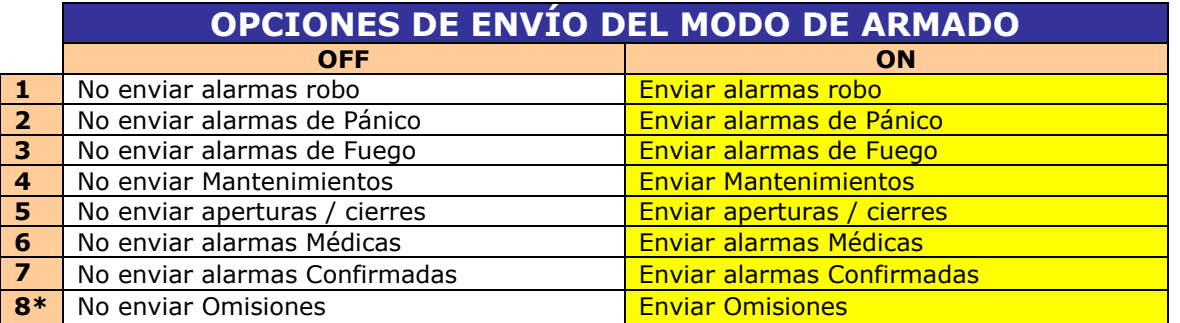

Fondo amarillo = Programación de fábrica

#### **\*NOTA: Italia – Los eventos de Omisión (Exclusión) DEBEN ser reportados en todos los modos de armado en cumplimiento con CEI79. Bélgica - Los eventos de Omisión (Exclusión) DEBEN ser reportados en todos los modos de armado en cumplimiento con T014.**

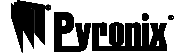

# **ENVÍO DE RESTABLECIDOS (Función 705)**

Mientras nos encontramos en la pantalla de Modo Ingeniero…

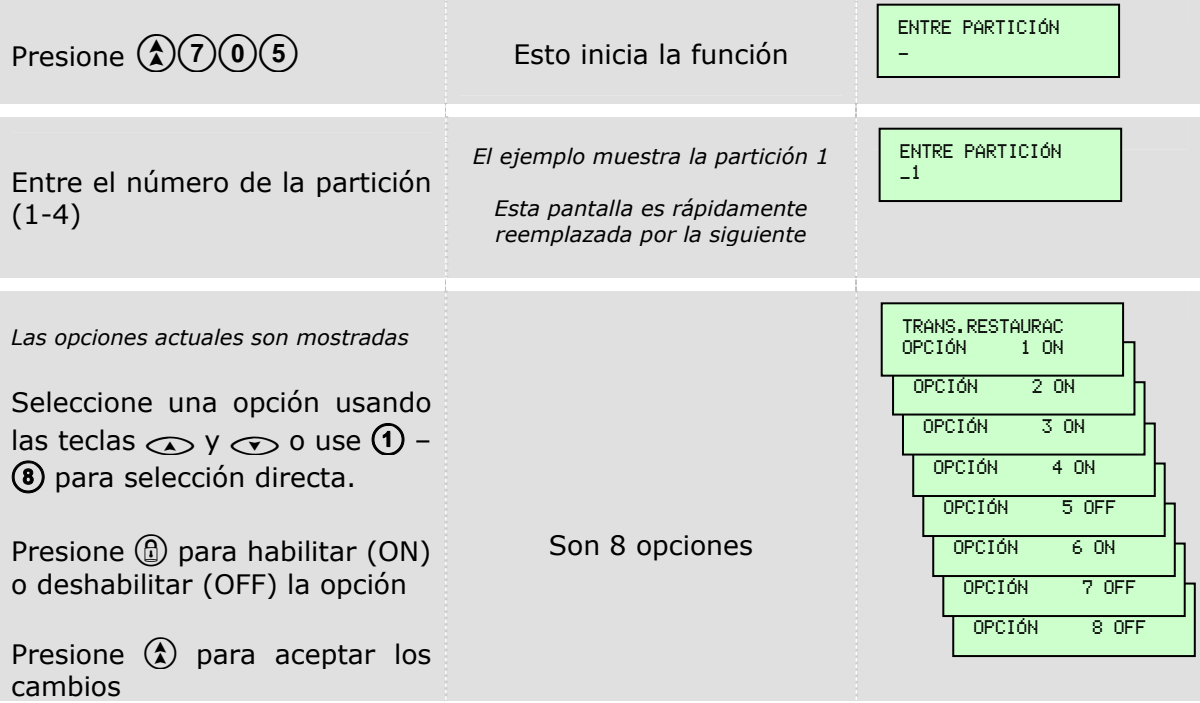

Automáticamente retornará a la pantalla de Modo Ingeniero.

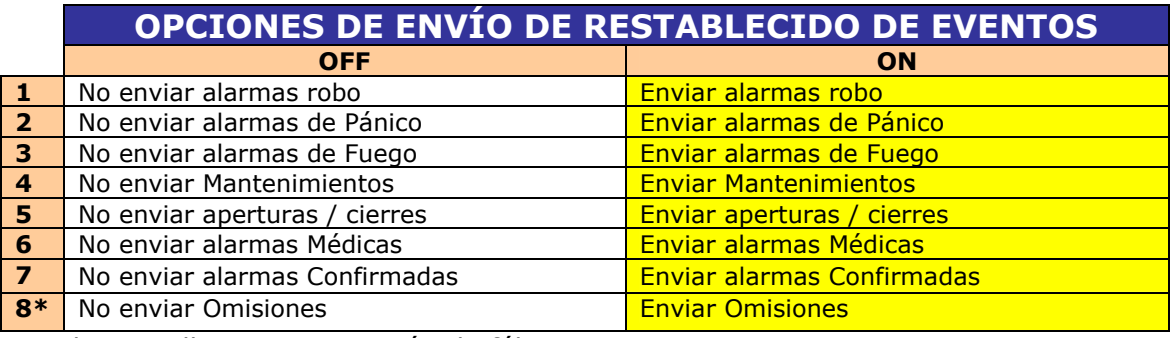

Fondo amarillo = Programación de fábrica

**\*NOTA: Italia – Los eventos de Omisión (Exclusión) DEBEN ser reportados en todos los modos de armado en cumplimiento con CEI79. Bélgica - Los eventos de Omisión (Exclusión) DEBEN ser reportados en todos los modos de armado en cumplimiento con T014.** 

## **ASIGNACIÓN NÚMERO TELEFÓNICO A EVENTOS (Función 706)**

Mientras nos encontramos en la pantalla de Modo Ingeniero…

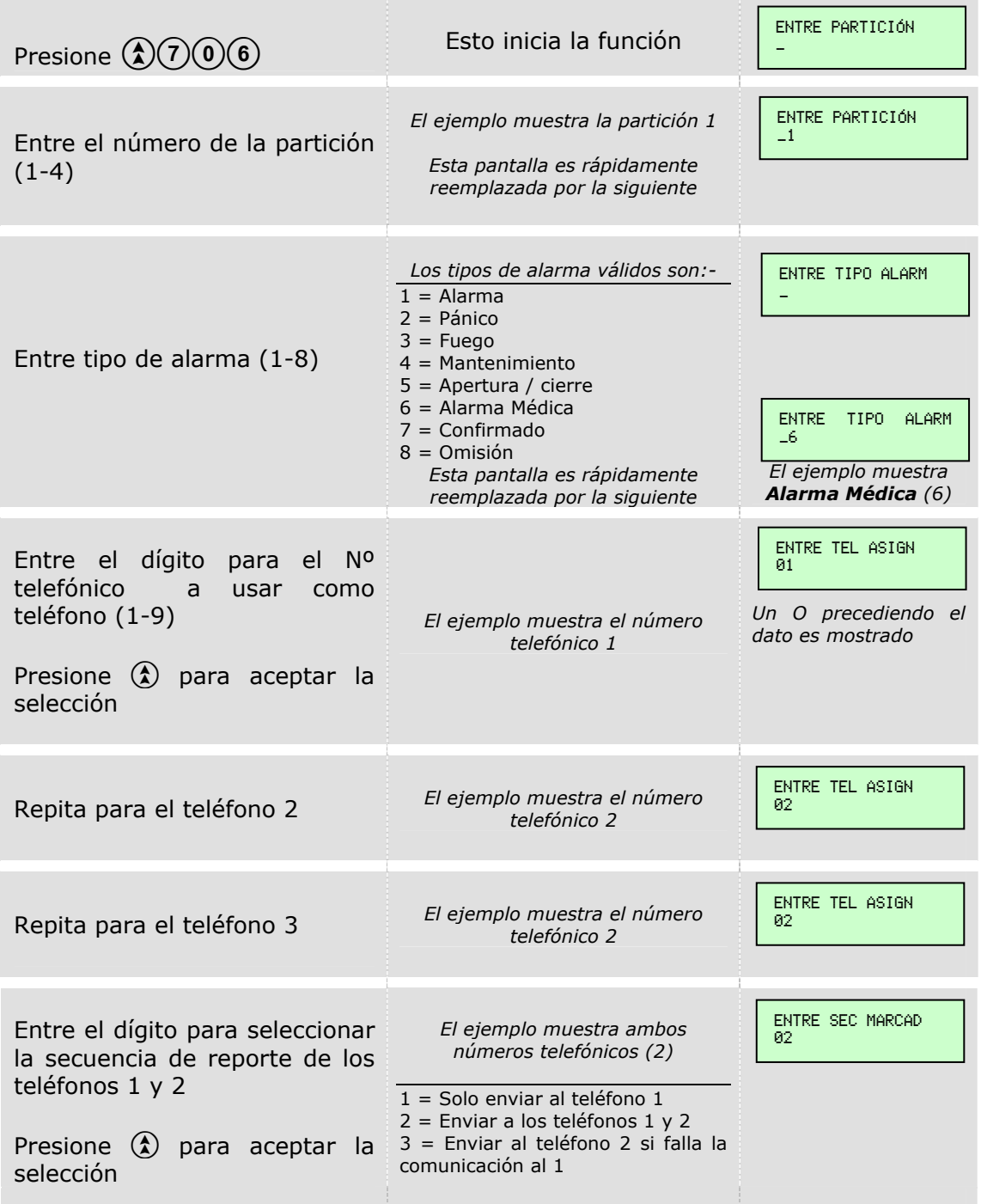

Automáticamente retornará a la pantalla de Modo Ingeniero.

*NOTA: De fábrica el número telefónico 1 es el teléfono 1, El número telefónico 2 es el teléfono 2, y 0 es el teléfono 3, en todos los tipos de alarmas.* 

# **MÓDULO DE VOZ MX-VOICE (Función 707)**

Mientras nos encontramos en la pantalla de Modo Ingeniero…

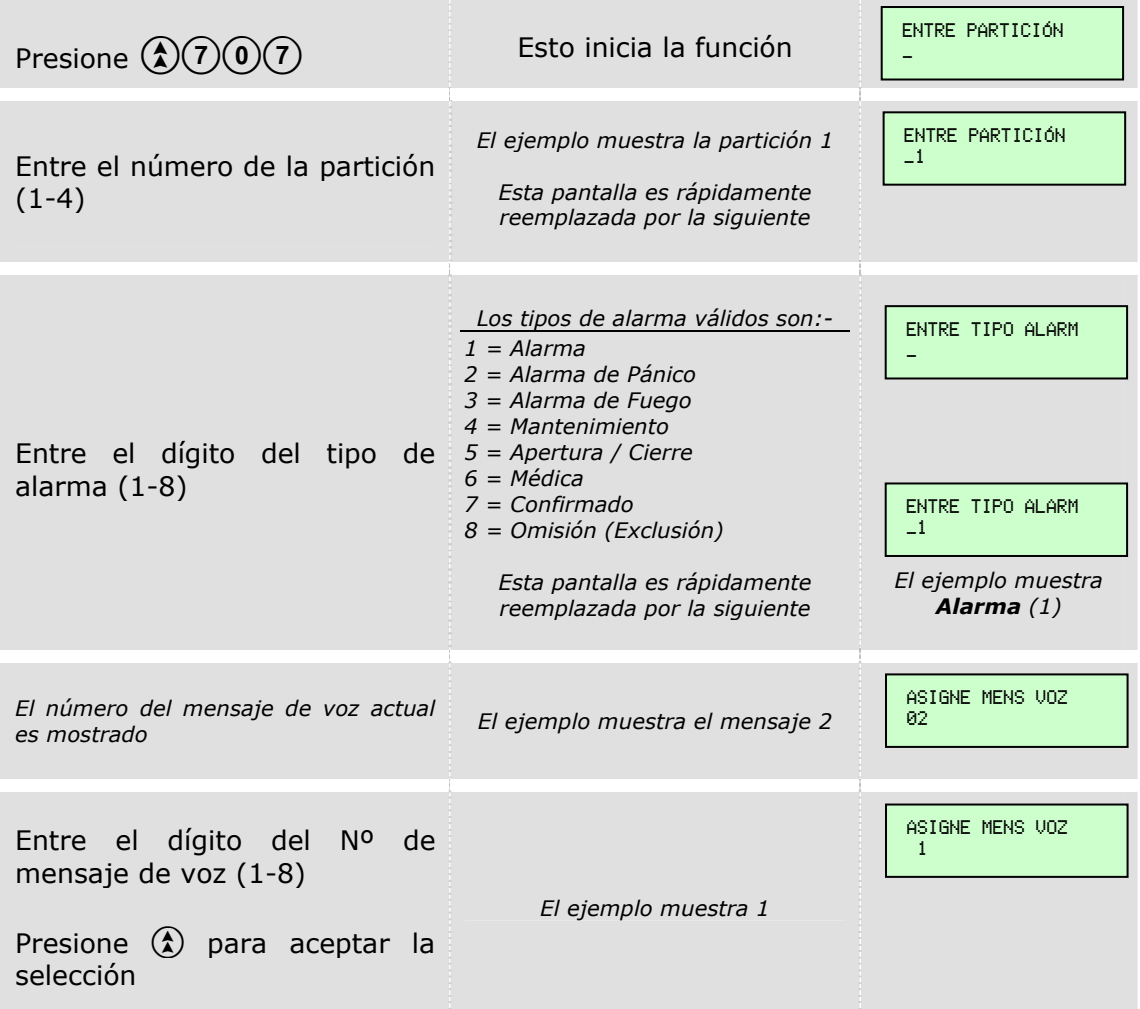

Automáticamente retornará a la pantalla de Modo Ingeniero.

*NOTA: De fábrica todos los tipos de alarma activan el mensaje de voz 1, excepto los eventos de cierre, los cuales activan el mensaje de voz 2.* 

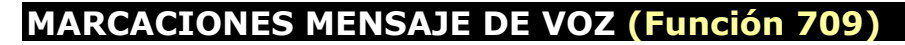

El siguiente procedimiento muestra como programar el número de veces que repetirá el mensaje de voz. Mientras nos encontramos en la pantalla de Modo Ingeniero…

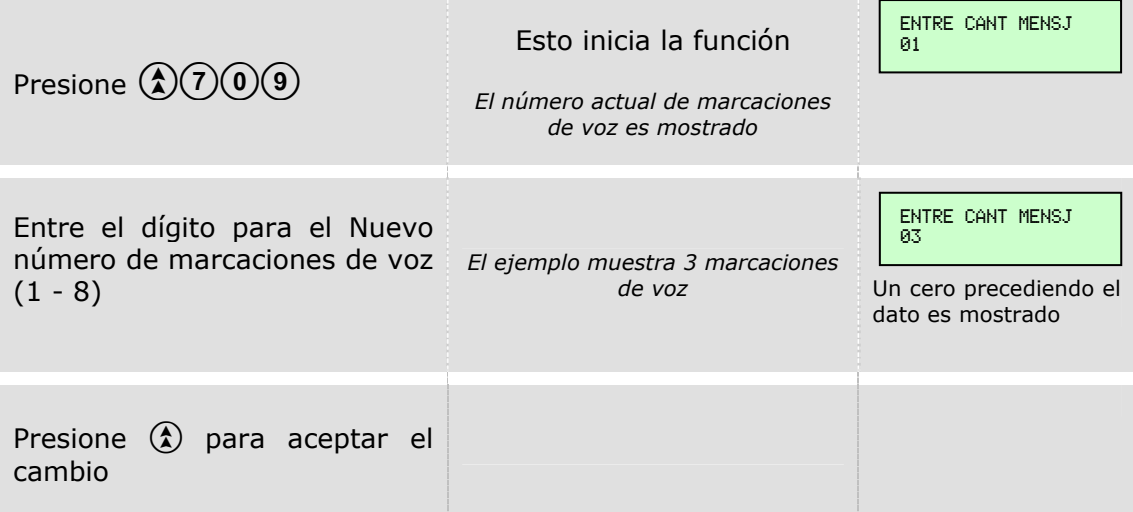

Automáticamente retornará a la pantalla de Modo Ingeniero.

*NOTA: La programación de fábrica es 1.* 

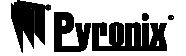

MANTENIMIENTO

# **MOSTRAR REGISTRO DE EVENTOS (Función 113)**

Mientras nos encontramos en la pantalla de Modo Ingeniero…

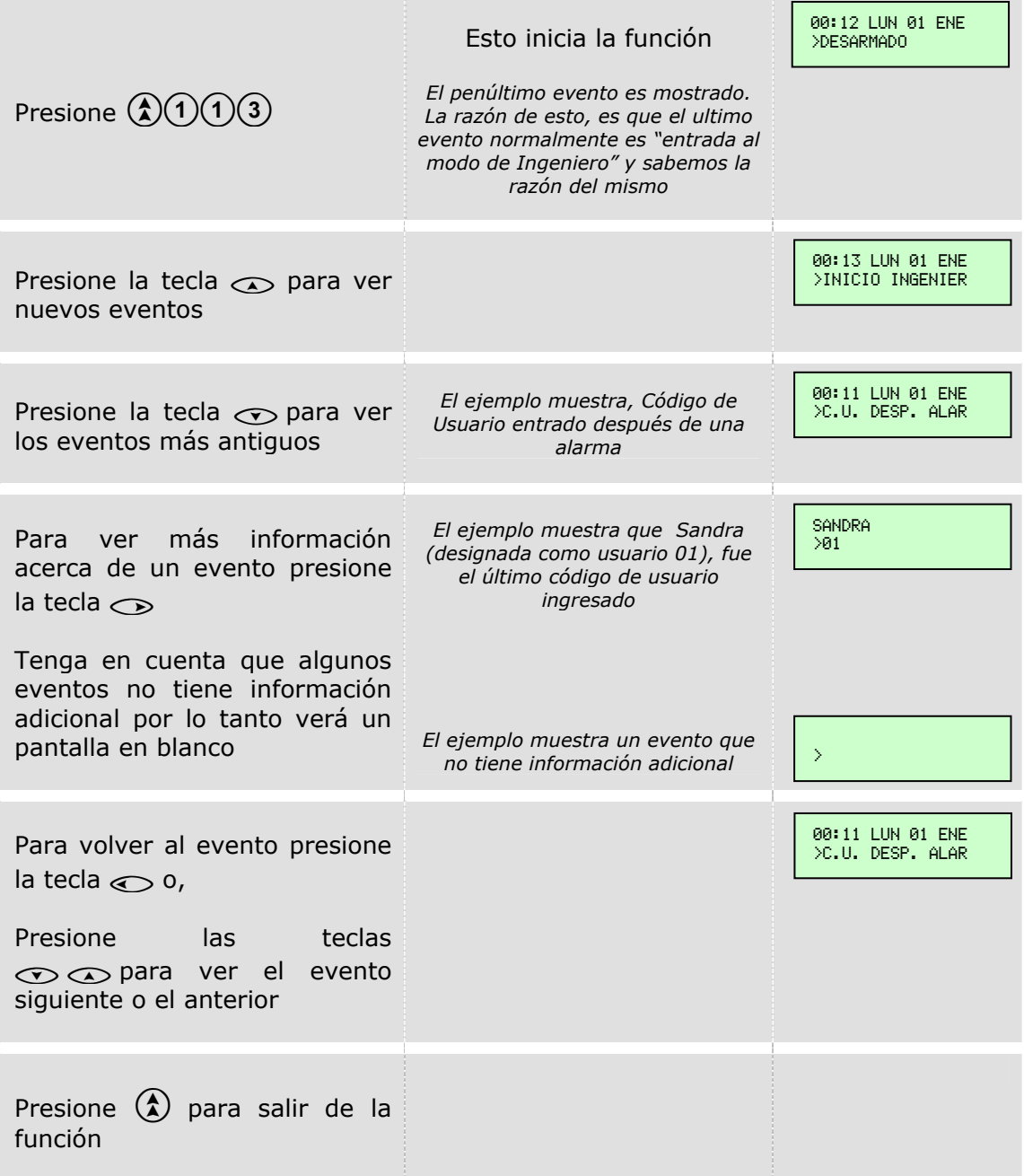

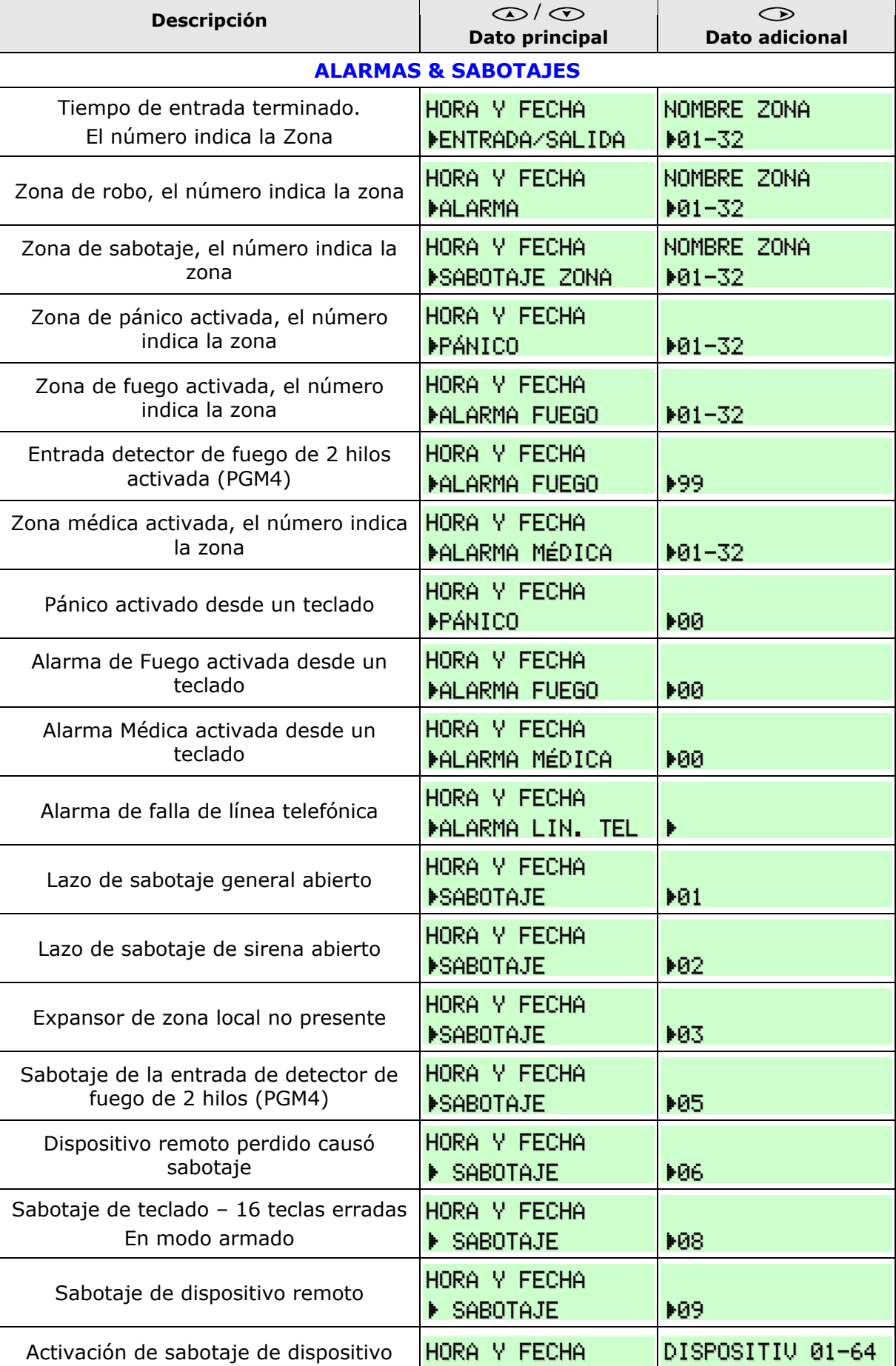

#### Tabla de Interpretación del Registro de Eventos

 $\overline{\phantom{0}}$ 

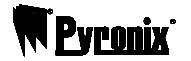

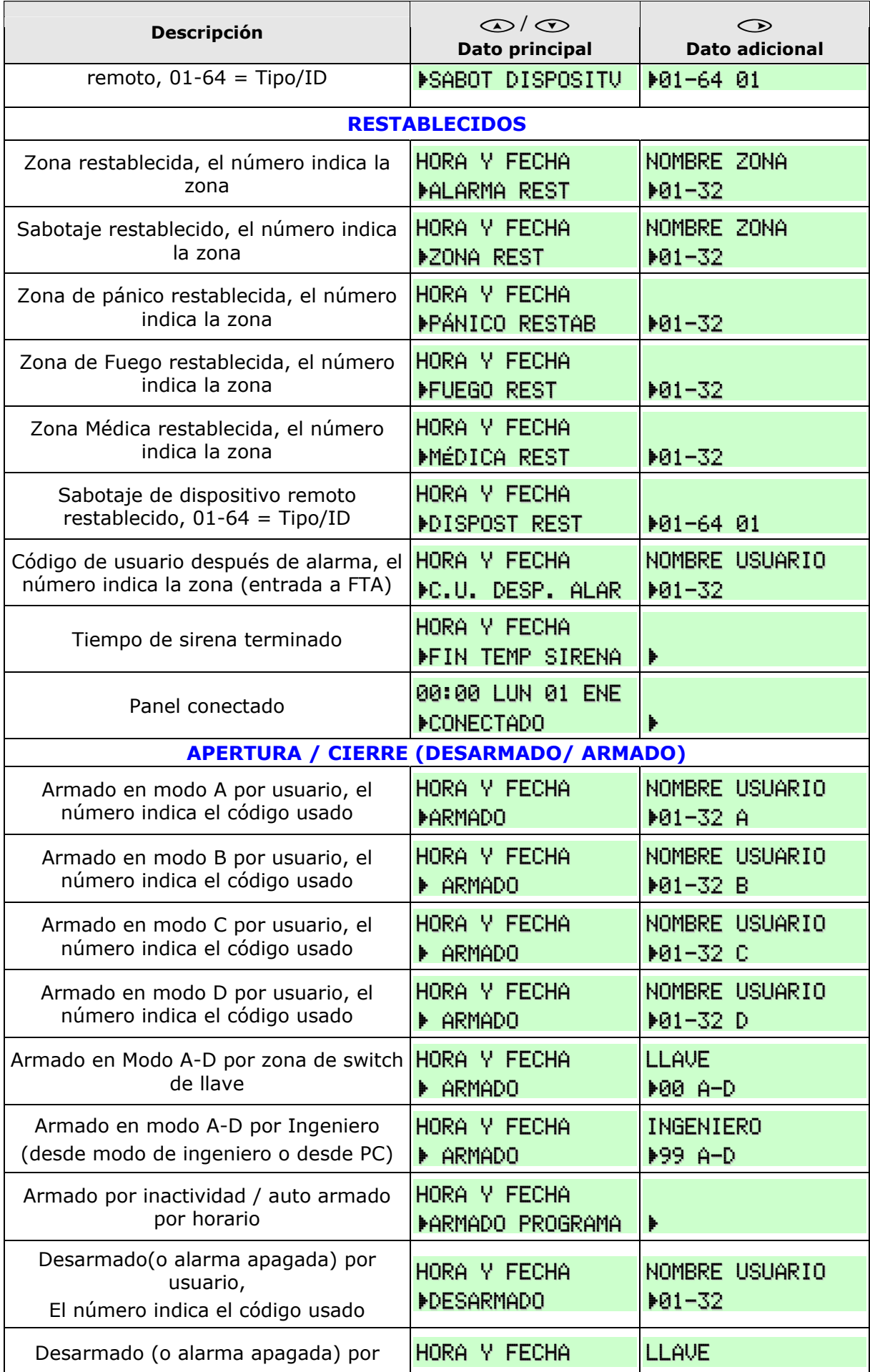

## Guía de Programación Matrix 424/832/832+ por LCD

# **W** Pyranix

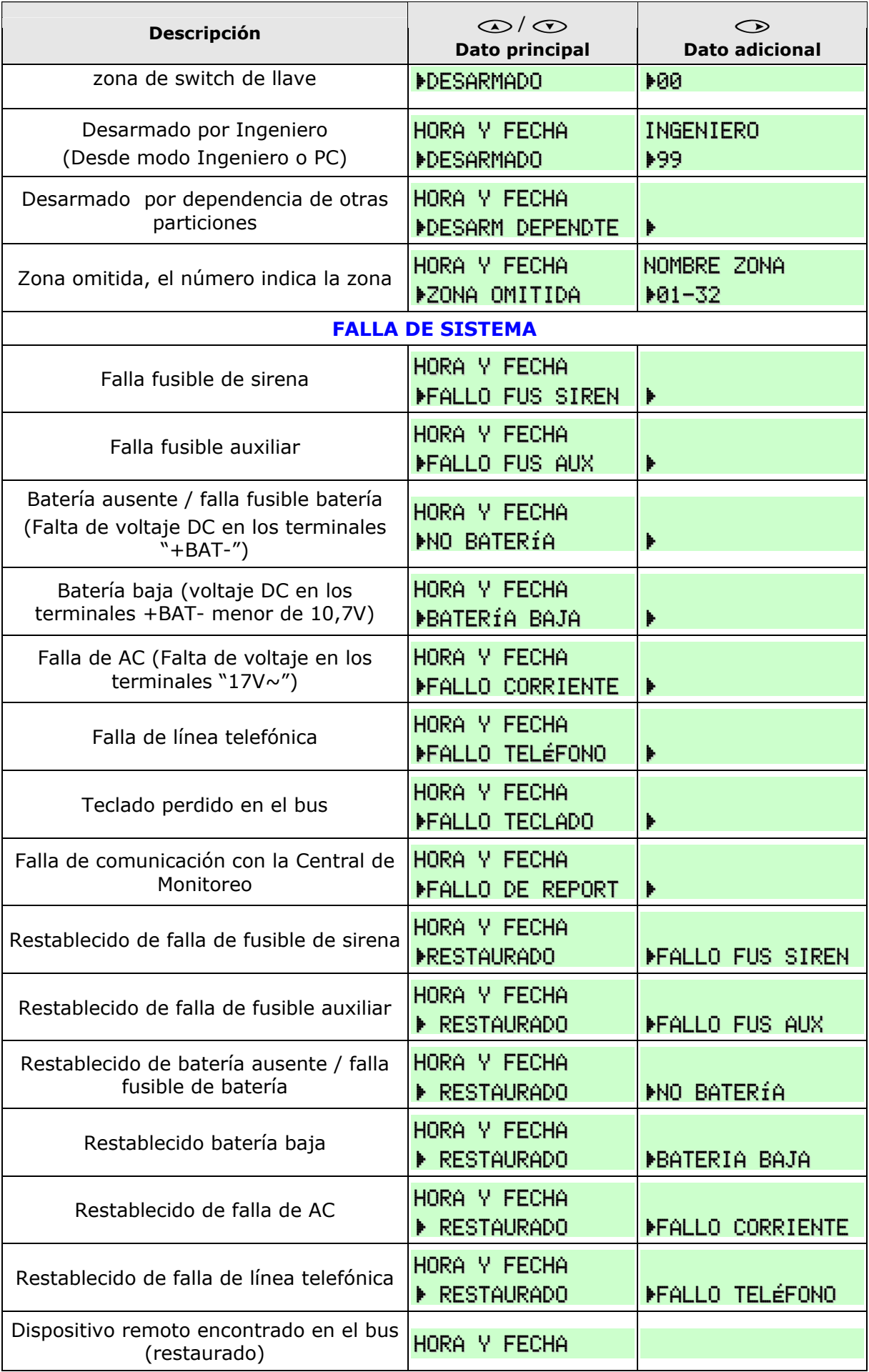

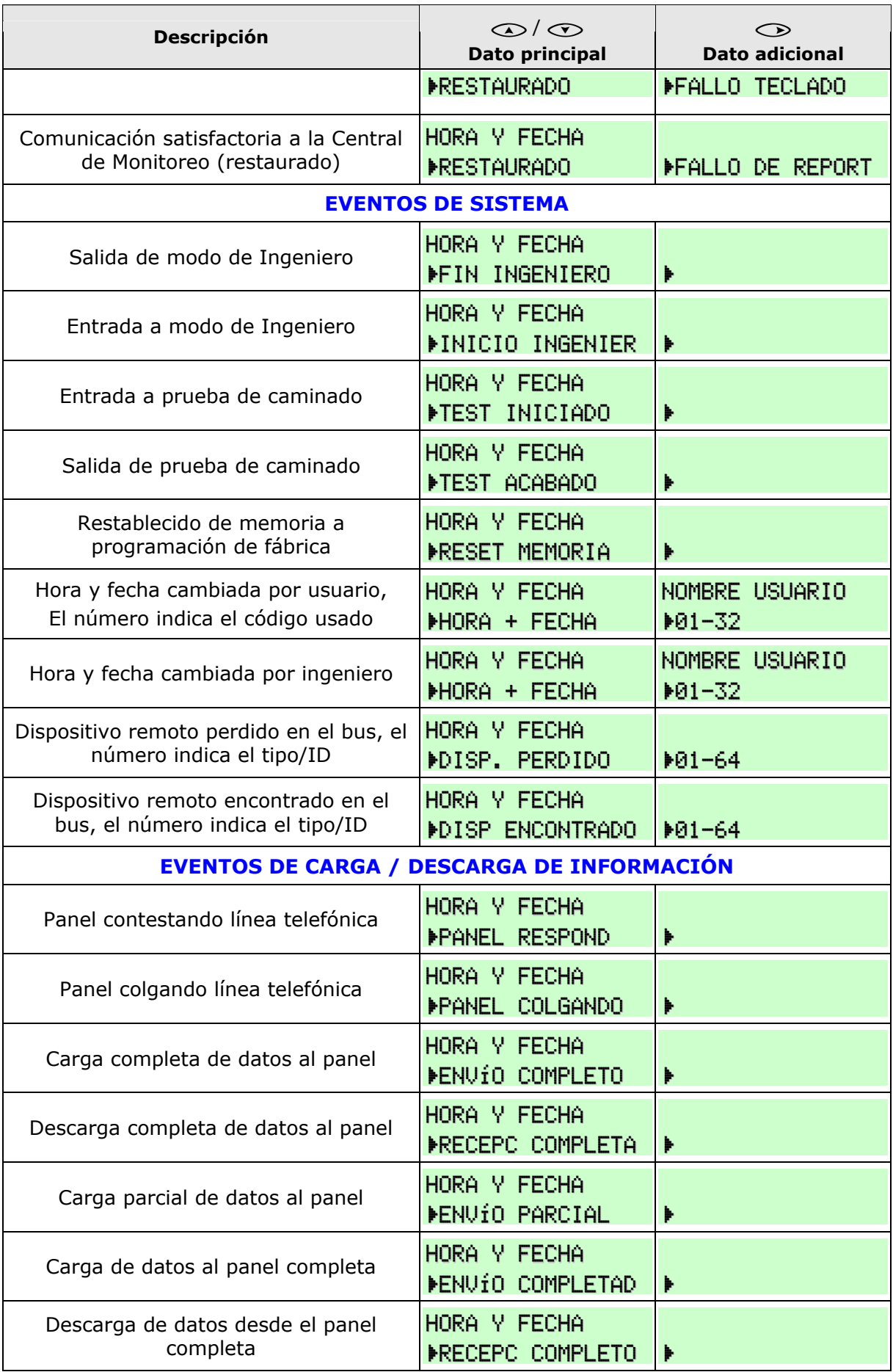

## Guía de Programación Matrix 424/832/832+ por LCD

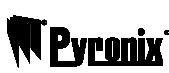

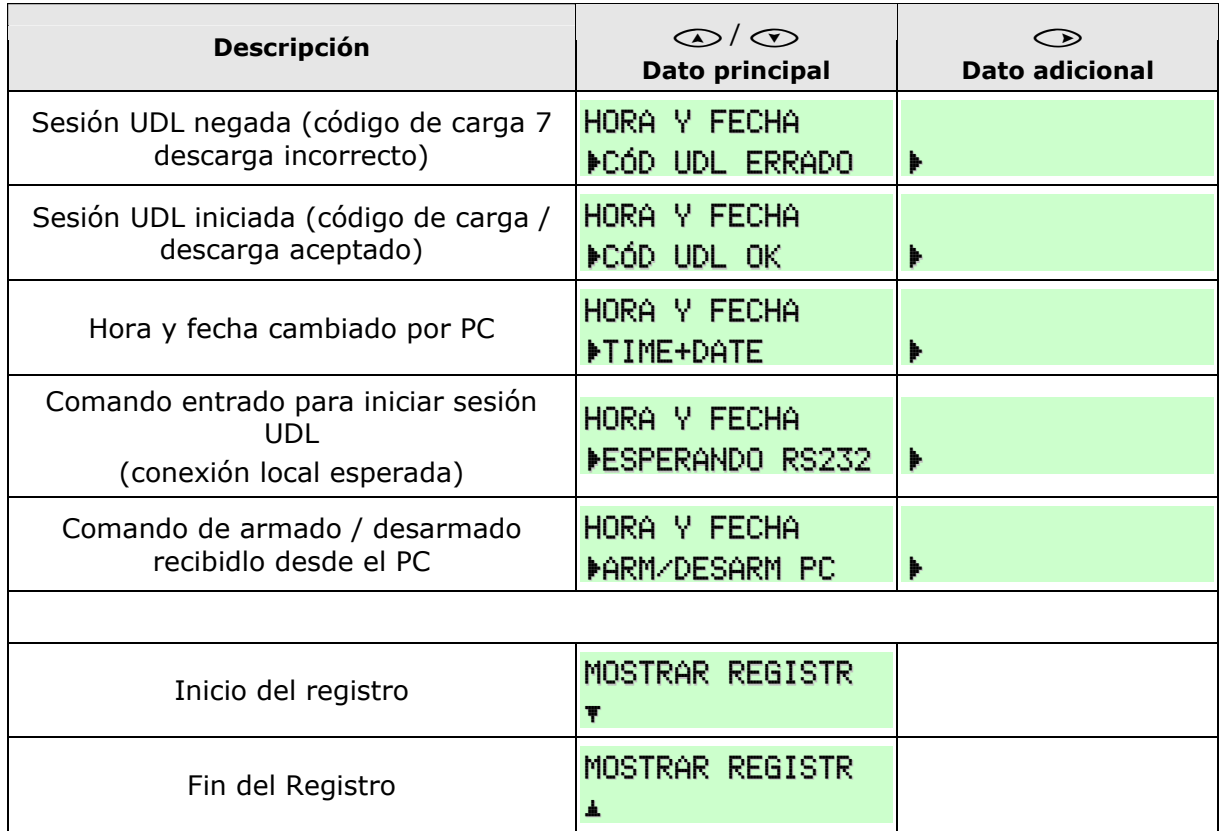

La siguiente tabla contiene algunas pantallas de registros comunes y su significado:-

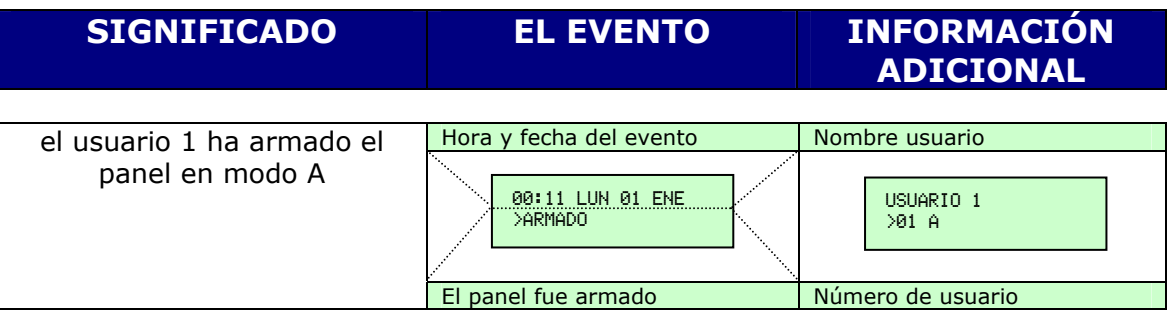

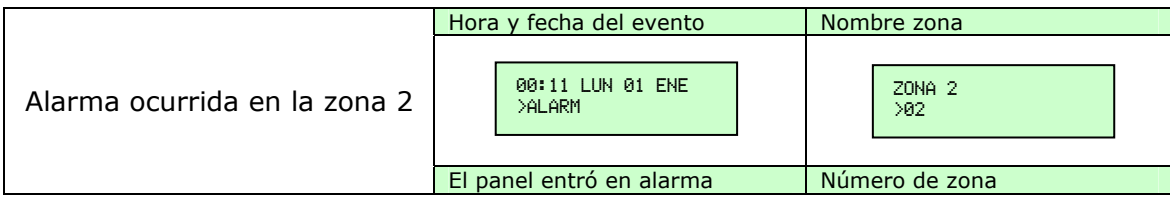

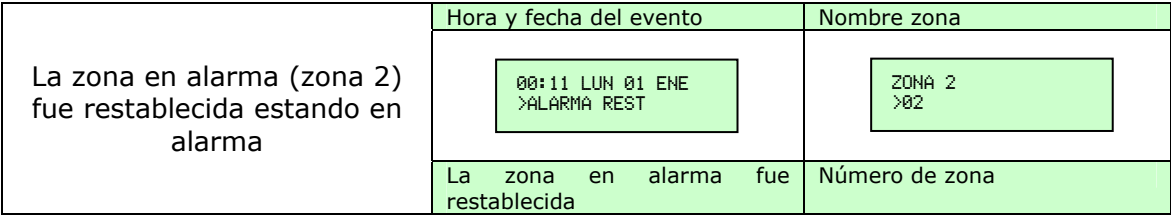

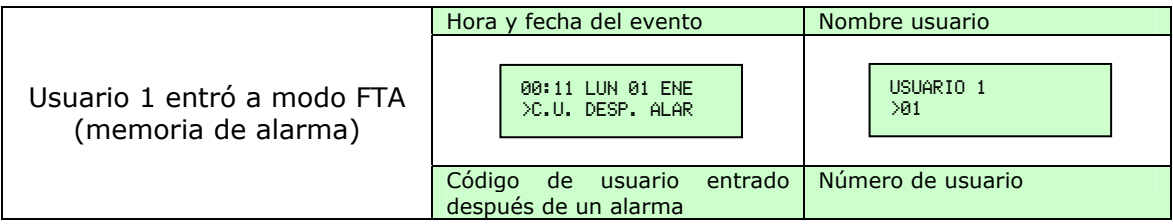

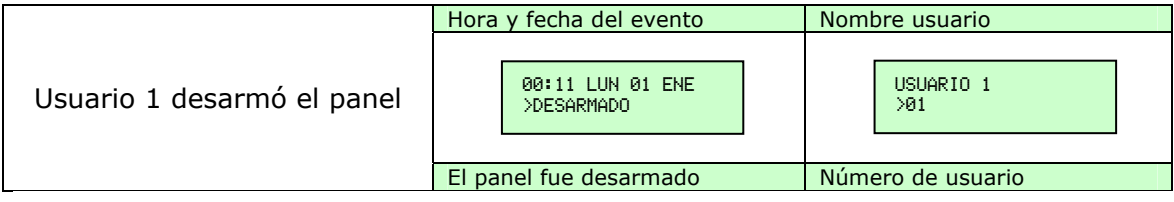

Por favor remítase a la Guía de Sistema o de Usuario de la Matrix 424/832/832+ para una completa lista de eventos mostrados y su significado.

# **RESET DE MEMORIA POR CÓDIGO DE INGENIERO (Función 751)**

El siguiente procedimiento muestra como iniciar un reset de memoria. Mientras nos encontramos en la pantalla de Modo Ingeniero…

Presione  $\mathcal{O}(7)(5)(1)$  Esto inicia la función

RESET NVM SISTEMA OCUPADO

Un tono de aceptación o un tono de error bajo indica si la función fue exitosa o fallida. Esta usualmente toma algunos segundos para completarse.

Al final de la función (exitosa o fallida), Usted retornará al modo de Ingeniero.

## **TEST SALIDAS PROGRAMABLES PGM (Función 752)**

Mientras nos encontramos en la pantalla de Modo Ingeniero…

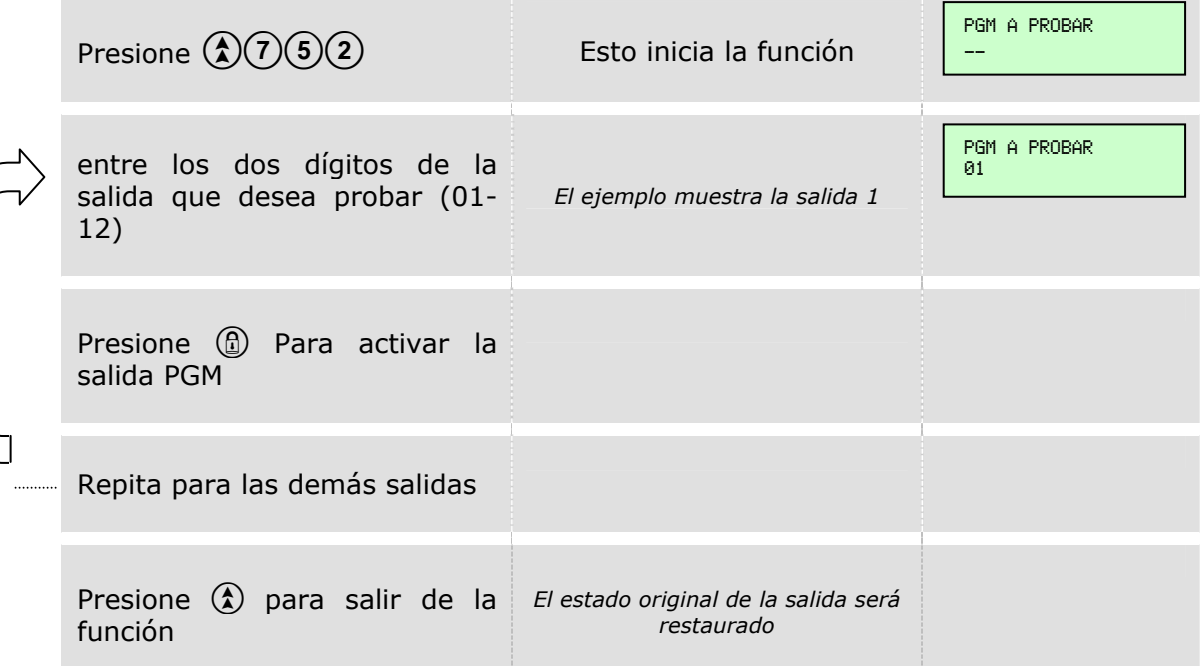

## **PRUEBA DE CAMINADO (función 753)**

El siguiente procedimiento muestra como realizar una prueba de caminado. Mientras nos encontramos en la pantalla de Modo Ingeniero…

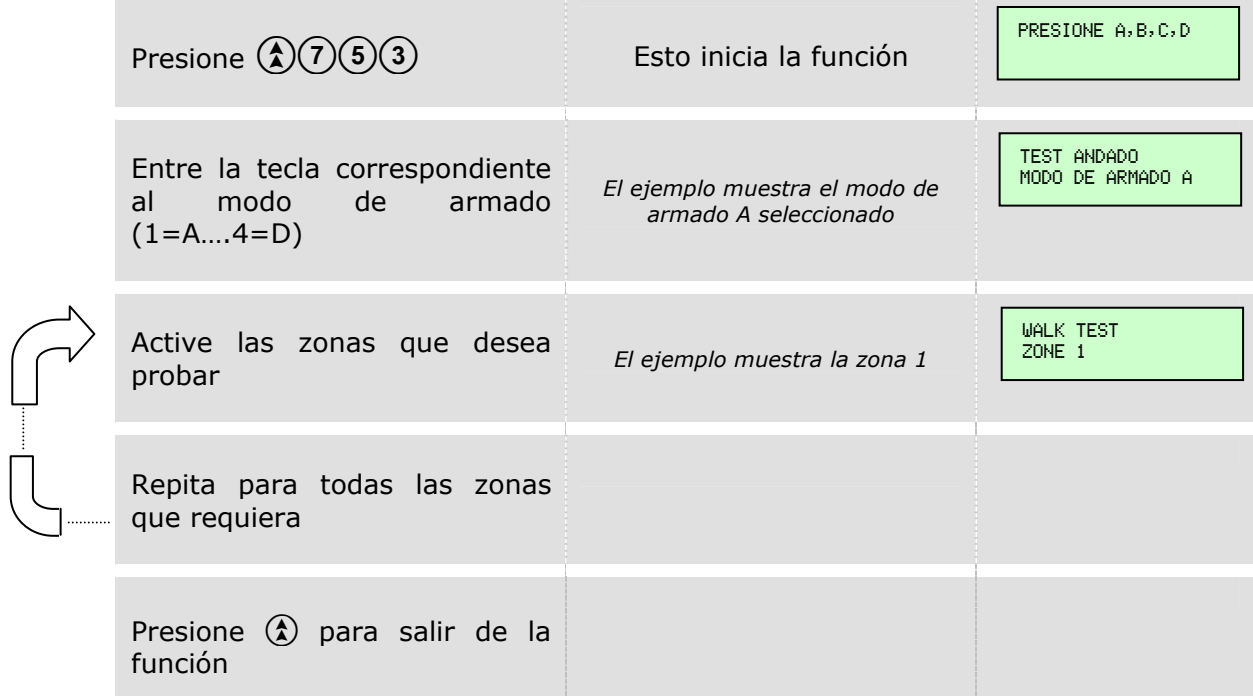

Usted retornará al modo de Ingeniero.

# **BUSCAR DISPOSITIVOS EN EL BUS (Función 754)**

Mientras nos encontramos en la pantalla de Modo Ingeniero…

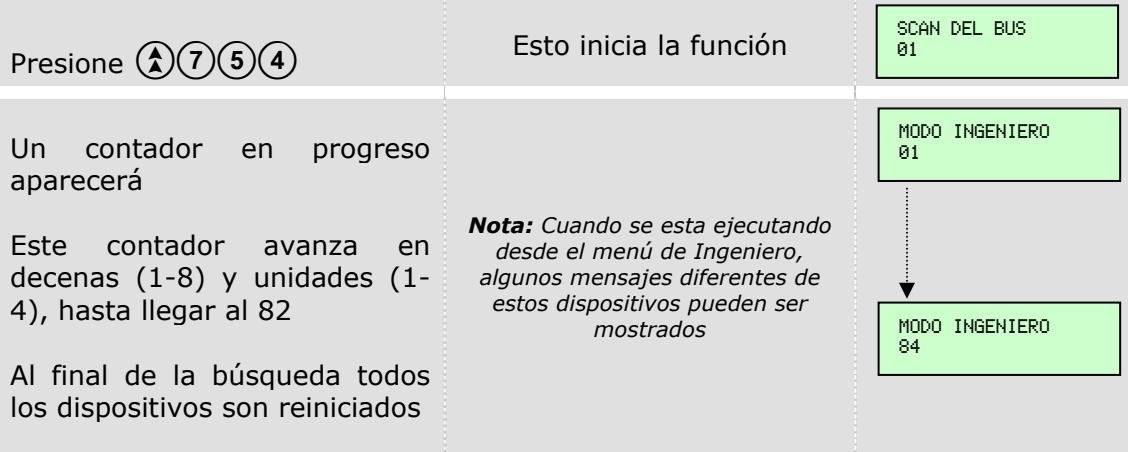

Automáticamente retornará a la pantalla de Modo Ingeniero.

# **CARGA/DESCARGA LOCAL - RS232 (Función 755)**

El siguiente procedimiento muestra como autorizar una sesión local de UDL. Mientras nos encontramos en la pantalla de Modo Ingeniero…

```
Presione \textcircled{2}\textcircled{5} Esto inicia la función
Esta pantalla se mantendrá hasta tanto ocurra una de estas dos situaciones: 
   ¾ Usted ha completado la sesión UDL o 
   ¾ No se ha efectuado una conexión dentro de un periodo de 30 segundos 
                                                                   UDL LOCAL HABIL 
                                                                   SISTEMA OCUPADO
```
#### **PRUEBA DE CARGA DE BATERÍA (Función 756)**

Mientras nos encontramos en la pantalla de Modo Ingeniero…

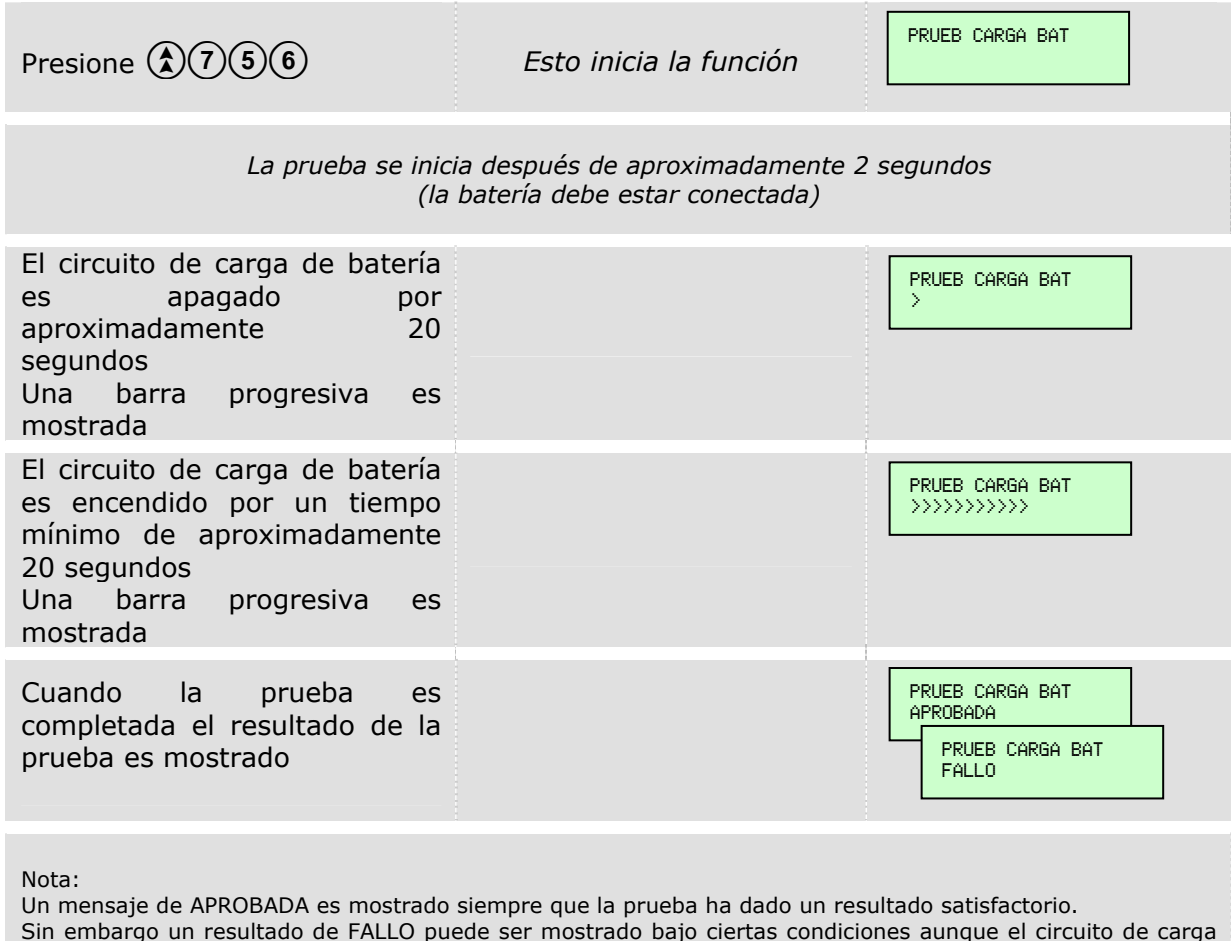

Sin embargo un resultado de FALLO puede ser mostrado bajo ciertas condiciones aunque el circuito de carga de batería esté trabajando correctamente. Esto es debido generalmente al tiempo de duración de la prueba. Una prueba prolongada siempre diagnosticaría un circuito de carga de batería aprobado, aunque la prueba no debe ser muy larga para propósitos prácticos.

Si usted recibe un mensaje de FALLO entonces siga estos pasos para comprobar el resultado :-

- Configure un multímetro en la escala de corriente (>600mA)
- Conecte el multímetro en serie con el terminal BAT+ (ver diagrama)
- Ejecute nuevamente la función de prueba
- Verifique que la corriente inicie en 0A y circule después de aproximadamente 20 segundos, por un periodo mínimo de 5 segundos. Esto indica una prueba aprobada. Si la medida de corriente se mantiene en 0A todo el tiempo, esto indica una falla en la prueba.

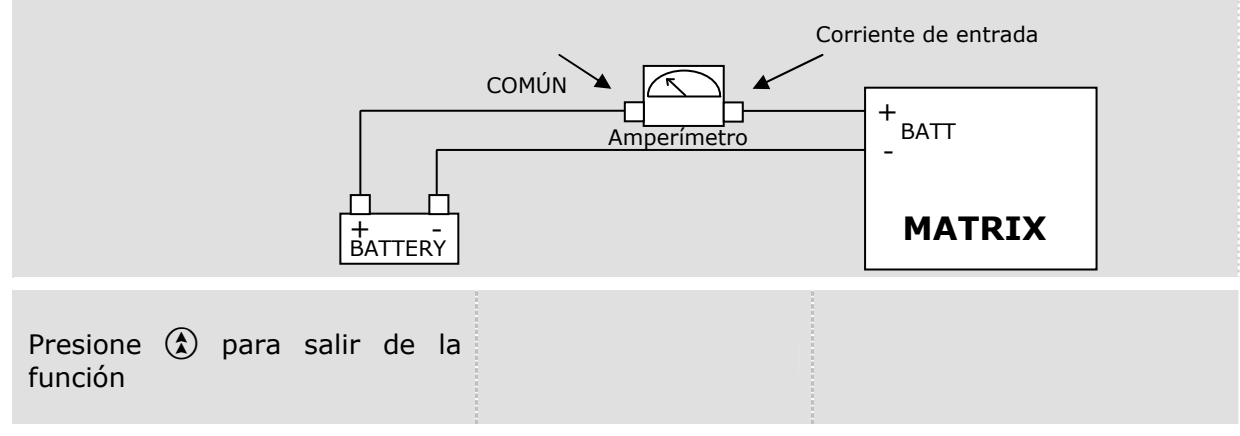

#### **VERSION FIRMWARE DEL PANEL (Función 757)**

Mientras nos encontramos en la pantalla de Modo Ingeniero…

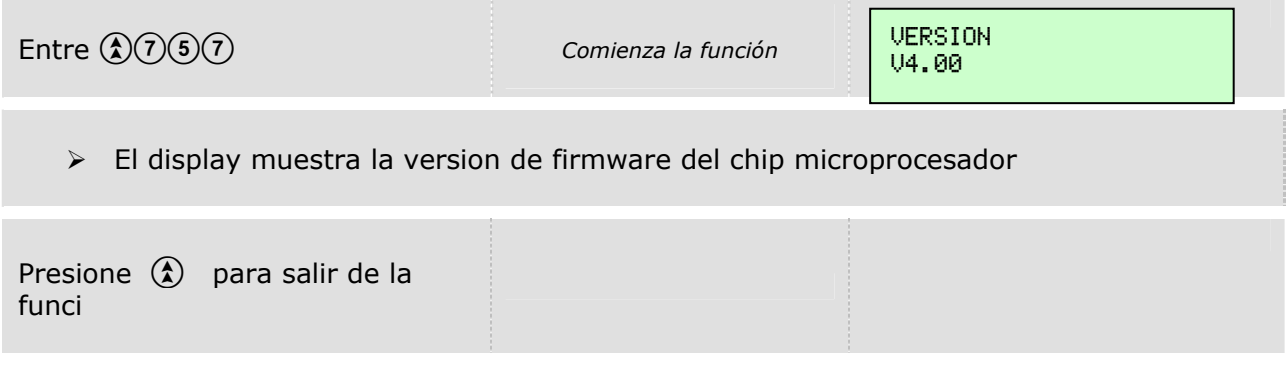

Automáticamente retornará a la pantalla de Modo Ingeniero.

DD243 (Sólo Reino Unido)

## **OPCIONES 1 DE DD243 (Función 800)**

El siguiente procedimiento muestra como programar las opciones de DD243. Mientras nos encontramos en la pantalla de Modo Ingeniero…

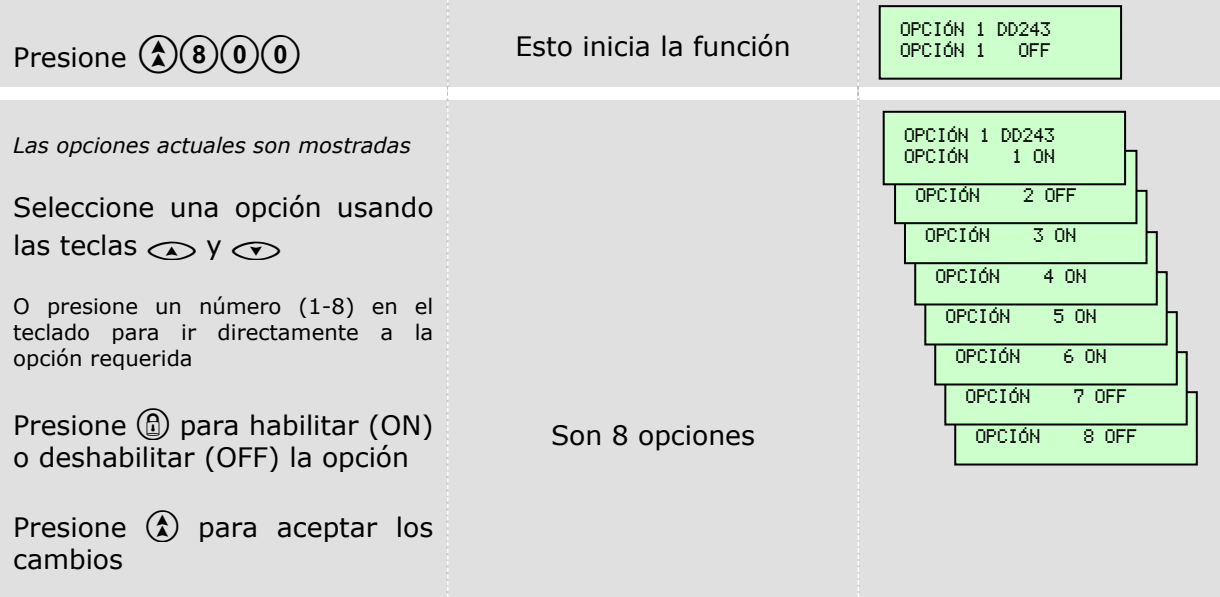

#### Automáticamente retornará a la pantalla de Modo Ingeniero.

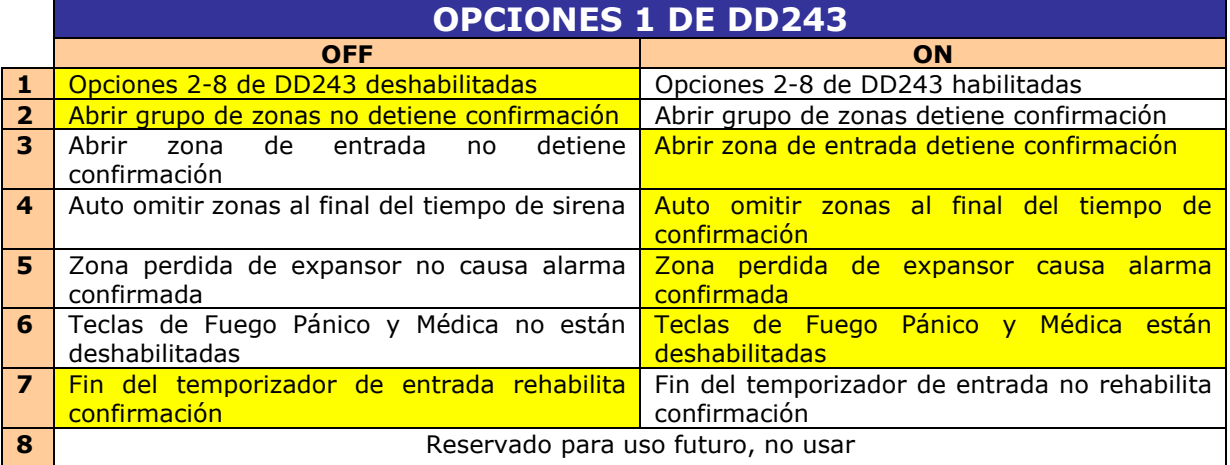

Fondo amarillo = Programación de fábrica

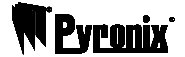

## **MAPA DE ZONAS DD243 (Función 802)**

El siguiente procedimiento muestra como programar la información del mapa de zonas de DD243. Mientras nos encontramos en la pantalla de Modo Ingeniero…

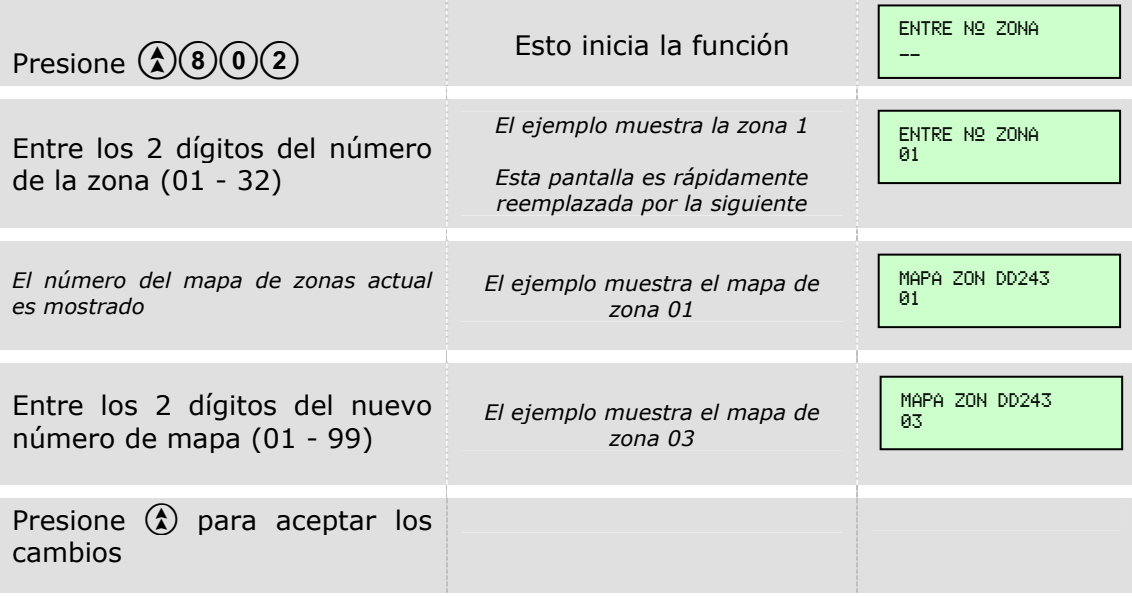

Automáticamente retornará a la pantalla de Modo Ingeniero.

## **TIEMPOS DE CONFIRMACIÓN DE PARTICIONES DE DD243 (función 804)**

El siguiente procedimiento muestra como programar los tiempos de confirmación de las particiones en DD243. Mientras nos encontramos en la pantalla de Modo Ingeniero…

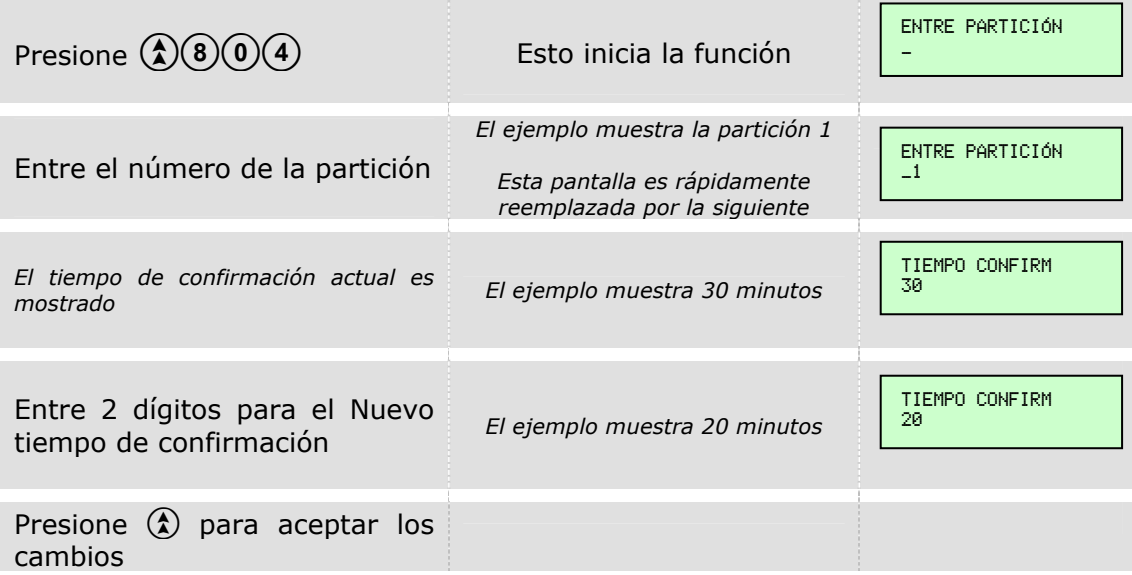

Automáticamente retornará a la pantalla de Modo Ingeniero.

*NOTE: La programación de fábrica es 30 minutos para todas las particiones.* 

#### INALÁMBRICO **PROGRAMACIÓN CONTROL REMOTO (función 900)**

Esta función permite programar el control remoto MX-KF4DW. Tome nota que fisicamente debe tener conectado al panel el expansor inalámbrico MX-RIX8DW. Mientras estamos en el menú de Modo Ingeniero…

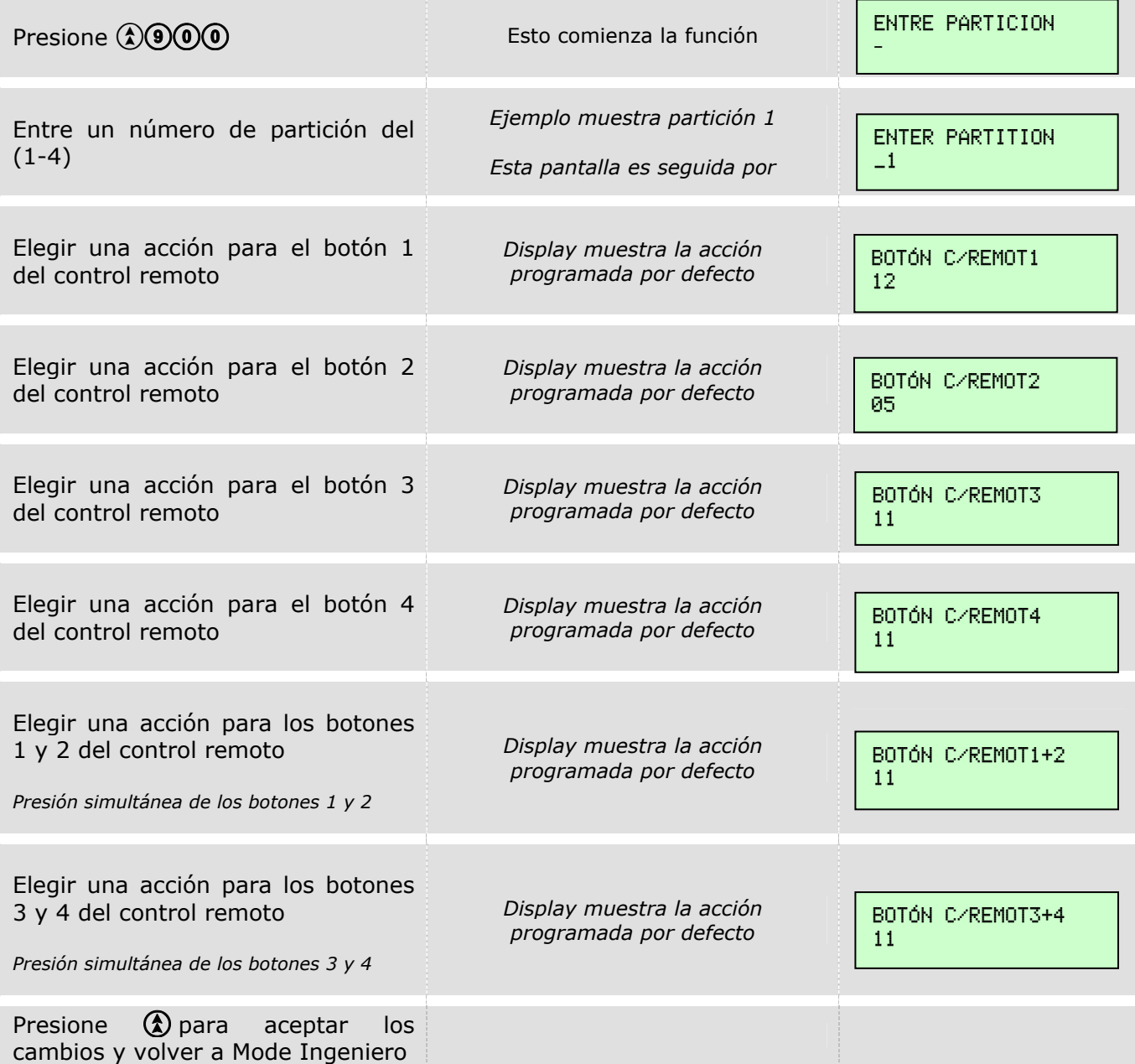

Valores de fábrica:

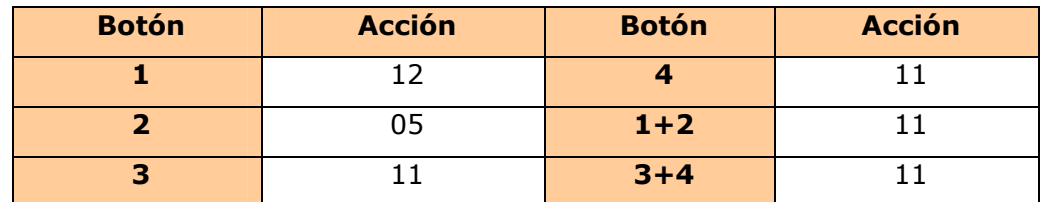

Lista de acciones disponibles para el control remoto MX-KF4DW
**Termix**<br>Guía de Programación Matrix 424/832/832+ por LCD

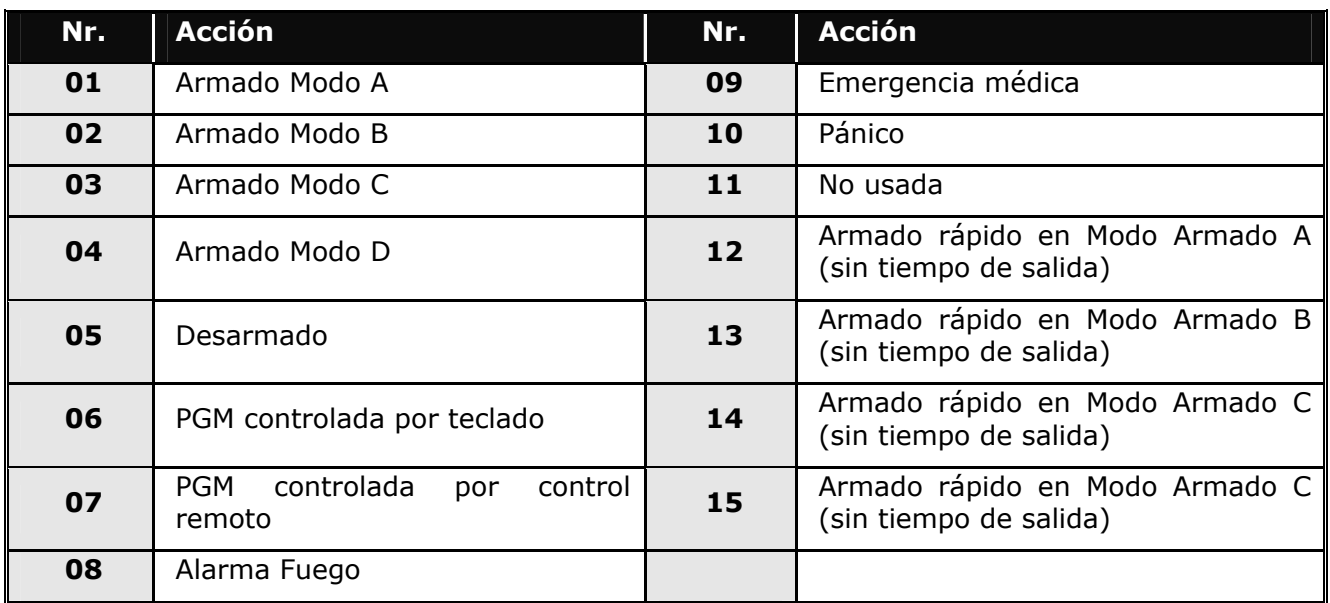

## **Tiempo de supervisión (función 901)**

El tiempo de supervisión es programable de 00 (OFF) a 99 (horas) y se usa para supervisar la presencia de los dispositivos de radio en el sistema (polling).

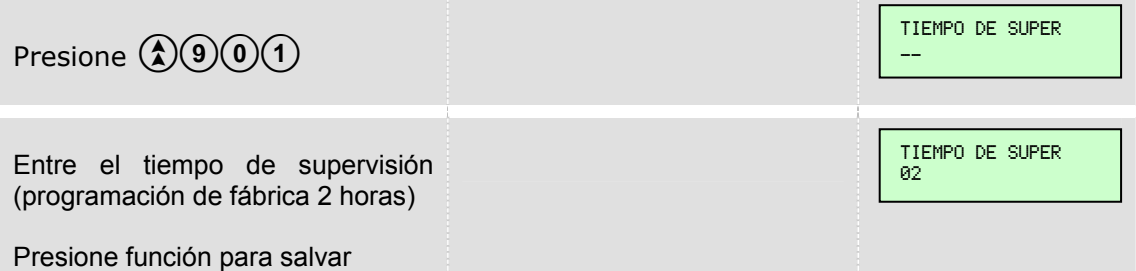

## **Contact EVENTOS CONTACT ID ID COMPOSICIÓN DE UN EVENTO EN CID**

### **Event Codes**

Cadena CID: [AAAA] [CC] [Q] [EEE] [PP] [NNN] [m]

[AAAA] Número cuenta del abonado, 4 dígitos hexadecimales de 0 a F

[CC] Identifica al formato de reporte. 18 es el codigo para CID

- [Q] Calificador del evento: 1 = Nuevo evento/Apertura, 3 = Restauración /Cierre
- [EEE] Código 3 dígitos identifica al grupo de eventos al que pertenece
- [PP] Número de la partición a la que pertenece el abonado
- [NNN] Número de Zona / Número de Usuario / Componente qualificador
- [m] Checksum, valor al final de la cadena como cierre del paquete.

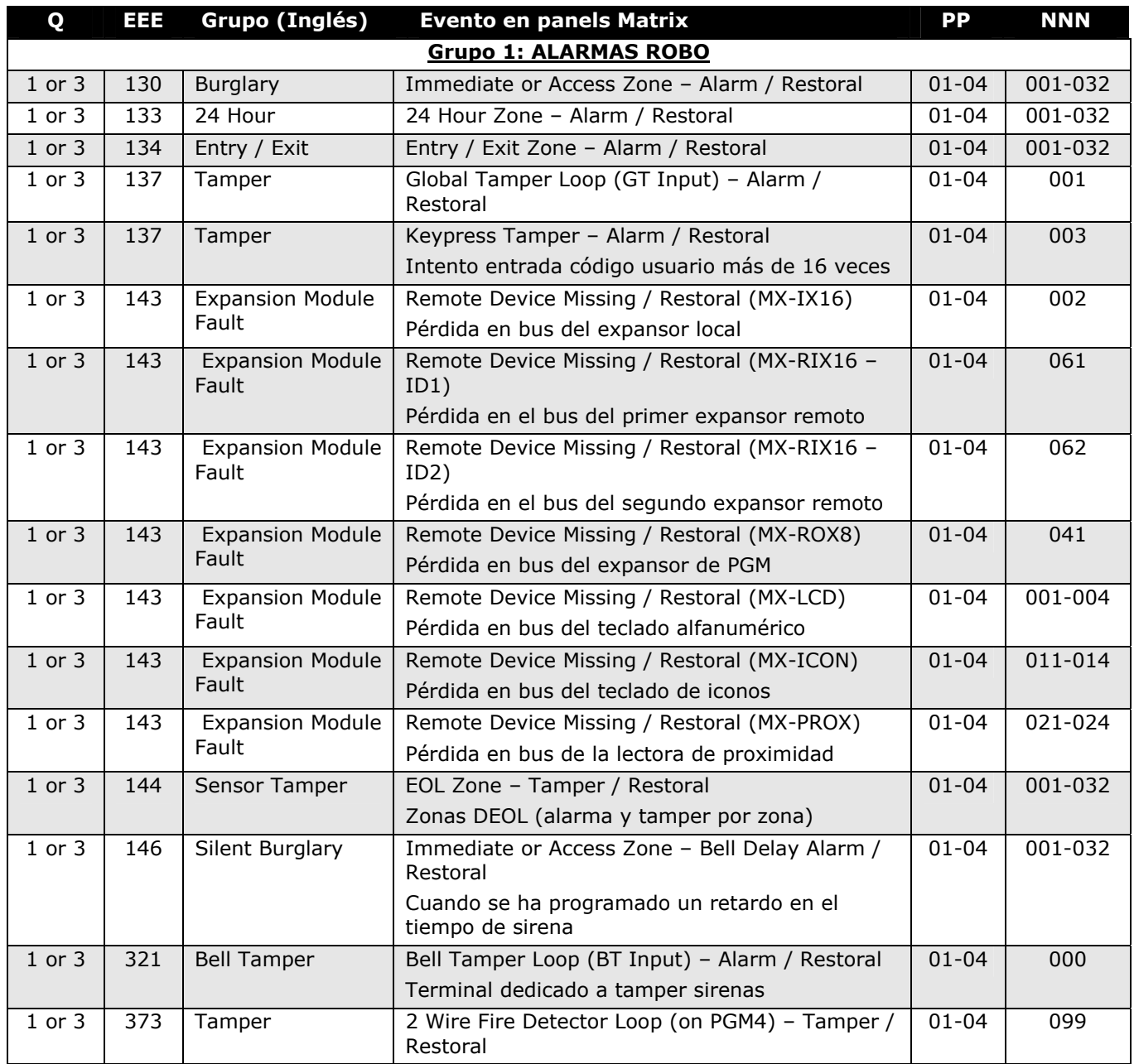

WELLET Guía de Programación Matrix 424/832/832+ por LCD

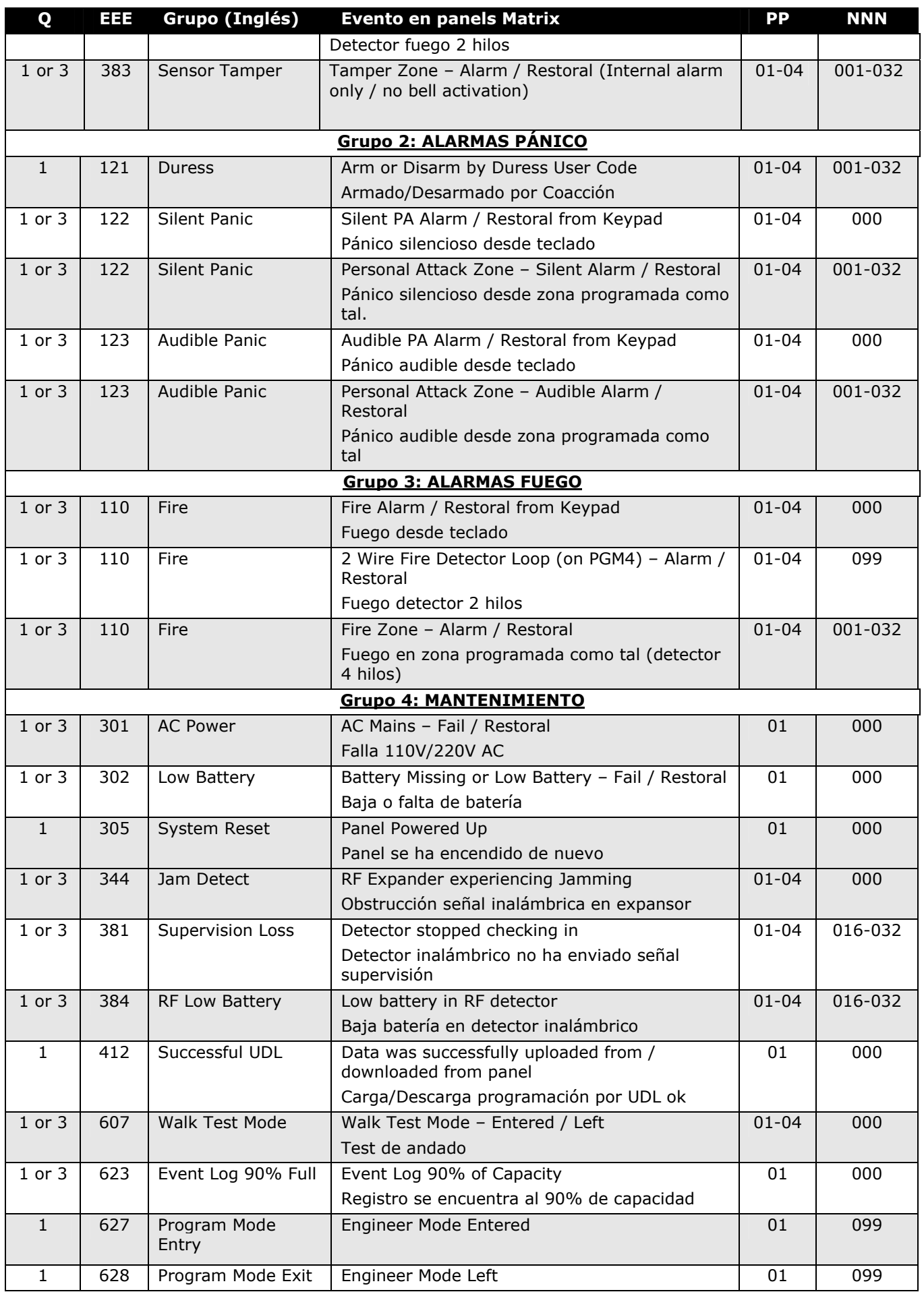

## **W** Pyranix

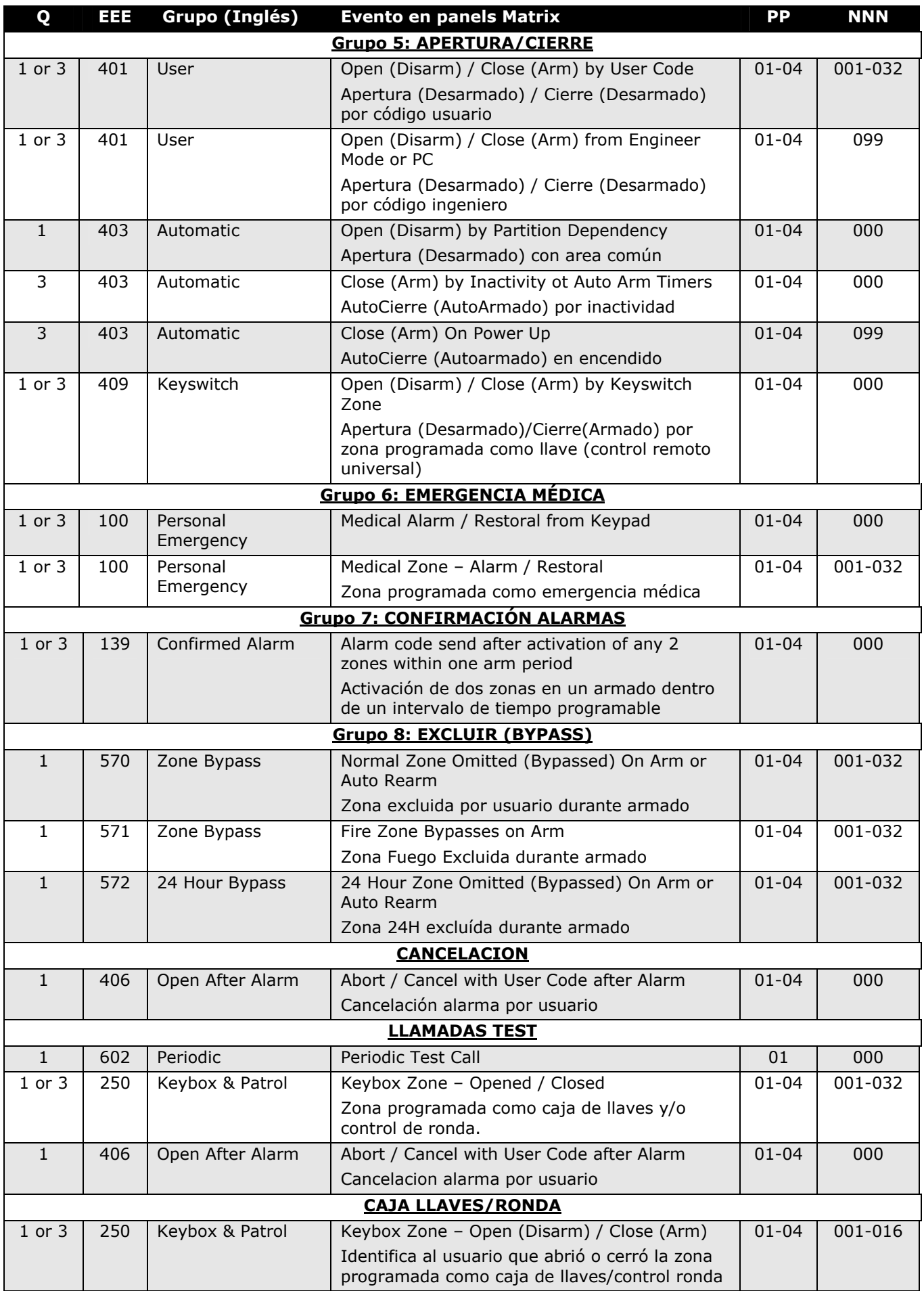

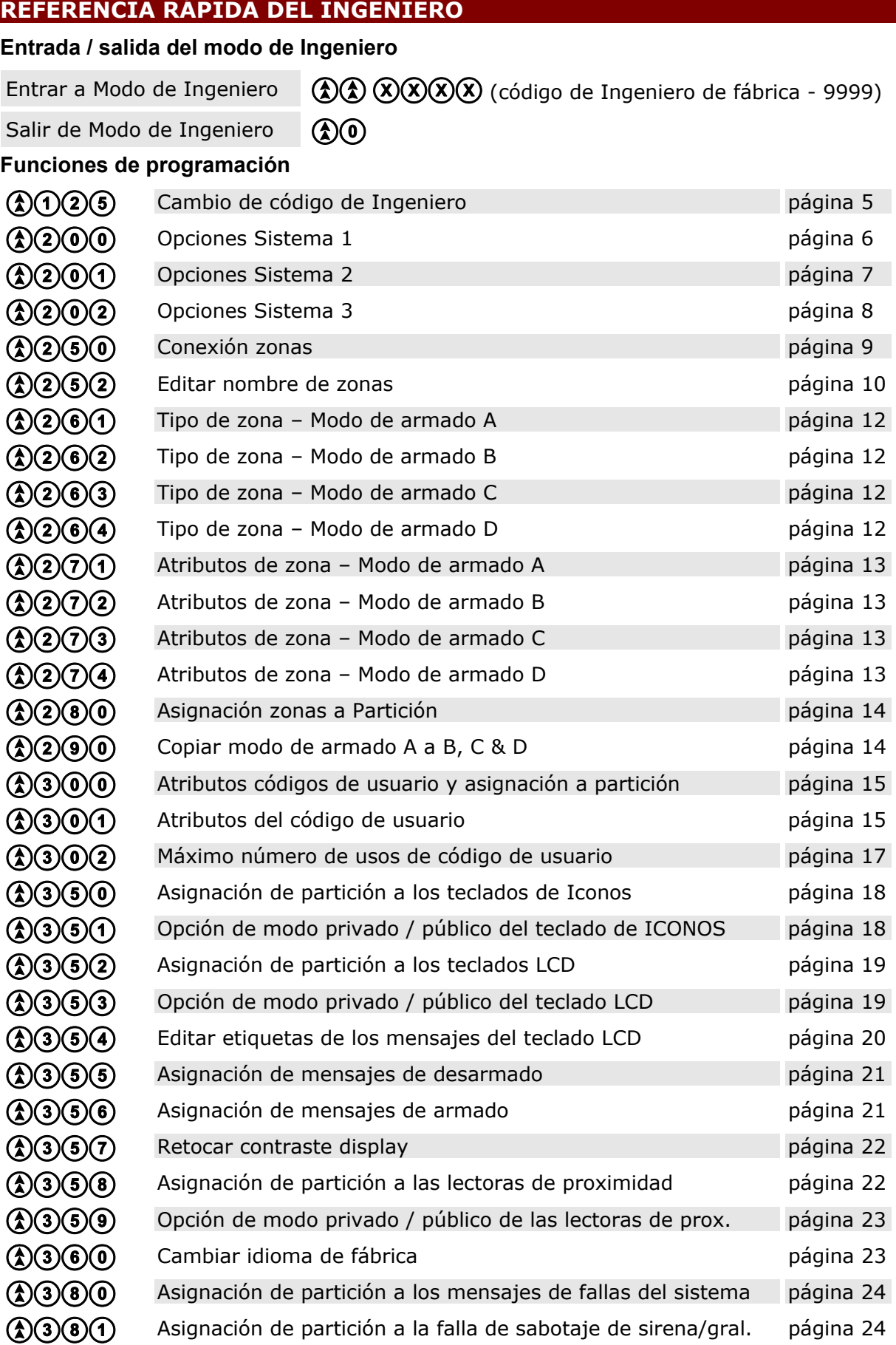

**a Opciones de partición 1** página 25

# **W** Pyranix

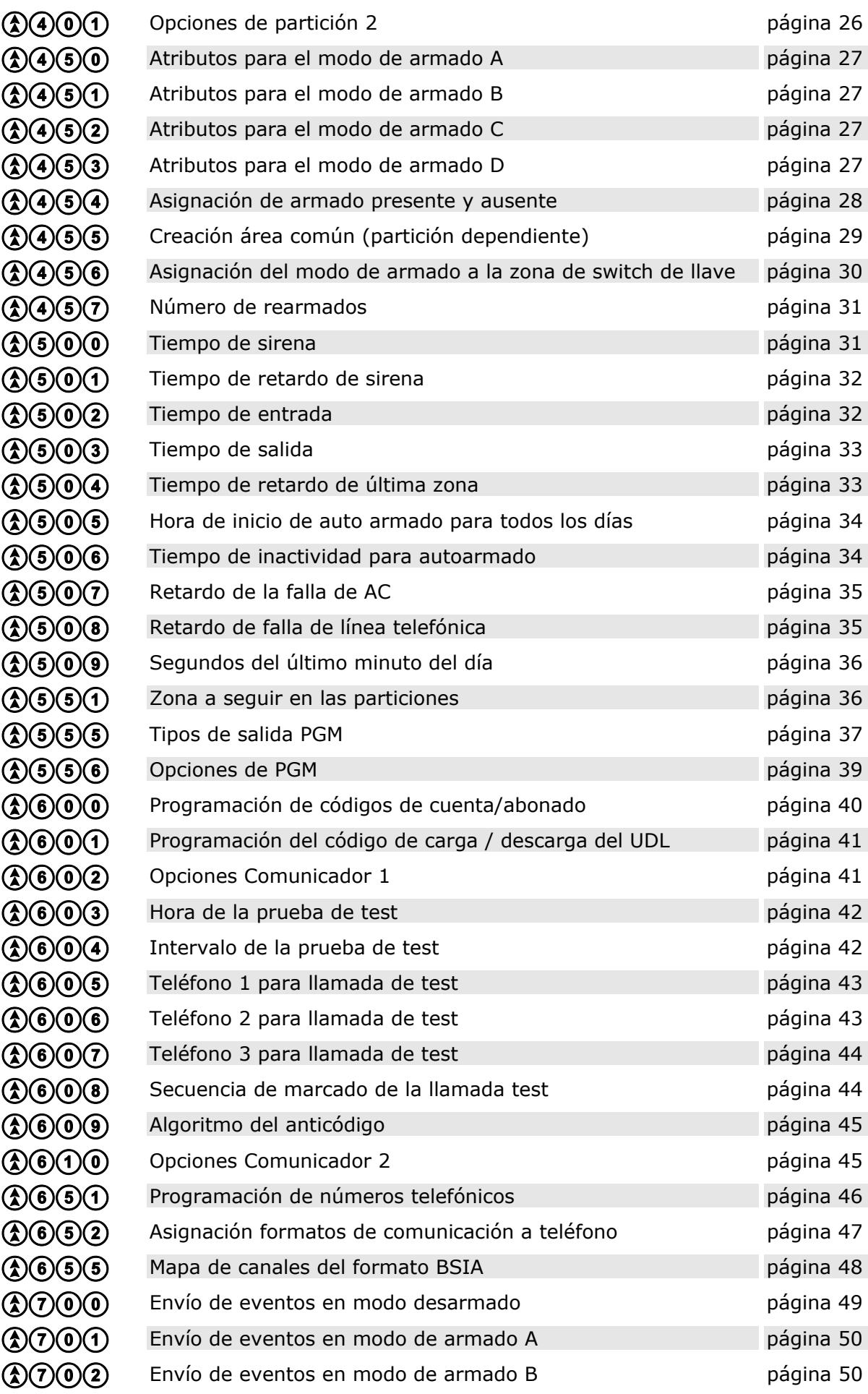

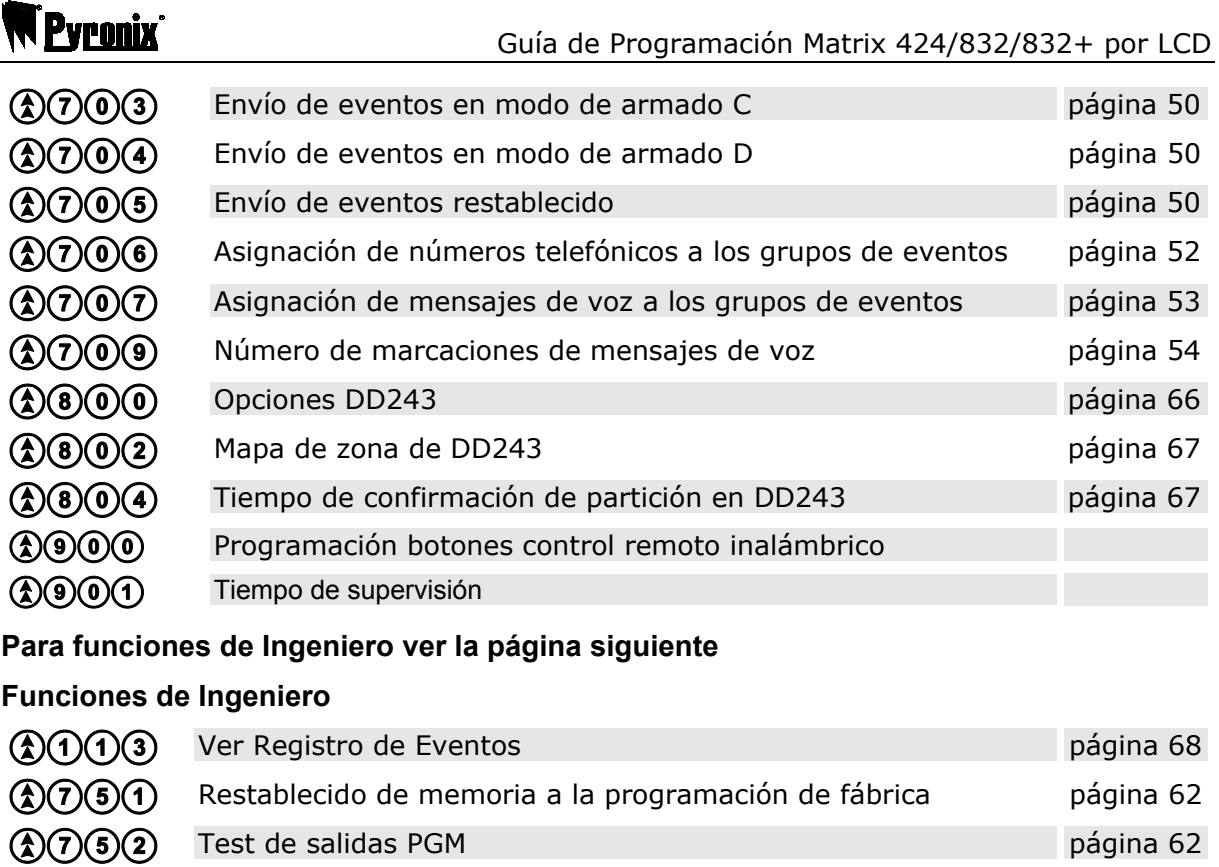

a Test de caminado página 63 a Contra Company de la contra Company de la contra Company de la contra Company de la contra Company de la comp<br>Participa de la company de la company de la company de la company de la company de la company de la company de **a 1** and **a** página 64 **a**  $\overline{0}$  **B** Prueba del cargador de batería página 65

**40060** Versión del firmware del panel

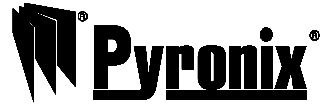

Pyronix Limited Pyronix House Braithwell Way Hellaby, Rotherham S66 8QY, UK

Línea de soporte al cliente: +44 (0)845 6434 999 (local rate) Or telephone: +44 (0)1709 535225 Horario de oficina: 7:00 AM – 7:30 PM, Lunes a viernes

Email: customer.support@pyronix.com

Website: www.pyronix.com www.dd243.co.uk www.matrixpanel.com

### **ADVERTENCIA**

Este producto es vendido sujeto a nuestras condiciones de garantía estándar y es garantizado contra defectos de fabricación por un periodo de 2 años. En el interés de el mejoramiento continuo de la calidad, beneficio del cliente y diseño, Pyronix se reserva el derecho a modificar las especificaciones sin previo aviso.